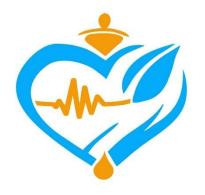

# Oromia Health Bureau

# Health Regulatory Management Information System (HRMIS)

Participant Manual

June, 2023 Oromia, Finfinne

## FOREWORD

Oromia Health Bureau has been coordinating sector wide reforms that aim to improve equity and quality of health care. As part of these efforts, the bureau is also exerting concerted efforts in developing Health Regulatory Management Information System (HRMIS) that enables Health professionals to get online Letter of Designation, Letter of Good standing, New License, License Renewal, License Upgrade and Replacing Damaged and Lost Professional License, which previously took long way to both customers and service providers.

After all; the bureau is digitizing health information systems that includes system as part of its reforms to get the necessary data for SMART planning and real time decision making. I would like to take this opportunity to thank all who participated in the development of this training manual.

P.O.Box 24341, Finfine, Oromia, Ethiopia.

Bediu H/Mariam Yigezu

Health and Health Related Regulatory Directorate, Director

Oromia Health Bureau

# APPROVAL STATEMENT

#### ACKNOWLEDGMENTS

Oromia Health Bureau would like to express its deepest gratitude to the Bureau Head, Dr Mengistu Bekele, and all management members for their comprehensive support provided on the development of Health Regulatory Management Information System (HRMIS) software and to be implemented at different levels. Next the greatest thanks would be forwarded to different Bureau directorates that have participated in this document preparation and also the lions share is given for Health and Health Related Services and Product Quality Control and Regulation Directorate for contributing their unreserved suggestion and knowledge for this software design, development and deployment and CDC staff members (specially Mr Getachew Chala Dabi) for designing, developing and deploying the web-based HRMIS software. OHB would like to extend its appreciation to Mr Thomas Mohamed Yasin for designing OHB logo used in the HRMIS.

Finally, the Bureau's deepest gratitude is forwarded to all team experts, individuals and staff members who have given their unreserved efforts and suggestions in the development of this participant manuals and facilitator guide on HRMIS software.

| S.No | Full Name           | Organization         |
|------|---------------------|----------------------|
| 1    | Mr. Getachew Chala  | Oromia Health Bureau |
| 2    | Mr. Abdeta Kekeba   | Oromia Health Bureau |
| 3    | Mr. Haile Abera     | Oromia Health Bureau |
| 4    | Mr. Dejene Hunde    | Oromia Health Bureau |
| 5    | Mr. Asefa Beyi      | Oromia Health Bureau |
| 6    | Mrs Chaltu Alemu    | Oromia Health Bureau |
| 7    | Mr. Zerihun Yakob   | Oromia Health Bureau |
| 8    | Mr. Dereje Teshome  | Oromia Health Bureau |
| 9    | Mr. Yeneshet Bekele | Oromia Health Bureau |
| 10   | Sr. Emebet Tesfaye  | Oromia Health Bureau |

Technical working team

#### Acronyms

- CDC Center for Disease Control
- CEU Continual Education Unit
- CPD Continuous Professional Development
- DACA Drug Administration Control Authority
- Dr. Doctor
- EC Ethiopian Calendar
- EFDA Ethiopian Food and Drug Authority

EFMHACA – Ethiopian Food Medicine and Health Care Administration Control Authority

- ETB Ethiopian Birr
- GC Gregorian Calendar
- HIT Health Information Technicians
- HITD Health Information Technology Directorate
- HMIS Health Management Information System
- HRMIS Health Regulatory Management Information System
- HSTP Health Sector Transformation Plan
- IT Information Technology
- KPI– Key Performance Indicator
- LCD Liquid Crystal Display
- MOH Ministry of Health
- Mr. Mister
- Mrs. Misters
- OHB Oromia Health Bureau
- PLC Professional License Code
- RPL Registration for Professional License
- Sr. Sister
- TOT Training of Trainers
- URL- Universal Resource Locater
- ZHO Zonal Health Office

# Table of Contents

| FOREWORD                      | )                                                              | i  |  |  |  |
|-------------------------------|----------------------------------------------------------------|----|--|--|--|
| APPROVAL STATEMENTii          |                                                                |    |  |  |  |
| ACKNOWLE                      | ACKNOWLEDGMENTSiii                                             |    |  |  |  |
| Acronyms                      |                                                                | iv |  |  |  |
| Introduction                  | to the Manual                                                  | 1  |  |  |  |
| Course Syllat                 | ous                                                            | 3  |  |  |  |
| Operational                   | definitions                                                    | 7  |  |  |  |
| Course Schec                  | dule                                                           | 9  |  |  |  |
| Chapter One                   | e: Health Regulatory and HRMIS Overview                        | 13 |  |  |  |
| 1.1. Ove                      | erview of Health regulatory                                    | 14 |  |  |  |
| 1.1.1.                        | Professional License definition                                | 14 |  |  |  |
| 1.1.2.                        | Historical background & Health Regulatory tasks                | 14 |  |  |  |
| 1.1.3.                        | Regulatory workflow (Manual vs Digitalized System)             | 16 |  |  |  |
| 1.2. Hea                      | alth Regulatory Management Information System (HRMIS) Overview | 17 |  |  |  |
| 1.2.1.                        | Definition of HRMIS                                            | 17 |  |  |  |
| 1.2.2.                        | Functionalities of HRMIS                                       | 17 |  |  |  |
| 1.3. Acc                      | ess to HRMIS system                                            | 19 |  |  |  |
| 1.3.1.                        | Access to HRMIS as an applicant                                | 19 |  |  |  |
| 1.3.2.                        | Access to HRMIS as regulatory expert                           | 23 |  |  |  |
| 1.3.3.                        | Public access to HRMIS by other Regions                        | 24 |  |  |  |
| 1.4. HR                       | MIS block diagram                                              | 25 |  |  |  |
| Chapter two                   | : Customer Workspace                                           | 28 |  |  |  |
| 2.1. Ove                      | erview of Customer Workspace                                   | 28 |  |  |  |
| 2.1.1.                        | Customer Workspace definition                                  | 28 |  |  |  |
| 2.1.2.                        | Application Category                                           | 29 |  |  |  |
| 2.1.3.                        | Application history                                            | 30 |  |  |  |
| 2.1.4.                        | Payment Processing                                             | 30 |  |  |  |
| 2.1.5.                        | License Generating                                             | 30 |  |  |  |
| 2.1.6.                        | Designation Letter Generating                                  | 30 |  |  |  |
| 2.1.7.                        | Good Standing Letter Generating                                | 31 |  |  |  |
| Chapter three: Customer Panel |                                                                |    |  |  |  |
| 3.1. Ove                      | erview of Customer Panel                                       | 34 |  |  |  |

| 3.1.1.        | Helps on Requirements                        | 35 |
|---------------|----------------------------------------------|----|
| 3.1.2.        | Mandatory documents                          | 36 |
| 3.1.3.        | Application                                  | 38 |
| 3.1.4.        | Institution Graduated From                   | 40 |
| 3.1.5.        | Publication (if there is any)                | 41 |
| 3.1.6.        | Additional Attachment/s                      | 42 |
| Chapter four  | : Approval workspace                         | 45 |
| 4.1. Ove      | erview of Approval Workspace                 | 46 |
| 4.1.1.        | New Application                              | 46 |
| 4.1.2.        | Approved Application                         | 47 |
| 4.1.3.        | Pending Application                          | 48 |
| 4.1.4.        | Licensed Applications                        | 49 |
| 4.1.5.        | Rejected Application                         | 50 |
| 4.1.6.        | Payment Approval                             | 51 |
| 4.1.7.        | Approved Payment                             | 54 |
| Chapter Five: | : Approval Panel                             | 56 |
| 5.1. Ove      | erview of Approval Panel                     | 57 |
| 5.1.1.        | Help button                                  | 59 |
| 5.1.2.        | Mandatory documents                          | 60 |
| 5.1.3.        | Application                                  | 63 |
| 5.1.4.        | Institution Graduated From                   | 67 |
| 5.1.5.        | Publication (if there is any)                | 68 |
| 5.1.6.        | Additional attachments (if there is any)     | 69 |
| 5.1.7.        | Application Approval                         | 70 |
| Chapter Six:  | Zone/Town/City Reviewal panel                | 76 |
| 6.1. Rev      | iewal Panel                                  | 76 |
| 6.1.1.        | Upgrade/Renewals Eligible for Reviewal       | 77 |
| 6.1.2.        | Pending upgrades/renewals                    | 80 |
| 6.1.3.        | Approved upgrades/renewals                   | 81 |
| 6.1.4.        | Licensed upgrades/renewals                   | 81 |
| Chapter Seve  | n: Common settings                           | 88 |
| 7.1. Ove      | erview of Common Settings                    | 90 |
| 7.1.1.        | Definition of Common Settings                | 90 |
| 7.1.2.        | Accessing Common Settings and its components | 90 |

| 7.2. | Use  | r Settings                              | 92  |
|------|------|-----------------------------------------|-----|
| 7.2  | .1.  | Definition of Users                     | 92  |
| 7.2  | .2.  | Accessing User Settings                 | 94  |
| 7.2  | .3.  | Creating New User Account               | 94  |
| 7.2  | .4.  | Editing and Updating User Account       | 95  |
| 7.2  | .5.  | Deleting User Account                   | 96  |
| 7.2  | .6.  | Disable/Enable User                     | 97  |
| 7.2  | .7.  | Changing User Privilege                 | 98  |
| 7.3. | Hie  | rarchy Settings                         | 99  |
| 7.3  | .1.  | Definition of Hierarchy                 | 99  |
| 7.3  | .2.  | Accessing Zone/Town Settings            |     |
| 7.3  | .3.  | Adding New Zone/Town                    | 100 |
| 7.3  | .4.  | Editing and/or Updating Zone/Town       | 101 |
| 7.3  | .5.  | Deleting Zone/Town                      |     |
| 7.4. | Prof | fession Settings                        | 103 |
| 7.4  | .1.  | Definition of Profession                |     |
| 7.4  | .2.  | Accessing Profession Settings           |     |
| 7.4  | .3.  | Adding new profession                   | 104 |
| 7.4  | .4.  | Editing and updating profession         | 105 |
| 7.4  | .5.  | Deleting profession                     | 106 |
| 7.5. | Cur  | rent Profession Settings                | 107 |
| 7.5  | .1.  | Definition of Current Profession        | 107 |
| 7.5  | .2.  | Accessing Current Profession Settings   | 107 |
| 7.5  | .3.  | Adding New Current Profession           | 108 |
| 7.5  | .4.  | Editing and Updating Current Profession | 109 |
| 7.5  | .5.  | Deleting Current Profession             | 110 |
| 7.6. | Sign | ner Setting                             | 111 |
| 7.6  | .1.  | Definition of Signer                    | 112 |
| 7.6  | .2.  | Accessing Signer Settings               | 112 |
| 7.6  | .3.  | Adding New Signer                       | 112 |
| 7.6  | .4.  | Editing and Updating Signer             | 113 |
| 7.6  | .5.  | Deleting Signer                         | 114 |
| 7.7. | Star | np/Seal Setting                         | 115 |
| 7.7  | .1.  | Definition of Stamp/Seal                | 115 |
| 7.7  | .2.  | Accessing Stamp/Seal Settings           | 115 |

| 7.7.3         | 3. Adding New Seal/Stamp                                  |     |
|---------------|-----------------------------------------------------------|-----|
| 7.7.4         | 4. Editing and Updating Stamp/Seal                        |     |
| 7.7.          | 5. Deleting Stamp/Seal                                    |     |
| Chapter       | Eight. Reports, Resources, Actions, Details and Dashboard | 118 |
| 8.1.          | Report                                                    |     |
| 8.2.          | Resources                                                 |     |
| 8.3.          | Actions                                                   |     |
| 8.4.          | Details                                                   |     |
| 8.5.          | Dashboard                                                 |     |
| Chapter 1     | Nine: User Menu                                           | 127 |
| 9.1.          | Overview of User Menu                                     |     |
| 9.1.1         | . Definition of User Menu                                 |     |
| 9.1.2         | 2. Accessing User Menu                                    |     |
| 9.2.          | User Profile                                              |     |
| 9.2.1         | I. Definition of User Profile                             |     |
| 9.2.2         | 2. Components of User Profile                             |     |
| 9.2.3         | 3. Editing and Saving User Profile                        |     |
| 9.3.          | Account Settings                                          |     |
| 9.3.1         | I. Definition of Account Settings                         |     |
| 9.3.2         | 2. Accessing Account Settings                             |     |
| 9.3.3         | 3. Changing Password and Updating                         |     |
| 9.4.          | Help on User Menu                                         |     |
| <b>9.4</b> .1 | I. Definition of Help                                     |     |
| 9.4.2         | 2. Accessing Help                                         |     |
| 9.5.          | About HRMIS                                               |     |
| 9.5.1         | I. Definition of HRMIS                                    |     |
| 9.5.2         | 2. Accessing About HRMIS                                  |     |
| 9.6.          | About OHB                                                 |     |
| 9.6.1         | I. Definition of About OHB                                |     |
| 9.6.2         | 2. Accessing About OHB                                    |     |
| 9.7.          | Sign Out                                                  |     |
| <b>9.7.</b> 1 | I. Definition of Sign Out                                 |     |
| Reference     | es                                                        | 139 |
| Annex 1.      | Common Documents (Profile)                                |     |

List of Tables

| Table 1 HRMIS training Schedule            | 9  |
|--------------------------------------------|----|
| Table 2: Users Roles and their Description | 92 |

# List of Figures and Tables

| Figure 1. Health & Health Related Regulatory Directorate Case teams & Communication line. | .15 |
|-------------------------------------------------------------------------------------------|-----|
| Figure 2. Previous complicated workflow diagram of licensing process                      | .16 |
| Figure 3. The new HRMIS (digitalized) flow diagram of licensing process                   | .17 |
| Figure 4. Steps to reset password                                                         | .22 |
| Figure 5. Reviewal Panel when sign in to the system by Zonal/Town/City regulatory experts | .23 |
| Figure 6.Approver Workspace page when approver sign in to the HRMIS                       | .24 |
| Figure 7. HRMIS block diagram                                                             | .26 |
| Figure 8. Customer Workspace                                                              | .31 |
| Figure 9. Customer Workspace environment                                                  | .31 |
| Figure 10. Steps to Customer Panel for New Application                                    | .32 |
| Figure 11. Customer Panel environment                                                     |     |
| Figure 12: Mandatory Documents for Diploma/Level New Application                          | .36 |
| Figure 13. Application profile                                                            | .39 |
| Figure 14. Steps to add Institutions Graduated From                                       | .41 |
| Figure 15. Steps to add Publications                                                      | .42 |
| Figure 16. Steps to attach Additional Documents                                           | .43 |
| Figure 17. Approval Workspace environment                                                 | .46 |
| Figure 18: Steps to navigate to Approval Panel for New Applications                       | .47 |
| Figure 19: Steps to navigate to Approval Panel for Approved Applications                  | .48 |
| Figure 20: Steps to Approval Panel from Pending Application                               | .49 |
| Figure 21: Steps to Approval Panel from Licensed Application                              | .50 |
| Figure 22. Steps to Approval Panel from Rejected Application item                         | .51 |
| Figure 23: Steps to Approve Payment                                                       | .52 |
| Figure 24: Sample Payment Receipt                                                         | .52 |
| Figure 25: Payment approval success dialog box                                            | .53 |
| Figure 26: Comparation of number of licensed application and number of approved           | .53 |
| Figure 27: List of Approved Payments                                                      | .55 |
| Figure 28. Components of Approval Panel                                                   | .58 |
| Figure 29: Steps to access Help button                                                    | .59 |
| Figure 30: Sample Bachelor Degree New Application Requirement                             | .60 |
| Figure 31: Steps to approve Mandatory Documents                                           | .60 |
| Figure 31. Steps to approve Mandatory Documents attached by an applicant                  | .61 |
| Figure 32. Lists of Approved Mandatory Documents                                          | .62 |
| Figure 33: Application Profile                                                            | .64 |
| Figure 34: Steps to approve Application                                                   | .66 |
| Figure 35: Steps to approve Institution Graduated From                                    | .68 |
| Figure 36: Approved Institution Graduated From                                            | .68 |
| Figure 37: Steps to approve Publication                                                   | .69 |
|                                                                                           |     |

| Figure 38. Steps to approve Additional Attachments                                            | 70  |
|-----------------------------------------------------------------------------------------------|-----|
| Figure 39. Approval Application environment                                                   | 71  |
| Figure 40: Button to approve/reject/give feedback to an application                           | 73  |
| Figure 41. Steps to attach applicant previous license for Upgrade/Renewals                    |     |
| Figure 42. Steps to attach Mandatory documents for Upgrade/Renewal by applicant               |     |
| Figure 43. Steps to add application profile & attach photo for Upgrade/Renewal License by     |     |
| applicant                                                                                     |     |
| Figure 44. Steps to fill Institutions Graduated from, attach Publications, Additional Documen | ts, |
| Sign and Apply                                                                                | 86  |
| Figure 45.Flow diagram showing professional license renewal/upgrade                           | 87  |
| Figure 46: Sign in Page                                                                       | 91  |
| Figure 47: Apps Menu                                                                          | 91  |
| Figure 48: Common Settings                                                                    |     |
| Figure 49: Steps to Access User Settings                                                      | 94  |
| Figure 50: Steps to Create New User Account                                                   |     |
| Figure 51: Steps to Edit and Update User Account                                              | 96  |
| Figure 52: Steps to Delete User Account                                                       | 97  |
| Figure 53: Steps to Enable/Disable User Account                                               | 98  |
| Figure 54: Steps to Change User Privilege                                                     | 99  |
| Figure 55: Steps to Access Zone/Town Settings                                                 | 100 |
| Figure 56: Steps to Add New Zone/Town                                                         | 101 |
| Figure 57: Steps to Edit and Update Zone/Town                                                 | 102 |
| Figure 58: Steps to Delete Zone/Town                                                          | 103 |
| Figure 59: Steps to Access Profession Settings                                                | 104 |
| Figure 60: Steps to Add New Profession                                                        | 105 |
| Figure 61: Steps to Edit and Update Profession                                                | 106 |
| Figure 62: Steps to Delete Profession                                                         | 107 |
| Figure 63: Steps to Access Current Profession Settings                                        | 108 |
| Figure 64: Steps to Add New Current Profession                                                | 109 |
| Figure 65: Steps to Edit and Update Current Profession                                        | 110 |
| Figure 66: Steps to Delete Current Profession                                                 | 111 |
| Figure 67: Steps to Access Signer Settings                                                    | 112 |
| Figure 68: Steps to Add New Signer                                                            | 113 |
| Figure 69: Steps to Edit and Update Signer                                                    | 114 |
| Figure 70. Steps to delete signer                                                             | 115 |
| Figure 71. Steps to Add New Resource                                                          | 120 |
| Figure 72. Steps to view Details                                                              | 123 |
| Figure 73. HRMIS Dashboard                                                                    | 126 |
| Figure 74: Steps to Access Sign Up                                                            | 129 |
| Figure 75: Components of User Profile                                                         | 130 |
| Figure 76: Steps to Edit and Save User Profile                                                | 131 |
| Figure 77: Steps to Access Account Settings                                                   | 132 |
| Figure 78: Steps to Change and Update Password                                                | 133 |
| Figure 79: Steps to Access Help on User Menu from User Icon                                   | 134 |
| Figure 80: Steps to Access About HRMIS from User Menu on User Icon                            | 135 |
| Figure 81: Steps to Access About OHB from User Menu on User Icon                              | 136 |
| Figure 82: Steps to Access Log out from User Menu on User Icon                                | 137 |

#### Introduction to the Manual

This manual is intended to equip health care taskforces with knowledge and skill to effectively use HRMIS software for professional license processing. Additionally, it enables the applicant to apply for new license, upgrade, renewal, designation, letter of good standing and replacement for lost/damaged license online from his/her workplace. In previous practice the applicant/customer is obliged to come in person to Oromia Health Bureau with his/her documents to apply and process professional license but in the current practice the applicant/customer applies and process his/her professional license from his/her workplace online using his/her Smartphone or other devices (desktop computer, personal computer, tablet). The participants are expected to exercise and be competent in how to process professional licensing using this system.

The manual is prepared to have nine chapters. The Health Regulatory Management Information System (HRMIS) has 6 functionalities. These includes New professional license issuance, license renewal, license upgrade, replacement for loss and damage, designation and letter of good standing. The training will be delivered using participant manuals, facilitators manual and other necessary training materials (power point, case scenario etc). The system contains two workspaces: customer workspace and approval workspace. In the customer workspace there are application category, application history, payment processing and license generating. On the approval workspace; there are new application, pending application, licensed application, payment approval, approved application and rejected applications. The system has significant benefit for both the health care system, the healthcare taskforce and the community. The system helps the region to have digitalized health taskforce data archived centrally. It will also help in forged document controlling using automatically generated unique number (Professional License Code) by the system for each license issued. From customer perspective; it will save time from traveling to OHB for application and license processing. The health institution tasks may not be greatly affected by staff mobility from his/her workplace for application and license processing.

Access will be granted to other regions which can create smooth relationship among regions to view document of health professionals who have taken professional license from Oromia region but currently practice/work or want to be hired in other regions. Based on their access to the system; they can also verify applicants' credentials genuineness and renew applicants' license or hire.

## Rationale for developing the course/manual

The main purpose of developing the HRMIS system is to digitalize health taskforce data and facilitate easy use of data for decision making. Aside, it aims to guide the health taskforce in professional license processing using digitalized system online from anywhere which will decrease labour mobility from workplace.

#### Expected output

Health taskforce will be equipped with knowledge and skill in using the system (HRMIS). There will be a decreased health taskforce mobility from their workplace for license processing. It will decrease customers document loss, improve data quality, avoid physical archiving of customers file, decrease workload from experts (Specially from OHB staffs), minimize human intervention (For searching customer file, stamping, signature, issuing etc) and also it will save the applicants from unnecessary costs i.e transportation and other related costs.

#### Expected outcome

The system will contribute in protecting public safety by enabling health care delivery by licensed professionals which results in improved health care quality and customer satisfaction.

# Course Syllabus

## **Course Description**

These seven days training on Health Regulatory Management Information System course is designed for health workers working on health and health related quality control services at Region, Zone, Town and City level to enable them know, establish/launch and implement the system to deliver accurate, reliable and timely professional license for the customer. It is also designed for customers to apply online from his/her workplace without moving to OHB for professional license processing at any time any place. This course also intended for HIT and system administrators to equip with knowledge and skill to manage the system. The course contains online professional license application (New, upgrade, renewal, replacement, designation & letter of good standing), approval, payment processing and license generating.

#### Course Goal

- Equip health workers working on health and health related quality control services with knowledge, skills and attitude to implement the system.
- Equip health workers/applicants on standardized professional licensing application, payment processing and license generating online from anywhere at any time.

#### Learning objectives

By the end of this course, participants will be able to:

- Demonstrate how to access the system as an applicant and/or as regulatory expert at region, zone, town & city
- Perform online professional license application (new, renewal, upgrade, replacement, designation, letter of good standing), payment processing and generate license.
- Know mandatory documents required for each application using help feature under mandatory document
- Demonstrate how to review, provide feedback and approve attached documents for each request/application

- Demonstrate how to attach applicants previous license to enable further professional license processing in case of renewal & upgrade
- Demonstrate how to process professional license replacement in case of loss and/or damage
- Know how to manage common settings (user setting, hierarchy setting etc)
- Know how to take actions using Actions menu item (Revoke & suspend)
- Generate report and manage dashboard

# Training Methods

- ♥ Interactive presentation
- Individual and group exercise
- Role play models (as an Applicant, Approver & Reviewer)
- Practical session-Demonstration
- Questions and answer
- Reading, reflection and discussion
- Orientation using Virtual meeting (Zoom meeting/Google meeting) (for leaders)

# Training Materials

- Participants manual
- Facilitators guide
- Standardized power point
- Flip Chart and markers
- Laptop computer
- ♥ LCD projector/projection screen
- Exercise notebook
- ♥ Pen
- Assessment checklists
- Reference materials (Proclamation, Regulation and Directives)

# Participant Selection Criteria

- Health workers working on health and health related quality control directorates/Case team
- HIT/HMIS Focal persons from region to zone/town/city

• All health workers working at different levels

# Facilitator / Trainer Selection Criteria

- Health Taskforces who have taken TOT on HRMIS
- Experts who are designing, developing and deploying the system
- Experts who are developing this manual

# Methods of Evaluation

- A. Course Evaluation
  - Daily evaluation
  - End course evaluation
  - Participant oral feedback
  - Post-training debriefing among facilitators
- B. Trainees Evaluation

#### Formative

Pre-test

#### Summative

- ♥ Post test/written exam (40%)
- ♥ Practical demonstration (60%)

# Certification Criteria

 The participant will be certified if he/she scored >=70% on summary results for basic trainees and >=80% for TOT participants

#### **Course Duration**

• Seven days

# Continuing Educational Unit (CEU)

Continuing educational unit (CEUs) will be 15 CEUs

# Suggested Class size

 Suggested training class size: shall not be more than 25 participants per training venue

# Trainer composition

♥ 25 participants, 5 trainers (1:5 ratio)

# Training Venue

• The training will be conducted at accredited CPD providers having appropriate facilities like computer lab and strong internet connectivity.

# **Operational definitions**

- New Application, from the perspective of applicant, is an application that has to be filled by an applicant who has never had professional license.
- New Application, from the perspective of approver, is an item which contains list of applications (New, Upgrade, Renewal, Replacement, Designation Letter and Letter of Good Standing) applied by applicant.
- Upgrade Application is Customer Workspace item to upgrade an extension of existing professional status/the license scope on the basis of an existing license.
- Renewal Application is Customer Workspace item to renew for the action of extending the period of validity of license
- Letter of Designation is an official name, description or title which is given to a requested institutions regarding health professional.
- Letter of Good Standing is an official letter given for an applicant regarding his/her performance
- Replacement Application is Customer Workspace item to replace License that is issued to substitute for a license that has been lost or damaged.
- Customer Panel is one stop service for applicants where they get help on how to identify required documents, add mandatory documents, fill Applications, add Institutions graduated from, add publications (if any) and add additional documents (if Any).
- Mandatory documents are an item required for Professional License Processing.
- Application is an item on which Personal information, Birth address information, and current Address information and application options to select number of professions for which he/she applies for, and used for Professional License Processing
- Institutions Graduated From is the list of institutions from where the applicant graduated which serves for professional license processing
- Publication is the act of making information or stories available to people in a printed or electronic form
- Additional attachment is extra documents attached by applicants (if there is any)

- Approved Applications is a list of approved application by approver which is populated on List of Approved Applications table.
- Pending Applications is an item which contains list of pending applications populated on List of Pending Applications table.
- Licensed Applications is an item which contains list of Licensed applications populated on List of Licensed Applications table.
- Rejected Applications is an item which contains list of rejected applications populated on List of Rejected Applications table.
- Approval Panel is an item that contains Mandatory documents, Application, Institution Graduated From, Publication/s (if there is any), and Additional Attachment/s (if there is any).
- Reviewal Panel is an item where Reviewers receive previous license/designation letter from applicants, review and attach to HRMIS system to enable further processing by client and approver.
- License Upgrade means an extension of existing professional status/the license scope on the basis of an existing license while License Renewal stands for the action of extending the period of validity of license.
- Pending Upgrades/Renewals means awaiting decision regarding upgrades/renewals.
- Approved Upgrades/Renewals are an applicant's document that has been reviewed and approved.
- Licensed Upgrades/Renewals mean officially permitted (act of making an official document).
- Replacement License means a license that is issued to substitute for a license that has been lost or damaged.
- RPL is an abbreviation stand for Registration for professional License found on Professional License to identify the week of License Issued.
- **PLC** is a unique code given for each professional License generated from the system.
- Professional License Processing means a process for new license, upgrade, renewal, replacement, designation letter and letter of Good Standing.

# Course Schedule

Table 1 HRMIS training Schedule

| at                | CPD, Date                                                                       | , Place         |                |
|-------------------|---------------------------------------------------------------------------------|-----------------|----------------|
| Time              | Activity                                                                        | Facilitator     | Co-Facilitator |
| Day-1 (           | )                                                                               |                 |                |
| 8:30-9:00 AM      | Registration                                                                    | Organizer (CPD) | ОНВ            |
| 9:00-9:15 AM      | Welcome and opening<br>speech/remark                                            |                 |                |
| 9:15-9:45 AM      | Introduction, overview of<br>objectives, agenda and<br>participant expectations |                 |                |
| 9:45-10:15 AM     | Pre-course test                                                                 |                 |                |
| 10:15-10:30<br>AM | Tea break                                                                       | Organizer       |                |
| 10:30-10:45<br>AM | Chapter one: Health<br>Regulatory and HRMIS<br>overview                         |                 |                |
| 10:45-11:00<br>AM | Functionalities of HRMIS                                                        |                 |                |
| 11:00-12:30<br>AM | Access to HRMIS system as an applicant                                          |                 |                |
| 12:30-1:30PM      | Lunch                                                                           | Private         |                |
| 1:30-3:00 PM      | Access the system as regulatory<br>expert<br>(Region/Zone/Town/City)            |                 |                |
| 3:00-3:30 PM      | Chapter two: Customer<br>workspace                                              |                 |                |
| 3:30-3:45 PM      | Tea break                                                                       | Organizer       |                |
| 3:45-5:10 PM      | Chapter three: Customer Panel                                                   |                 |                |
| 5:10-5:20 PM      | Daily evaluation                                                                |                 |                |

| 5:20-5:30 PM      | Facilitator debriefing              |           |  |  |
|-------------------|-------------------------------------|-----------|--|--|
| Day 2             |                                     |           |  |  |
| 8:30-8:45 AM      | Recap                               |           |  |  |
| 8:45-10:30 AM     | Customer Panel                      |           |  |  |
| 10:30-10:45<br>AM | Tea break                           | Organizer |  |  |
| 10:30-11:30<br>AM | Customer Panel                      |           |  |  |
| 11:30-12:30<br>AM | Customer Panel                      |           |  |  |
| 12:30-1:30 PM     | Lunch                               | Private   |  |  |
| 1:30-5:10 PM      | Customer Panel                      |           |  |  |
| 1:45-2:15 PM      | Daily evaluation                    |           |  |  |
| 2:15-2:30 PM      | Facilitator debriefing              |           |  |  |
| Day 3             |                                     |           |  |  |
| 8:30-8:45 AM      | Recap                               |           |  |  |
| 8:45-10:30        | Customer Panel                      |           |  |  |
| 10:30-10:45<br>AM | Tea break                           | Organizer |  |  |
| 10:45-12:30<br>AM | Chapter four: Approver<br>Workspace |           |  |  |
| 12:30-1:30 pm     | Lunch                               | Private   |  |  |
| 1:30-3:30 PM      | Chapter five: Approver Panel        |           |  |  |
| 3:30 3:45 PM      | Tea break                           | Organizer |  |  |
| 3:45-5:10 PM      | Approver Panel                      |           |  |  |
| 5:10-5:20 PM      | Daily evaluation                    |           |  |  |
| 5:20-5:30 PM      | Facilitator debriefing              |           |  |  |
| Day 4             | Day 4                               |           |  |  |
| 8:30-8:45 AM      | Recap                               |           |  |  |

| 8:45-10:30        | Approver Panel                          |           |
|-------------------|-----------------------------------------|-----------|
| 10:30-10:45<br>AM | Tea break                               | Organizer |
| 10:45-12:30<br>AM | Approver Panel                          |           |
| 12:30-1:30 pm     | Lunch                                   | Private   |
| 1:30-3:30 PM      | Approver Panel                          |           |
| 3:30 3:45 PM      | Tea break                               | Organizer |
| 3:45-5:10 PM      | Approver Panel                          |           |
| 5:10-5:20 PM      | Daily evaluation                        |           |
| 5:20-5:30 PM      | Facilitator debriefing                  |           |
| Day 5 (           | )                                       |           |
| 8:30-8:45 AM      | Recap                                   |           |
| 8:45-10:30        | Chapter six: Reviewal Panel             |           |
| 10:30-10:45<br>AM | Tea break                               | Organizer |
| 10:45-12:30<br>AM | Upgrade & Renewal applicant perspective |           |
| 12:30-1:30 pm     | Lunch                                   | Private   |
| 1:30-3:30 PM      | Upgrade & Renewal applicant perspective |           |
| 3:30 3:45 PM      | Tea break                               | Organizer |
| 3:45-5:10 PM      | Upgrade & Renewal Approval perspective  |           |
| 5:10-5:20 PM      | Daily evaluation                        |           |
| 5:20-5:30 PM      | Facilitator debriefing                  |           |
| Day 6 (           | )                                       |           |
| 8:30-8:45 AM      | Recap                                   |           |
| 8:45-10:30        | Chapter seven: Common<br>settings       |           |

| 10:30-10:45<br>AM | Tea break                                                             | Organizer |
|-------------------|-----------------------------------------------------------------------|-----------|
| 10:45-12:30<br>AM | Common settings                                                       |           |
| 12:30-1:30 pm     | Lunch                                                                 | Private   |
| 1:30-3:30 PM      | Chapter Eight: Reports,<br>Resources, Actions, Details &<br>Dashboard |           |
| 3:30 3:45 PM      | Tea break                                                             | Organizer |
| 3:45-5:10 PM      | Reports, Resources                                                    |           |
| 5:10-5:20 PM      | Daily evaluation                                                      |           |
| 5:20-5:30 PM      | Facilitator debriefing                                                |           |
| Day 7 (           | )                                                                     |           |
| 8:30-9:45 AM      | Recap                                                                 |           |
| 8:45-10:30 AM     | Chapter Nine: User Profile & Account Setting                          |           |
| 10:30-10:45<br>AM | Tea break                                                             | Organizer |
| 10:45-11:45<br>AM | User Profile & Account<br>Settings                                    |           |
| 11:45-12:30 PM    | User Profile & Account<br>Settings                                    |           |
| 12:30-1:30 PM     | Lunch                                                                 | Private   |
| 1:30-3:30 PM      | User Profile & Account<br>Settings                                    |           |
| 3:30-3:45 PM      | Tea break                                                             | Organizer |
| 3:45-4:15         | Post test (written)                                                   |           |
| 4:15-5:00         | Practical demonstration test                                          |           |
| 5:00-5:10 PM      | End course evaluation                                                 |           |
| 5:00-5:30 PM      | Certification and closing                                             |           |

# Chapter One: Health Regulatory and HRMIS Overview

# Chapter description

This chapter describes health regulatory activities, historical overview of professional licensing activities, previous (manual) and current (digitalized) professional licensing processes, functionalities of HRMIS, how to access the system (as an applicant & regulatory expert) and reset password for applicant only.

## Chapter Objective

The primary objective of this chapter is to enable participants get familiar with HRMIS and understand its functionalities. It will also enable participants clearly know the pros and cons of the manual (previous) and digitalized (current) professional licensing approaches.

#### Time/Duration: 4 hr

#### **Enabling objectives**

By the end of this chapter participants will be able to

- Describe health regulatory activities
- Describe the benefits of digitalized (current) approaches over manual (previous) professional license processing
- Explain functionalities of HRMIS
- Demonstrate how to access the system as an applicant (Create account & sign in) and expert (sign in to the system)
- Demonstrate how to reset password in case if previous password forgotten (for applicant only)

## Chapter Outline

| 1.1. | Overview of Health regulatory                              |
|------|------------------------------------------------------------|
|      | 1.1.1. Professional license definition                     |
|      | 1.1.2. Historical background & health regulatory tasks     |
|      | 1.1.3. Regulatory work flow (Manual vs Digitalized system) |
| 1.2. | Health Regulatory Management Information System Overview   |
|      | 1.2.1. Definition of HRMIS                                 |
|      | 1.2.2. Functionalities of HRMIS                            |

| 1.3. | Access to HRMIS system                                                 |  |  |
|------|------------------------------------------------------------------------|--|--|
|      | 1.3.1. Access the system as an applicant                               |  |  |
|      | 1.3.2. Access the system as regulatory expert of Region/Zone/Town/City |  |  |
|      | 1.3.3. Access to the system by Other Regions                           |  |  |
| 1.4. | HRMIS block diagram                                                    |  |  |

# 1.1. Overview of Health regulatory

# 1.1.1. Professional License definition

Professional license means any license, permit, certificate, registration, qualification, admission, temporary license, temporary permit, temporary certificate, or temporary registration that qualifies a person as a professionally licensed person. It means an individual, non-transferable authorization to carry on a health activity based on qualifications which include: (a) Graduation from an accredited or approved program, and (b) acceptable performance on a qualifying examination or series of examinations [1].

# 1.1.2. Historical background & Health Regulatory tasks

In the health system there are three main parties; Service Provider (MOH), Service Purchaser (Health Insurances) and Regulator (Regulatory bodies). In Ethiopia, history of health regulation started with establishment of Drug Administration and Control Authority (DACA) which was regulating only drug related services. The concept of the above three parties helped for establishment of EFMHACA from DACA by proclamation number 661/2002, which was regulating food, medicine and health care including professional license provision services.

Licensing health professionals started in Oromia region in 1999 EC through delegation from Ministry of Health, and then the late EFMHACA took all licensing processes by centralizing four professions, namely; Medical Doctors, Midwifery Professionals, Anaesthesia professionals and Medical radiologic Technologist for fair distribution of these professionals among regions due to scarcity. Since EFDA was restructured and changed its name from EFMHACA to EFDA by proclamation number 1112/2019 in 2019 GC licensing services were returned to Ministry of Health. Since then, Ministry of Health has delegated all professional licensing provision services to the regions except those who have studied abroad for new license.

The directorate is composed of four case teams as shown on the diagram below:

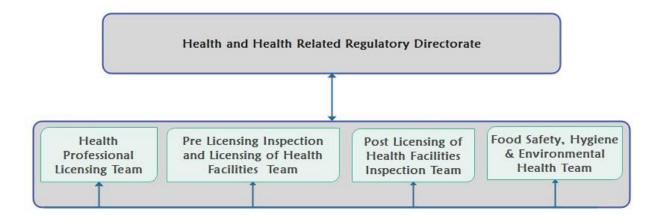

Figure 1. Health & Health Related Regulatory Directorate Case teams & Communication line

# Roles and Responsibilities of the Directorate

- Regulating health & Health related facilities with respect to 4P's (Premises, Professionals, Products & Practices).
- Conducting both pre licensing, post licensing and any type of inspection on both health and health related facilities and products
- Licensing of health and health related facilities & traditional medicines practices
- Licensing and registration of health professionals
- Conducting Laboratory quality analysis of food.
- Safeguard the public from falsified, counterfeit, substandard and ineffective health & health related products
- Follow and report Adverse Events of Medicine (Drug Reaction, Medication error and Product quality Defect) and Adverse Events Following Immunization
- Investigating and responding medicolegal issues

# Health Professional Licensing team

It performs licensing and registration of health professionals; new license, renewal, upgrading and replacement in case of lost and damaged license, issuing letter of good standing & letter of designation for health professional, authentication of health professional license and regulating professionals related to professional license.

# 1.1.3. Regulatory workflow (Manual vs Digitalized System)

The previous (manual) licensing work flow system was very tiresome for both provider and customer with respect to financial and time dimension as compared to the newly designed HRMIS (digitalized) which is too easy to apply and being licensed. Both systems are described in the figures below.

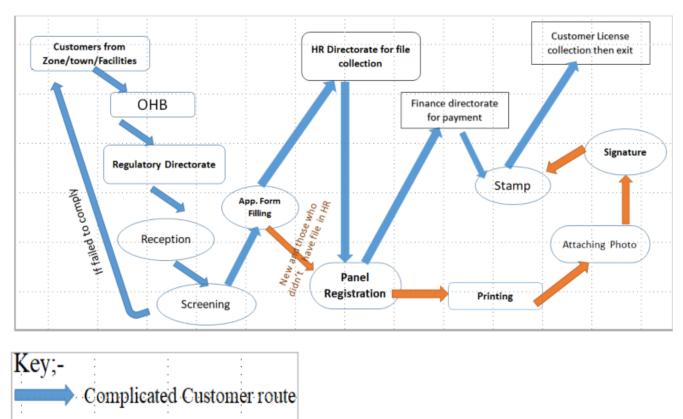

Complicated Service route

Figure 2. Previous complicated workflow diagram of licensing process

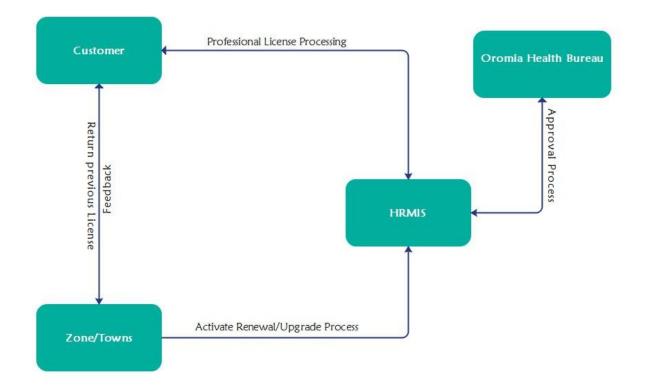

Figure 3. The new HRMIS (digitalized) flow diagram of licensing process

# 1.2. Health Regulatory Management Information System (HRMIS) Overview1.2.1. Definition of HRMIS

HRMIS is a web-based application to capture, store, process professional licensing (from application to license generating), manage license status, archive, generate report & manage dashboard. It is platform independent. It is one of OHB strategies in information revolution endeavour which is one of the HSTP transformation agenda.

1.2.2. Functionalities of HRMIS

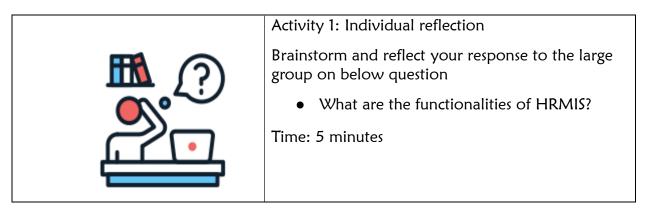

# Functionalities of HRMIS

Health Regulatory Management Information System (HRMIS) has features like online application, approval, payment processing and license generating. The system captures, store data and enables to archive applicant data. It will also help to generate reports and manage dashboards.

# Functions for applicant and regulatory experts

- i. For the applicant
  - The applicant can apply and process online for new license
  - The applicant can apply and process online for license renewal
  - The applicant can apply and process online for upgrade
  - The applicant can apply and process online for replacement in case of lost/damaged license
  - The applicant can apply and process online for designation and letter of good standing
- ii. For the regulatory experts at region (Approver)
  - Review application
  - Investigate attached documents
  - Approve attached documents after thorough review
  - Provide feedback for the applicant online
  - Order payment, review payment made by applicant & approve payment
  - Application approval (approve applicant for registration)
  - Approve the application
  - Reject application and document reason for rejection
- iii. For the regulatory experts at Zone, Town & City (Reviewer)
  - Receive previous license or designation letter from applicants & review
  - Attach applicants previous license (in case of renewal & upgrade) or designation letter
  - View list of eligible professional licensing customers for renewal/upgrade in their respective zone/town/city
  - View list of pending professional licensing customers for renewal/upgrade in their respective zone/town/city

- View list of approved professional licensing customers for renewal/upgrade in their respective zone/town/city
- View list of licensed professional licensing customers for renewal/upgrade in their respective zone/town/city
- View list of all licenses in their respective zone/town/city using Details app from app menu

# 1.3. Access to HRMIS system

This session describes how an applicant and regulatory experts (approver & reviewer) access the system (create account for applicant) and sign in to the system.

# Requirements for accessing HRMIS

- Device (Smartphone, computer (desktop/laptop, tablet etc)
- Internet connection
- Browser (any)
- URL
- Authentication and authorization (user name & password)

# 1.3.1. Access to HRMIS as an applicant

The applicant can access HRMIS using URL 196.188.171.42 over browsers (Chrome, Firefox, Mozilla, internet explorer etc) using smartphone, desktop computer, Personal computer, tablet etc) at any time and place.

#### Steps to create new account/sign up

- Open browser and type URL on address bar.  $\leftarrow \rightarrow$  C (1) 196.188.171.42
- You will get system regulation box, then click on Agree button to proceed
- Common home page will be displayed & then click on get started button
- Click on create account on Sign In page

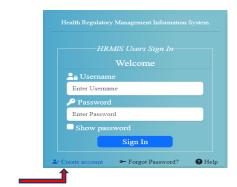

#### **19 |** Page

Fill the required fields (user name, password, confirm password, first name, Middle name, Last name, Gender, email address, mobile phone number, Current qualification (select from drop down menu), Current Profession (select from drop down menu), Zone/Town level (select from drop down menu) and Zone/Town name (select from drop down menu) and then hit sign up.

| Username                | Passowrd                  | Confirm Passowrd    |
|-------------------------|---------------------------|---------------------|
| Enter Username          | Enter Password            | Retype the Password |
| First Name              | Middle Name               | Last Name           |
| Enter First Name        | Enter Last Name           | Enter Last Name     |
| Gender                  | Email Address             | Mobile Phone Number |
| Select Gender 🗸 🗸 🗸     | Enter Email Address       | Enter Mobile Number |
| Current Qualification   | Current Profession        |                     |
| Select Qulification 🗸 🗸 | Select Current Profession | · · · · · ·         |
| Zone/Town Level         | Zone/Tow                  | n Name              |
| Select Zone/Town Level  | ✓ Select Ze               | one/Town Name 🗸 🗸 🗸 |

 Sign up success pop up message appear after you filled all fields. Then click on close to close the message

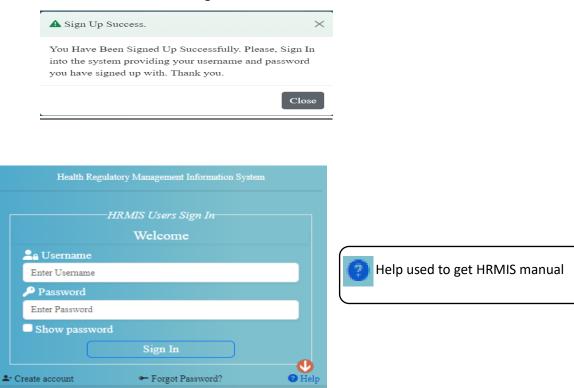

Note: the password length needs to be >=8 characters

# Sign in to the system

Once you created user account, you can enter in to the system using user account and password created during sign up

#### Steps to sign in to the system

When you close sign-up success pop up message after you sign up successfully, it will directly take you to sign in page. Then enter your user's name and password and finally click on sign in.

| Health Regulatory Management Information System |
|-------------------------------------------------|
| HRMIS Users Sign In<br>Welcome                  |
|                                                 |
| <b>Username</b>                                 |
| superspecialitytwo                              |
| Password                                        |
|                                                 |
| Show password                                   |
| Sign In                                         |
| ♣+ Create account                               |

- After you sign in; you will get guest home page asking the activities you are going to undertake (for applicant)
- Click on Agree button to navigate to customer workspace and click on below components under customer workspace to get to customer panel
  - Applications category
  - Application History
  - Payment processing
  - License generating

# Reset password (only for applicant)

Reset password is the action of invalidating the current password for an account on the system and then creating a new one.

The system allows a user to reset his/her previous password in case if he/she forget existing one. For this purpose, the system has forgot password button. Click on the

"Forgot Password" button and it will open a dialog box to enter email to send the link for updating password. Enter your email and click on send reset link. Then the link will be sent to your email. Open your email to get the link and reset your password.

#### Steps to reset password

- Click on forget password button
- Enter your email registered during sign up and hit send reset link. The reset link will be sent to your email
- Open your email and check link sent by the system on your email and follow the link to change/update password. When you click on the links it directly takes you to password resetting site and asks you to enter new password, confirm new password and update.

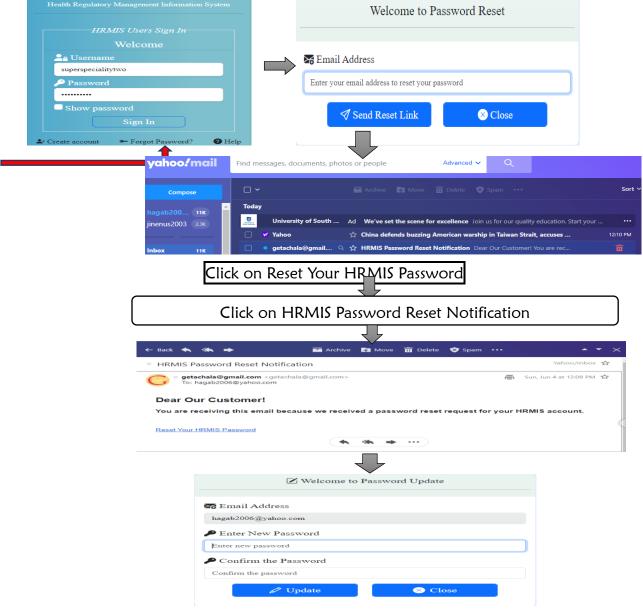

Figure 4. Steps to reset password

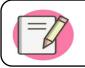

If you once reset the password and want to reset again (for  $2^{nd}$  time), you need to wait 24 hours.

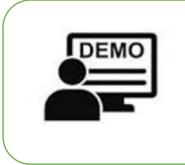

# Activity 2: Demonstration

Demonstrate how to sign up and log in to HRMIS as an applicant (10 minute) Demonstrate how to reset password (5 minute)

Time allowed: 15 minutes

# 1.3.2. Access to HRMIS as regulatory expert

Regulatory experts need to have the requirements mentioned above to log in to the system like an applicant. Authorization for an expert is different unlike that of applicant which by default the authorization is guest. User account for experts will be created by administrator and their roles defined in the system.

# Steps to access HRMIS

- Write 196.188.171.42 URL on any browser address bar
- Enter user name and password
- Common home page will be displayed & then click on get started button
- Sign in using your user's name & password
- You will get Upgrade & renewal approval panel and approver workspace based on your role
  - Upgrade & renewal approval panel if reviewer
  - Approver workspace & panel if approver (Regional regulatory expert)

| Ż | Health Regulatory Management Information System | Professional Licensing                                         |        | <b>±</b> |
|---|-------------------------------------------------|----------------------------------------------------------------|--------|----------|
|   | ✓ Reviewal Panel - West Showa Zone              |                                                                |        |          |
|   | Upgrades/Renewals Eligible for Reviewal ()      | Eligible professional license applicants for upgrades renewals | ~      |          |
|   | Pending Upgrades/Renewals 🕚                     | Pending professional license applicants for upgrades tenewals  | $\sim$ |          |
|   | Approved Upgrades/Renewals 0                    | Approved professional license applicants for upgrades/renewals | $\sim$ |          |
|   | Licensed Upgrades/Renewals ()                   | Licensed professional license applicants for upgrades renewals | $\sim$ |          |

Figure 5.Reviewal Panel when sign in to the system by Zonal/Town/City regulatory experts

| professional Licensing Application System - Professional Licensing Application |             |
|--------------------------------------------------------------------------------|-------------|
| Approval Workspace                                                             | 01:18:00 PM |
| • New Applications ①                                                           | ~           |
| O Approved Applications 1                                                      | ~           |
| Z Pending Applications                                                         | ~           |
| Licensed Applications 🔟                                                        | ~           |
| S Rejected Applications 🕡                                                      | ~           |
| • Payment Approval •                                                           | ~           |
| To Approved Payments 1                                                         | ~           |

Figure 6.Approver Workspace page when approver sign in to the HRMIS

# 1.3.3. Public access to HRMIS by other Regions

Other regions will have public access to Oromia HRMIS for crosschecking applicant professional license previously taking from OHB. They can access Oromia HRMIS to view document of health professionals who have taken professional license from Oromia region but currently practice/work or want to be hired in other regions. Based on their access to the system; they can also verify applicants' credentials genuineness and renew applicants' license or hire.

# Steps to access Oromia HRMIS by Other Regions

- 1. Enter URL (196.188.171.42) on any browser
- 2. Agree box will appear (a box which has regulation about HRMIS).
- 3. Click on Agree to proceed
- 4. Common home page appears
- 5. Crosschecking text box will appear on the common home page
- 6. Enter PLC in the crosschecking text box and enter to search

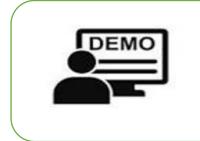

# Activity 3: Demonstration

Demonstrate how to sign in to HRMIS as an expert (10 minute)

Time allowed: 10 minutes

# 1.4. HRMIS block diagram

**Block diagram** is a drawing illustration of a system whose major parts or components are represented by blocks. These blocks are joined by lines to display the relationship between subsequent blocks.

Block diagrams used to visualize the functional view of a system. It uses blocks connected with lines to represent components of a system. With a block diagram, we can easily illustrate the essential parts of a software design or engineering system and depict the data flow in a process flow chart. HRMIS block diagram was depicted as below.

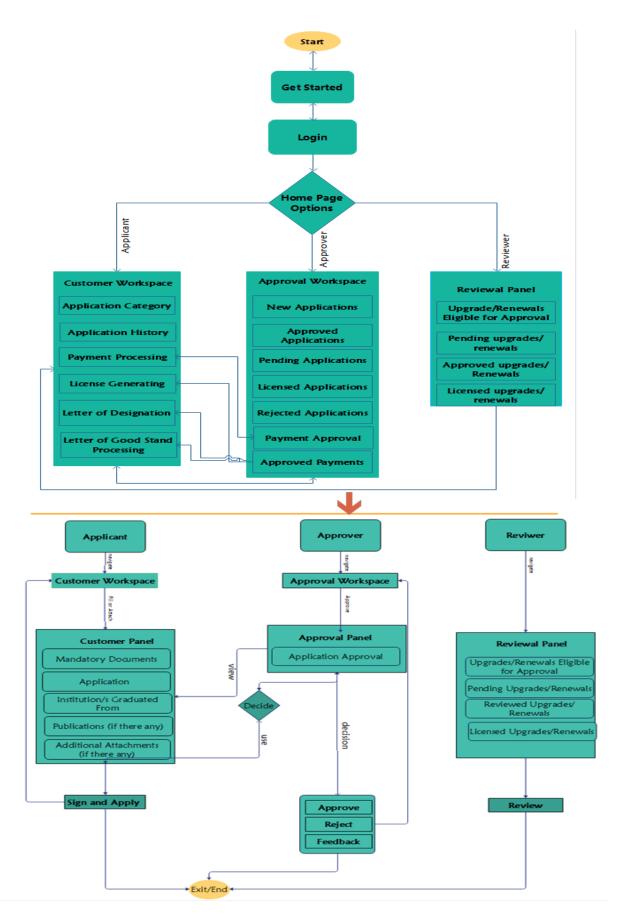

Figure 7. HRMIS block diagram

### Chapter Summary

Health Regulatory Management Information System (HRMIS) is a web-based application to capture, store, process professional licensing (from application to license generating), manage license status, archive, generate report & manage dashboard. The system enables the applicant to apply for new professional licensing, renewal, lost/damage and upgrade, designation, letter of good standing, process payment and generate license online at any time from any place. Aside it enables the regulatory experts to review the application, all attached applicant documents, order & approve payments and approve the applicant application.

# Chapter two: Customer Workspace

# Chapter description

This Chapter introduces Customer Workspace items such as Application Category, Application history, Payment Processing and License Generating the applicant interacts with after successful signed into HRMIS.

# **Chapter Objective**

The chapter objective is to enable participants get familiar with Customer Workspace items and understand their functionalities.

Time/Duration: 30 minutes

# Enabling objectives

By the end of this chapter participants will be able to:

- Identify Customer Workspace items
- Explain functionalities of Customer Workspace items
- Demonstrate how to go through and use Customer Workspace items

Chapter Outline

| 2.1. | Overview of Customer Workspace         |
|------|----------------------------------------|
|      | 2.1.1. Customer Workspace definition   |
|      | 2.1.2. Application Category            |
|      | 2.1.3. Application History             |
|      | 2.1.4. Payment Processing              |
|      | 2.1.5. License Generating              |
|      | 2.1.6. Designation Letter Generating   |
|      | 2.1.7. Good Standing Letter Generating |

# 2.1. Overview of Customer Workspace

Customer workspace has items that the applicants interact with after successful sign in to the system.

# 2.1.1. Customer Workspace definition

Customer workspace is a list of items such as Application Category, Application History, Payment Processing and License Generating.

# 2.1.2. Application Category

**Application Category** is an item which consists of New Application, Upgrade Application, Renewal Application, Letter of Designation Application, Replacement (Lost/Damage) Documents Application and Letter of Good Standing.

Applicants use Application Category to view the following types of application;

# a. New application

New Application, from the perspective of applicant, is an application that has to be filled by an applicant who has never had professional license.

# b. Upgrade Application

Upgrade Application is customer workspace item to upgrade an extension of existing professional status/the license scope on the basis of an existing license.

# c. Renewal Application

Renewal application is customer workspace item to renew for the action of extending the period of validity of license

# d. Letter of Designation

Letter of Designation is an official name, description or title which is given to a requested institutions regarding health professional. It enables an applicant to generate his/her designation letter

# e. Replacement (Lost/Damage) Documents Application

Replacement Application is customer workspace item to replace License that is issued to substitute for a license that has been lost or damaged.

**Replacement License** means a license that is issued to substitute for a license that has been lost or damaged.

# f. Letter of Good Standing

It is official letter given for an applicant regarding his/her performance practice.

# 2.1.3. Application history

Application History is an item where an applicant views his/her application status such as:

- Application status (New, Pending, Approved, Licensed, Rejected, Revoked and Suspended),
- Application Category (New, Upgrade, Renewal, Replacement, Professional Prefix Designation and Letter of Good Standing),
- Application State (Active/Inactive),
- License Expiration Status (Licensed Date and Expire Date),
- Profession,
- o Qualification,
- Rejection reason/s (if any) and Feedback (if any).

Applicant can edit, delete or replace Mandatory Documents attached until approver approves the documents. Once the approver approves the document, applicant cannot modify, delete, edit or replace the

# 2.1.4. Payment Processing

Payment Processing is an item where an applicant views and process payment (Attach Payment Receipt) and view his/her payment (status, history), Qualification, Profession, Application Category, Application Status, OHB Account Number, Service payment Amount, Add/Update payment and browse receipt.

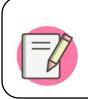

Once the payment is approved by approver, the applicant can only view his/her application payment history, and hence, editing is impossible

# 2.1.5. License Generating

License Generating is an item where an applicant generates his/her license.

# 2.1.6. Designation Letter Generating

It is an item where an applicant generates his/her Letter of Designation.

# 2.1.7. Good Standing Letter Generating

It is an item where an applicant generates his/her Letter of Good Standing.

| Health Regulatory Management Information System - P | Professional Licensing Application           |                                         |
|-----------------------------------------------------|----------------------------------------------|-----------------------------------------|
| ✓ Customer Workspace                                | You don't have any licensed application yet. | 12:12:22 AM                             |
| Your Full Name Is: Dabala Qaqabaa Jaalata           | Your G                                       | Current Qualification Is: Diploma/Level |
| Applications Category 🕕                             |                                              | ~                                       |
| ( Application History (                             |                                              | ~                                       |
| Payment Processing                                  |                                              | ~                                       |
| Q License Generating                                |                                              | ~                                       |

#### Figure 8. Customer Workspace

| 9 Health Regulatory Management Information System | stem - Professional Licensing Application      |             |
|---------------------------------------------------|------------------------------------------------|-------------|
| ✓ Customer Workspace 1                            | You don't have any licensed application yet. 3 | 03:10:55 PM |
| Your Full Name Is: Zerihun Shengeta Dechasa 4     | Your Current Qualification Is:                 |             |
| $\overline{\Box}$ Applications Category <b>1</b>  |                                                | 5           |
| • New Application 6                               |                                                |             |
| C Application History 0                           |                                                | ~           |
| Payment Processing                                |                                                | ~           |
| ♀ License Generating                              |                                                | $\sim$      |

Figure 9. Customer Workspace environment

Customer Workspace environment (Red circled numbered stamps) description:

- **1** Shows the current workspace is Customer
- Shows the Licensing Category the customer was applying for is Professional License Application
- Shows the logged in customer does not have any license application yet
- Shows logged in customer full name
- 5 Shows logged in user Customer qualification and
- <sup>6</sup> The logged in customer is New Applicant

Steps to Customer Panel from Customer Workspace

Click on Application Category under Customer Workspace

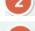

Click on New Application

Customer Panel will be displayed

| Health Regulatory Management Information System | m - Professional Licensing Application       |                                           |
|-------------------------------------------------|----------------------------------------------|-------------------------------------------|
| ♥ Customer Workspace                            | You don't have any licensed application yet. | 12:17:44 AN                               |
| Your Full Name Is: Getachew Chala Dabi          |                                              | Your Current Qualification Is             |
| Applications Category <b>1</b>                  |                                              |                                           |
| New Application                                 |                                              |                                           |
| () Application History 0                        |                                              | ,                                         |
| Payment Processing                              |                                              | · · · · · · · · · · · · · · · · · · ·     |
| C License Generating                            |                                              |                                           |
|                                                 |                                              |                                           |
| Health Regulatory Management Information System | n - Professional Licensing Application       |                                           |
| 🌡 Customer Panel  3                             |                                              | 09:20:49                                  |
| ← Back                                          | Getachew Chala Dabi Credentials              | Before Starting the Application Process 2 |
| QUALIFICATION: ; PROFESSION: ; APPLICATION CAT  | EGORY: New ; APPLICATION STATUS: New         |                                           |
| Mandatory Documents                             |                                              | ×                                         |
| 2 Application                                   |                                              | ~                                         |
| S Institution/s Graduated From                  |                                              | ~                                         |
| Publications (if there is any)                  |                                              | ~                                         |
| I Additional Attachment/s (if there is any)     |                                              | ~                                         |
| Sign and Apply SExit from this Page             |                                              |                                           |

#### Figure 10. Steps to Customer Panel for New Application

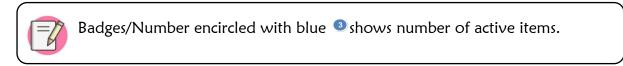

# Chapter Summary

Customer workspace is the space where an applicant access application category, Application History, Payment Processing, Licence Generating and Letter of Designation. In addition, it is a space where the applicant will navigate to customer panel.

# Chapter three: Customer Panel

# Chapter description

This chapter describes the functionalities of customer panel which contains Mandatory documents, Application, Institution Graduated From, Publication (if any), and Additional attachments (if any).

# Chapter Objective

The primary objective of this chapter is to enable the participants familiar with activities undertaken under customer panel.

# Time/Duration: 11:30 hrs

# Enabling objectives

By the end of this chapter Participants will be able to

- Demonstrate how to check the Application Requirements on help button for each application.
- Illustrate how to add, edit, and remove on mandatory documents, optional and additional documents
- Understand and fill application profile,
- Illustrate how to fill application details for Applicant (Personal Information, Birth Address Information, Current Address Information and Application Option/s
- Practice how to add Institutions Graduated From,
- Demonstrate how to attach Publications (if any) and Additional Attachments (if any),
- Demonstrate how to review and respond for feedback given by approver
- Demonstrate how to check and fill all requirements and Sign and Apply for license applications to send for approval
- Practice how to exit from application

Chapter Outline: Customer Panel

| 3.1. | Overview of Customer Panel                      |
|------|-------------------------------------------------|
| 5.1. |                                                 |
|      | 3.1.1. Helps on Requirements 🥝                  |
|      | 3.1.2. Mandatory Documents                      |
|      | 3.1.3. Application                              |
|      | 3.1.4. Institution Graduated From               |
|      | 3.1.5. Publication (if there is any)            |
|      | 3.1.6. Additional attachments (if there is any) |

# 3.1. Overview of Customer Panel

Customer Panel is one stop service for applicants where they get help on how to identify required documents, add mandatory documents, fill Applications, add Institutions graduated from, add publications (if any) and add additional documents (if Any). The items of customer panels are as follows with descriptions.

When applicants click on Application Category under Customer Workspace below items will be displayed;

- New Application
- Renewal Application
- Upgrade Application
- Replacement (Lost/Damage) Documents Application
- Letter of Designation and
- Letter of Good Standing and

When you click on New Application/Renewal Application/Upgrade Application / Replacement (Lost/Damage) Documents Application you will access to customer panel items.

A customer panel item includes;

- Mandatory documents,
- Application

- Institution/s graduated from
- Publications (if there is any) and
- Additional Attachment/s (if there is any).

| Health Regulatory Manage       | ment Information System - Professional Licensing Application                 |                                         |
|--------------------------------|------------------------------------------------------------------------------|-----------------------------------------|
| la Customer Panel              |                                                                              | 12:3                                    |
| ← Back                         | Dabala Qaqabaa Jaalata Credentials                                           | Before Starting the Application Process |
| P QUALIFICATION: Diploma/Level | ; PROFESSION: Mid Wife ; APPLICATION CATEGORY: New ; APPLICATION STATUS: New |                                         |
| Mandatory Documents            |                                                                              |                                         |
| 2 Application                  |                                                                              |                                         |
| SInstitution/s Graduated F     | rom                                                                          |                                         |
| Publications (if there is a    | my)                                                                          |                                         |
| Additional Attachment/s        | (if there is any)                                                            |                                         |

Figure 11. Customer Panel environment

#### 3.1.1. Helps on Requirements

Help in customer panel is to enable applicant to view mandatory documents required for license processing. Once the applicant clicks help symbol with question mark, all the required documents for application will be displayed as below.

Help in customer panel denoted by

Before Starting the Application Process 🕜

Applicants can scroll down to explore more about the required documents.

| Ige        | ment Information System - Professional Licensing Application   |       |
|------------|----------------------------------------------------------------|-------|
|            | Diploma/Level New Application Requirement                      | ×     |
|            | A) Required Documents                                          | Â     |
| Levi       | 1. 8th Grade certificate                                       |       |
| ts         | 2. 9th Grade and 10th Grade transcript certificate             |       |
|            | 3. 11th Grade and 12th Grade transcript certificate (Optional) |       |
|            | 4. 12th Grade Matric certificate (Optional)                    |       |
|            | 5. Level 3 COC certificate                                     |       |
|            | 6. Level 4 COC certificate                                     |       |
| <u>.pd</u> | 7. Level 3 Temporary certificate (Optional)                    |       |
|            | 8. Level 4 Temporary certificate/Diploma                       |       |
|            | 9. Updated ID Card                                             |       |
| _ <u>C</u> | 10. Updated Medical Certificate not late more than 3 months    |       |
| an         | Close                                                          |       |
| f          | S <u>mall</u> down to get Docur                                | nents |

Figure 12: Mandatory Documents for Diploma/Level New Application

# 3.1.2. Mandatory documents

Mandatory documents are the items required in customer panel for license processing. The required mandatory documents for all Profession and Qualification have been appended to Annex (Annex 1).

Steps to attach Mandatory documents

- Click on Mandatory Documents
- Click on Add New Button to get Add Mandatory Documents dialog box

| Documents    |                |  |
|--------------|----------------|--|
| Choose Files | No file chosen |  |

• Click on Choose File and attach required document/s

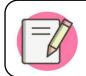

Name/Rename each file with appropriate name which matches with the content of the document (e.g., Grade Eight, Bachelor Temporary etc...)

• When you click on choose file button it will take you to file location.

| • | Select the | documents | and click | on Open | button t | o Attach |
|---|------------|-----------|-----------|---------|----------|----------|
|---|------------|-----------|-----------|---------|----------|----------|

| Add Mandatory Documents     | ×                     |                                                         |                    |           |
|-----------------------------|-----------------------|---------------------------------------------------------|--------------------|-----------|
| Documents                   |                       |                                                         |                    |           |
| Choose Files No file chosen |                       |                                                         |                    |           |
|                             | Save Close            |                                                         |                    |           |
|                             | 😡 Open                |                                                         |                    | ×         |
|                             |                       | Desk → License Applicati 🗸 🖉                            |                    | plication |
|                             | Organize 🔻 New fo     |                                                         | == -               | • •       |
|                             | E. Desktop            | Name                                                    | Date modified      | Туре      |
|                             | Documents             | 👼 Grade 8 Certificate                                   | 14-Jan-23 12:58 PM | Microsof  |
|                             | 🕹 Downloads           | por Level 3 COC                                         | 14-Jan-23 1:39 PM  | Microsof  |
|                             | b Music               | Level 4 COC                                             | 14-Jan-23 12:58 PM | Microsof  |
|                             | Pictures              | 👼 Level 4 Temporary Certificate or Diploma              | 14-Jan-23 1:39 PM  | Microsof  |
|                             | Videos                | Transcript Grade 9 and 10                               | 04-Jan-23 11:30 AM | Microsof  |
|                             | Local Disk (C:)       | Digital Updated ID Card                                 | 14-Jan-23 1:39 PM  | Microsof  |
|                             | LocalDisk (D:)        | Updated Medical Certificate                             | 14-Jan-23 1:39 PM  | Microsof  |
|                             | 🖉 Ubuntu 20.04.5 L    |                                                         |                    |           |
|                             | 🖋 Ubuntu 20.04.5 LT 🗸 | , «                                                     |                    | >         |
|                             | File                  | name: "Updated Medical Certificate" "Grade $\checkmark$ | PDF File           | ~         |
|                             |                       |                                                         | Open               | Cancel    |

| 🛦 Add Mand   | latory Documents | ×          |
|--------------|------------------|------------|
| Documents    |                  |            |
| Choose Files | 7 files          |            |
|              |                  | Save Close |

• Click on Save Button and then Data is Saved Successfully dialog box will appear.

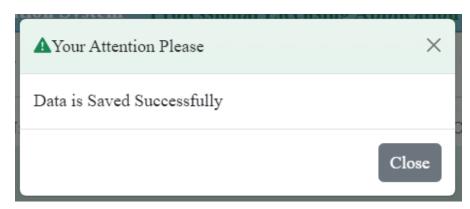

- Click on Close button to close the dialog box
- Then you will get list of attached documents

| Mandatory Documents                                       | Status 🌐 | Feedback \$ | Edit | Delete |
|-----------------------------------------------------------|----------|-------------|------|--------|
| 175688576524_Level_4_Temporary_Certificate_or_Diploma.pdf | New      |             |      | Ū      |
| 326079984923_Grade_8_Certificate.pdf                      | New      |             |      | Ū      |
| 490104705117_Transcript_Grade_9_and_10.pdf                | New      |             |      | Ū      |
| 831681972930_Updated_Medical_Certificate.pdf              | New      |             |      | Ū      |
| 86716031387_Updated_ID_Card.pdf                           | New      |             |      | Ū      |
| 96089190387_Level_3_COC.pdf                               | New      |             |      | Ū      |
| 997440247023 Level 4_COC.pdf                              | New      |             |      | Ū      |
| howing 1 to 7 of 7 entries                                |          |             |      | 00     |

- You can edit or delete attached documents until the document is approved by approver.
- You can sort, search or filter for mandatory documents

# 3.1.3. Application

The application is an item that contains Personal information, Birth address information, and current Address information and application options to select number of professions for which he/she applies for.

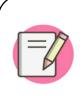

Applicant can't edit preloaded personal profiles (First Name, Middle Name, Last Name, Email & Mobile Number) on application profile under application item. If an applicant wants to edit this information; an applicant should use User Profile.

## Steps in Application

- From customer workspace, go to Application Category,
- Click one of Application (e.g., New Application or Renewal Application, Letter of Designation or Replacement (Lost/Damage) Documents Application)
- Click Application Item
- Upload Photo
- Fill the form (Personal Information, Birth Address Information, Current Address Information, application options)
- Click Save to save and Refresh Button to refresh

| Please, fill the following approximation of the following approximation of the following a | oplication profile appro    | priately                                   |                                        |                                         |                              |
|----------------------------------------------------------------------------------------------------|-----------------------------|--------------------------------------------|----------------------------------------|-----------------------------------------|------------------------------|
| Personal Infromation                                                                                                    |                             |                                            |                                        |                                         |                              |
|                                                                                                    |                             |                                            | First Name                             | Middle Name                             | Last Name                    |
|                                                                                                    | Attach Latest               | 3 x 4 Photo                                |                                        |                                         |                              |
|                                                                                                    |                             | No file chosen                             | የአመልካች ስም                              | የአባት ስም                                 | የአይት ስም                      |
|                                                                                                    | Choose The                  | No life chosen                             | ስምህን አስንባ                              | የአባትህን ስም እስ                            | የአይትህን ስም አስንባ               |
|                                                                                                    |                             |                                            | Gender                                 | Birth Date (G.                          | C.) Mobile                   |
|                                                                                                    |                             |                                            | Female                                 | <ul> <li>✓ Select birth date</li> </ul> | +251 92 002 3786             |
| Email Address                                                                                                    |                             | P.O.Box (Optional)                         |                                        | Nationality                             |                              |
|                                                                                                    |                             | Enter P.O.Box Number                       |                                        | Enter Nationalit                        | ty.                          |
| Birth Address Infromation                                                                                                    |                             |                                            |                                        |                                         |                              |
| -                                                                                                    |                             |                                            |                                        |                                         |                              |
| Region<br>Enter Birth Region                                                                                                    | Zone/Town<br>Enter Birth Zo | T                                          | Woreda/Town<br>Enter Birth Woreda/Town |                                         | Kebele<br>Enter Birth Kebele |
| Current Address Infromation                                                                                                    |                             |                                            |                                        |                                         |                              |
| -                                                                                                    |                             |                                            |                                        |                                         |                              |
| Region<br>Enter Current Region                                                                                                    |                             | Zone/Town<br>Enter Current Zone/Town       |                                        | Woreda/Town<br>Enter Current W          | lande Taura                  |
|                                                                                                    |                             |                                            |                                        |                                         |                              |
| Kebele<br>Enter Current Kebele                                                                                                    |                             | House Number<br>Enter Current House Number |                                        | Feedback Rem                            |                              |
| Enter Current Kebele                                                                                                    |                             | Enter Current House Number                 |                                        | Peedback from                           | approvers, if any            |
|                                                                                                    |                             |                                            |                                        |                                         |                              |
| Select numb                                                                                                    | er of profe                 | ssion/s to be                              | applied for b                          | v selecting                             | g from drop down             |
|                                                                                                    | •                           |                                            |                                        | , (                                     | 5                            |
|                                                                                                    |                             |                                            | menu                                   |                                         |                              |
|                                                                                                    |                             |                                            |                                        |                                         |                              |
| -Application Or                                                                                                    | ntion/s                     |                                            |                                        |                                         |                              |
| Application Op                                                                                                    | otion/s                     |                                            |                                        |                                         |                              |
| Application Op                                                                                                    | otion/s                     |                                            |                                        |                                         |                              |
| Application Op                                                                                                    |                             | leed to be At                              | oplied for:                            | - Select Option                         | Show Options                 |

# Figure 13. Application profile

Application item contains the following applicant information:

 Personal Information: consists of Full Name of the Applicant (First Name, Middle Name, and Last Name) in English and Amharic, Gender, Birth Date, Mobile Phone Number, email address, P.O.Box (optional), Nationality and the Photo of the applicant (3x4, size 3.5KB to 4KB JPEG/JPG format).

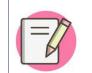

The photo to be attached shouldn't include graduation photos and any other ceremony photographs.

- 2. Birth Address Information: consists of Region, Zone/Town, Woreda/Town, and Kebele of the birth address of the applicant.
- 3. Current Address Information: consists of the Region, Zone/Town, Woreda/Town, Kebele, and House No. of the current address of the applicant.
- 4. Number of Profession/s Need to be Applied for: lists the number of Profession applied for (1, 2,3)
- 5. Feedback is used to read feedbacks given from approvers.

# 3.1.4. Institution Graduated From

Institutions Graduated from item on customer panel is the place where the applicant fills institutions graduated from.

Steps in Institutions Graduated from

- From customer workspace, go to Application Category
- Click one of Application (e.g., New Application or Renewal Application, Letter of Designation or Replacement (Lost/Damage) Documents Application)
- Click Institution's Graduated From item
- Click Add New Button
- Fill Add Professional Training Form
- Click Save button
- Click Close button
- In this item of the Customer Panel, the applicant Add New Institution/s graduated from using Add New Button. The list consists of the following column

names which are the University/College Name, Start Year, End Year, Qualification/ Profession and Description and clicks save button to save Institutions Graduated From

• Click Refresh Button to view list of Institutions Graduated From

| Add Professional Training     Add Professional Training     Add Professional Training     Chiversity     Enter University Name     Start Year (G.C)   Enter End Year     Enter End Year     Coscription     Enter Description     Enter Description     Save Close     Other Start Year (G.C)     Enter End Year     Enter End Year     Enter Description     Enter Description                                                                                                    | S Institution's Gr                                                                                     | sduated From            |                              |                                                                                                    |                  |            | ^          |  |
|----------------------------------------------------------------------------------------------------|----------------------------------------------------------------------------------------------------|-------------------------|------------------------------|----------------------------------------------------------------------------------------------------|------------------|------------|------------|--|
| Livering Calign Nor is C.C. (Prov. 10)     Network to C.C. (Prov. 10)     Notice readable to Difference     Notice readable to Difference     Notice                                                                                                    | • Add New                                                                                              |                         |                              |                                                                                                    |                  |            | o Refresh  |  |
| Add Professional Training   Add Professional Training   Jniversity   Enter University Name   Data is Saved Successfully   Data is Saved Successfully   Letter Start Year   Enter End Year   Data is Saved Successfully   Close     Close     Close     Inter Description     Enter Description     Close     Inter Start Year     Enter Description     Inter Description     Inter Start Year                                                                                                    | Skow 30 👻 entries                                                                                      |                         |                              |                                                                                                    |                  | Search     |            |  |
| Add Professional Training<br>Add Professional Training<br>Add Professional Training<br>Aniversity<br>Enter University Name<br>Data is Saved Successfully<br>Letter End Year<br>Qualification Profession<br>- Select Qualification<br>Description<br>Enter Description<br>Enter Description<br>Enter Description                                                                                                    | University/Callege                                                                                     | Voor in G.C (From - To) | and the second second second | 100 C 100 C 100 C 100 C 100 C 100 C 100 C 100 C 100 C 100 C 100 C 100 C 100 C 100 C 100 C 100 C 100 C 100 C 100 | Bate 1           | Fordback E | lda Duleta |  |
| Add Professional Training<br>Jniversity<br>Enter University Name<br>Start Year (G.C) End Year (G.C)<br>Enter Start Year Enter End Year<br>Qualification Profession<br>Select Qualification ~<br>Description<br>Enter Description<br>Enter Description<br>Same Close                                                                                                    | Thereing 0 to 0 of 0 entries                                                                           |                         | 34                           | dicto antaliache la table                                                                                       |                  |            | 00         |  |
| Iniversity Enter University Name Enter University Name tart Year (G.C) End Year (G.C) Enter Start Year Pualification ProfessionSelect Qualification Pescription Enter Description Enter De                                                                                                    |                                                                                                    |                         |                              |                                                                                                    |                  |            |            |  |
| niversity Enter University Name Enter University Name Enter University Name Latr Year (G.C) Enter Start Year Latrer End Year Latrer End Year Latrer End Year Latrer End Year Latrer End Year Latrer End Year Latrer Description Enter Description Ente                                                                                                    | ACSSIDER FORCERS                                                                                       | and Anonation           |                              |                                                                                                    |                  |            |            |  |
| niversity Enter University Name art Year (G.C) Enter Start Year utilification escription Enter Description Enter Desc                                                                                                    | 1110.0.1.                                                                                              | 3. M.                   | ~                            |                                                                                                    |                  |            |            |  |
| Enter University Name art Year (G.C) Enter End Year ualification Profession Select Qualification escription Enter Description Enter Description Enter                                                                                                    | Add Professional II                                                                                    | aining                  | ^                            |                                                                                                    |                  |            |            |  |
| Enter University Name Enter University Name Enter University Name Enter Start Year Enter End Year Ualification Profession Select Qualification escription Enter Description Enter Descript                                                                                                    |                                                                                                    |                         |                              |                                                                                                    | a - Automication |            |            |  |
| tart Year (G.C) End Year (G.C)   Enter Start Year Enter End Year   pualification / Profession   Select Qualification   Select Qualification </td <td>Iniversity</td> <td></td> <td></td> <td>A Your Attention Pleas</td> <td>8</td> <td>)</td> <td>×</td> <td></td>                                                                                                    | Iniversity                                                                                             |                         |                              | A Your Attention Pleas                                                                                          | 8                | )          | ×          |  |
| tart Year (G.C) End Year (G.C)   Enter Start Year Enter End Year   pualification / Profession   Select Qualification   >   Data is Saved Successfully   Close     Close     Out the Source Start Year     Profession     Select Qualification     >     Profession     Select Qualification     >     Profession     Select Qualification     >     Profession     Select Qualification     >     Profession     Select Qualification     >     Profession     Select Qualification     >     Profession     Profession </td <td></td> <td></td> <td></td> <td></td> <td></td> <td></td> <td></td> <td></td>                                                                                                    |                                                                                                    |                         |                              |                                                                                                    |                  |            |            |  |
| tart Year (G.C) End Year (G.C)<br>Enter Start Year End Year<br>pualification/Profession<br>Select Qualification ~<br>Description<br>Enter Description<br>Enter Description | F                                                                                                    |                         |                              |                                                                                                    |                  |            |            |  |
| Dualification / Profession   Select Qualification     Description   Enter Description   Enter Description     Image: State Close     Output     State 1 - state     State 2 - state     Image: State Close     Image: State Close                                                                                                    | Enter University Name                                                                                  |                         |                              | Data is Saved Successfi                                                                                         | ıllv             |            | 1.         |  |
| Dualification / Profession       Select Qualification       Description       Enter Description       Enter Description       State       State       Close                                                                                                    |                                                                                                    | End Year (G.C)          |                              | Data is Saved Successfi                                                                                         | ılly             |            |            |  |
| Select Qualification Description Enter Description Enter Description Enter Description Close Close Cl                                                                                                    | tart Year (G.C)                                                                                        |                         | -                            | Data is Saved Successfi                                                                                         | ılly             |            |            |  |
| Select Qualification Description Enter Description Enter Description Enter Description Close Close Cl                                                                                                    | tart Year (G.C)                                                                                        |                         |                              | Data is Saved Successfi                                                                                         | ılly             | Close      |            |  |
| Description Enter Description Enter Description Cloce Cloce                                                                                                    | tart Year (G.C)<br>Enter Start Year                                                                    | Enter End Year          |                              | Data is Saved Successf                                                                                          | ally             | Close      |            |  |
| Enter Description           Ø Add New         Image: Second Second Seco                                                                                                    | start Year (G.C)<br>Enter Start Year<br>Qualification/Professio                                        | Enter End Year          |                              | Data is Saved Successf                                                                                          | ally             | Close      |            |  |
| Enter Description           0 Add New         Image: Close         Image: Close <t< td=""><td>tart Year (G.C)<br/>Enter Start Year<br/>Qualification/Professio</td><td>Enter End Year</td><td></td><td>Data is Saved Successfi</td><td>ally</td><td>Close</td><td></td><td></td></t<>                                                                                                    | tart Year (G.C)<br>Enter Start Year<br>Qualification/Professio                                         | Enter End Year          |                              | Data is Saved Successfi                                                                                         | ally             | Close      |            |  |
| Store 21 - states                                                                                                    | tart Year (G.C)<br>Enter Start Year<br>Qualification/Professio<br>Select Qualification                 | Enter End Year          |                              |                                                                                                    | illy             | Close      |            |  |
| Cloca Cloca Virris GC free-Id Quillatin (Indexia) Deception State Fielded Edit                                                                                                    | tart Year (G.C)<br>Enter Start Year<br>Qualification/Professio<br>Select Qualification                 | Enter End Year          |                              |                                                                                                    | ally             | Close      |            |  |
| Close Close Statistic Close Terris Colores Terris Colores Terris C                                                                                                    | tart Year (G.C)<br>Enter Start Year<br>Qualification/Professio<br>Select Qualification<br>Description  | Enter End Year          | S, Inth                      | ation V Graduated From                                                                                          | ally             | Close      |            |  |
| Same                                                                                                    | tart Year (G.C)<br>Enter Start Year<br>Qualification/Professio<br>Select Qualification<br>Description  | Enter End Year          | S lastin                     | nton & Graduated From                                                                                           | ally             | Close      |            |  |
|                                                                                                    | Start Year (G.C)<br>Enter Start Year<br>Qualification/Professio<br>Select Qualification<br>Description | Enter End Year          | Sjinnin<br>MAN<br>Ber il v   | ntons & Graduated From                                                                                          |                  |            | <u>'</u>   |  |

Figure 14. Steps to add Institutions Graduated From

# 3.1.5. Publication (if there is any)

Publication is the act of making information or stories available to people in a printed or electronic form [2].

In this item, the publication (s) of the applicant will be displayed if the applicant has any publication (s). This item is optional for the Professional License Process. It consists of the column names such as Publication Topic, Publication Description, Publication Link, Status, Feedback (if given from Approver), and Action.

## Steps in Publications

- From customer workspace, go to application category,
- Click one of Application (e.g., New Application or Renewal Application, Letter of Designation or Replacement (Lost/Damage) Documents Application)
- Click Publications Item
- Click Add New Button
- Fill Publication Form
- Click Save button
- Click Close Button

| Publications (if there is any)              |                            |                     | ^             |
|---------------------------------------------|----------------------------|---------------------|---------------|
| ◆ Add New                                   |                            |                     | O Refresh     |
| Show 10 v entries                           |                            | s                   | earch:        |
| Publication Topic   Publication Description | Publication Link           | 🕆 Status 🗘 Feedback | Edit Delete 🗘 |
|                                             | No data available in table |                     |               |
| Showing 0 to 0 of 0 entries                 |                            |                     | 00            |
| Add Publication                             | × D.                       |                     |               |
| Publication Topic/Title                     |                            |                     |               |
| Enter Publication Topic/Title               |                            |                     |               |
| Publication Description                     |                            |                     |               |
| Enter Publication Description               |                            |                     |               |
| Publication Link                            |                            |                     |               |
| Enter Publication Link                      |                            |                     |               |
|                                             | Save Close                 |                     |               |

Figure 15. Steps to add Publications

# 3.1.6. Additional Attachment/s

Additional attachment is extra documents attached by applicants (if there is any).

The additional Document attachments of the Applicant will be displayed if the Applicant has additional attachments such as Training Certificate, CPD Training, etc. It contains the column names such as Additional Attachments, Status, Feedback, Edit and Delete. The Additional Attachment/s table additionally contains refresh button, search

text box and Forward-Backward arrow button. The applicant can edit or delete the attach documents till approved by the approver.

#### Steps to attach Additional Documents

- Click one of Application (e.g., New Application or Renewal Application, Letter of Designation or Replacement (Lost/Damage) Documents Application)
- Click Additional Attachments Item
- Click Add New Button
- Browse file to upload
- Click Save button
- Click Close Button
- You can view List of Additional Attachments

| Additional Attachment/s (if there is any)                        |                            |                            |         | ^                                                                                                    |
|------------------------------------------------------------------|----------------------------|----------------------------|---------|----------------------------------------------------------------------------------------------------|
| • Add New                                                        |                            |                            |         | © Refresh                                                                                                    |
| Show 10 v entries                                                |                            |                            | Search: |                                                                                                    |
| Additional Attachment/s                                          | Status ÷                   | Feedback                   | : Edit  | Delete                                                                                                    |
| 2                                                                | No data available in table |                            |         |                                                                                                    |
| Showing 0 to 0 of 0 entries                                      |                            |                            |         | 00                                                                                                    |
| Add Additional Attachment/s                                      | ttachment/s                |                            | ланон   |                                                                                                    |
|                                                                  |                            | A Your Attention Please    |         | ×                                                                                                    |
| Additional Attachment/s Additional Attachment                    | nt/s                       | Data is Saved Successfully |         |                                                                                                    |
| Choose Files No file chosen                                      |                            |                            |         | Close                                                                                                    |
| Save Close                                                       | Save                       |                            |         | Close                                                                                                    |
| Additional Attachment/s (if there is any)                        |                            |                            | ,<br>   | ^                                                                                                    |
| • Add New                                                        |                            |                            |         | O Refresh                                                                                                    |
| Show 10 v entries                                                |                            |                            | Search: |                                                                                                    |
| Additional Attachment/s                                          | Status :                   | Feedback                   | e Edit  | Delete                                                                                                    |
| 854991118646_Case_Presentation_Coaching.pdf                      | New                        |                            |         | Ū                                                                                                    |
| 801710153328_Cardiology_ECHO_Case_Presentation_Template_V2_1_pdf | New                        |                            |         | ti di seconda di seconda di secon |
| 335466062354_Cardiology_ECHO_Case_Presentation_Template_V2.pdf   | New                        |                            |         | Ū                                                                                                    |
| 274599397785_BHPC Case_Presentation_Form_Fillable.pdf            | New                        |                            |         | Ū                                                                                                    |
| Showing 1 to 4 of 4 entries                                      |                            |                            |         | 90                                                                                                    |

Figure 16. Steps to attach Additional Documents

# Chapter Summary

Customer Panel is the panel where an applicant attaches Mandatory documents, fill Application, Institution Graduated From, Publication and Additional attachment/s for New License Application, Renewal Application, Upgrade Application, Letter of Designation, Replacement (Lose/Damage) Document Application and letter of Good Standing.

# Chapter four: Approval workspace

#### Chapter description

This chapter describes the functionalities of Approval Workspace which Contains New Application, Approved Application, Pending Application, Licensed Application, Rejected Application, Payment Approval and Approved Payment.

#### Chapter Objective

The primary objective of this chapter is to enable the participants to get familiar with Approval Workspace items (New Applications, Approved Applications, Pending Applications, Licensed Applications, Rejected Applications, Payment Approval and Approved Payments).

Time/Duration: 1:45 hr

#### Enabling objectives

By the end of this chapter participants will be able to

- Describe how to access New Applications
- ♥ Illustrate how to access Approved Applications,
- Demonstrate how to View Pending Applications,
- Show how to View Licensed Applications,
- Demonstrate how to View Rejected Applications,
- Demonstrate how to access Payment Approval and
- Show how to view Approved Payments.

Chapter Outline4.1.Overview of Approval Workspace4.1.1.New Application4.1.2.Approved Application4.1.3.Pending Application4.1.4.Licensed application4.1.5.Rejected Application4.1.6.Payment Approval4.1.7.Approved Payments

# 4.1. Overview of Approval Workspace

## Definition of Approval Workspace

Approval Workspace is an item where OHB Regulatory Expert/Approver can manage each application submitted from applicants. This Workspace contains,

- New Applications
- Approved Applications
- Pending Applications
- ♥ Licensed Applications
- ♥ Rejected Applications
- Payment Approval
- Approved Payments

| Health Regulatory Management Information System - Professional Licensing Application |             |
|--------------------------------------------------------------------------------------|-------------|
| Approval Workspace                                                                   | 08:50:51 AM |
| New Applications                                                                     | ~           |
| Approved Applications (2)                                                            | ~           |
| Pending Applications 0                                                               | ~           |
| Licensed Applications (1)                                                            | ~           |
| S Rejected Applications 0                                                            | ~           |
| Payment Approval 💿                                                                   | ~           |
| Approved Payments 1                                                                  | ~           |
| Approved Payments (1)                                                                |             |

Figure 17. Approval Workspace environment

#### 4.1.1. New Application

New Application, from the perspective of approver, is an item which contains list of applications (New, Upgrade, Renewal, Replacement, Designation, and Letter of Good Standing) applied by applicant.

When the approver clicks on Browse button on List of New Applications table, under Approve column, it navigates the approver-to-Approver Panel for specific application.

On List of New Applications table, there are fields such as Full Name, Qualification, Profession, Application Category, Application Status, Feedback and Approve. In order to navigate to Approval Panel, follow below steps.

Steps:

- 1. Click on New Application
- 2. From List of new Applications, click on Browse button under Approve column.
- 3. And the Approval Panel will be opened.

| Approval Worksp                         | ace                           |                                                       |                             |                        |          | 02:29:16 AN |
|-----------------------------------------|-------------------------------|-------------------------------------------------------|-----------------------------|------------------------|----------|-------------|
| New Applications                        | s C 1                         |                                                       |                             |                        |          | ,           |
| List of New Applicati                   | ions 2                        |                                                       |                             |                        |          | © Refresh   |
| 10 V entries                            |                               |                                                       |                             |                        | Search:  |             |
|                                         |                               |                                                       |                             |                        |          |             |
| full Name                               | Qualification                 | Profession                                            | Application Category        | Application Status     | Feedback | Approve     |
| <b>full Name</b><br>Gemechu Alemu Mikel | Qualification Batchler Degree | Profession<br>Health Promotion Education Professional | Application Category<br>New | Application Status New | Feedback | Approve     |
|                                         |                               |                                                       |                             |                        | Feedback |             |
| Gemechu Alemu Mikel                     | Batchler Degree               | Health Promotion Education Professional               | New                         | New                    | Feedback | 93          |

Figure 18: Steps to navigate to Approval Panel for New Applications

List of New Applications table also contains features such as number of entries (show entries), search, Sort, filter and Forward-Backward arrow.

# 4.1.2. Approved Application

Approved Applications is a list of approved application by approver which is populated on List of Approved Applications table.

On List of Approved Applications table, there are fields such as Full Name, Qualification, Profession, Application Category, Application Status, Feedback and Browse.

In order to navigate to Approval Panel from Approved Application, follow below steps.

Steps to navigate to Approval Panel:

1. Click on Approved Application

2. From List of Approved Applications, click on Browse button under Approved column.

| ealth Regulatory Managen      | nent Information System - ] | Professional Licensing Application |                    |          | 1           |
|-------------------------------|-----------------------------|------------------------------------|--------------------|----------|-------------|
| Approval Workspace            |                             |                                    |                    |          | 02:57:18 AN |
| New Applications <sup>5</sup> |                             |                                    |                    |          | `           |
| Approved Applications         | 0 0                         |                                    |                    |          | ,           |
| List of Approved Applicatio   | ns 2                        |                                    |                    |          | ¢ Refresh   |
| Show 10 v entries             |                             |                                    |                    | Search:  |             |
| Full Name                     | Qualification               | Application Category               | Application Status | Feedback | Browse      |
| Asefa Bayisa Toli             | Speciality                  | New                                | Approved           |          | <b>§</b> 3  |
| Showing 1 to 1 of 1 entries   |                             |                                    |                    |          | 00          |

3. And the Approval Panel will be opened

Figure 19: Steps to navigate to Approval Panel for Approved Applications

List of Approved Applications table contains features such as number of entries (show entries), search, Sort and filter.

# 4.1.3. Pending Application

Pending Application is an item which contains list of pending applications populated on List of Pending Applications table. Pending Application can be approved when approver approves the pended applications as per applicant fulfilled the requirement.

On List of Pending Applications table, there are fields such as Full Name, Qualification, Profession, Application Category, Application Status, Feedback and Browse.

List of Pending Applications table contains features such as number of entries (show entries), search, Sort and filter.

In order to navigate to Approval Panel from Pending Application, follow below steps.

Steps:

- 1. Click on Pending Application
- 2. From List of Pending Applications, click on Browse button under Approved column.

# And the Approval Panel will be opened

| Health Regulatory Manage    | ement Information System - P | rofessional Licensing Application |                    |          | l           |
|-----------------------------|------------------------------|-----------------------------------|--------------------|----------|-------------|
| ✓ Approval Workspace        |                              |                                   |                    |          | 04:50:57 AN |
| • New Applications          | 1                            |                                   |                    |          | ,           |
| Approved Application        | ns 🚺                         |                                   |                    |          |             |
| Pending Applications        | • • •                        |                                   |                    |          |             |
| List of Pending Application | ons 2                        |                                   |                    |          | O Refresh   |
| Show 10 v entries           |                              |                                   |                    | Sear     | ch:         |
| Full Name                   | Qualification                | Application Category              | Application Status | Feedback | Browse      |
|                             |                              | No data available in              | table              |          | 3           |
| Showing 0 to 0 of 0 entries |                              |                                   |                    |          | 00          |

Figure 20: Steps to Approval Panel from Pending Application List of Pending Applications table contains features such as number of entries (show entries), search, Sort, filter and Forward-Backward arrow.

# 4.1.4. Licensed Applications

Licensed Application is an item which contains list of Licensed applications populated on List of Licensed Applications table.

On List of Licensed Applications table, there are fields such as Full Name, Qualification, Application Category, Application Status(licensed), Feedback and Browse.

List of Licensed Applications table contains features such as number of entries (show entries), search, Sort filter and Backward-forward arrow.

In order to navigate to Approval Panel from Licensed Application, follow below steps.

Steps:

- 1. Click on Licensed Application
- 2. From List of Licensed Applications,
- 3. Click on Browse button under Browse column.

And the Approval Panel will be opened

| Licensed Applications 😈       |                |                      |                    |          |     |
|-------------------------------|----------------|----------------------|--------------------|----------|-----|
| List of Licensed Applications | 2              |                      |                    |          | Ó R |
| Show 10 v entries             |                |                      |                    | Search:  |     |
| Full Name                     | Qualification  | Application Category | Application Status | Feedback | Br  |
|                               |                |                      |                    |          |     |
| Chaltu Alemu Mikel            | Masters Degree | New                  | Licensed           |          | 9   |

Figure 21: Steps to Approval Panel from Licensed Application

List of Licensed Applications table contains features such as number of entries (show entries), search, Sort, filter and Forward-Backward arrow.

# 4.1.5. Rejected Application

Rejected Application is an item which contains list of rejected applications populated on List of Rejected Applications table. Rejected Application never approved.

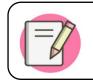

Applicant can reapply for rejected application by fulfilling requirement based on feedback from approver

On List of Rejected Applications table, there are fields such as Full Name, Qualification, Current profession, Application Category, Application Status (rejected), Rejection reason/s, Feedback and Browse.

List of Rejected Applications table contains features such as number of entries (show entries), search, Sort filter and Backward-forward arrow.

In order to navigate to Approval Panel from Rejected Application, follow below steps.

Steps:

- 1. Click on Rejected Application
- 2. From List of Rejected Applications,
- 3. Click on Browse button under Browse column.

And the Approval Panel will be opened

| List of Rejecte   | d Applications | 2                  |                      |                    |                    |          | O Refresh |
|-------------------|----------------|--------------------|----------------------|--------------------|--------------------|----------|-----------|
| Show 10 v entries | 5              |                    |                      |                    |                    | Search:  |           |
| Full Name         | Qualification  | Current Profession | Application Category | Application Status | Rejection Reason/s | Feedback | Browse    |

# Figure 22. Steps to Approval Panel from Rejected Application item

List of Rejected Applications table contains features such as number of entries (show entries), search, Sort, filter and Forward-Backward arrow.

# 4.1.6. Payment Approval

Payment Approval is an item which contains list of Approved and Paid Applications populated on List of Approved and Paid Applications table.

On List of Approved and Paid Applications table, there are fields such as Full Name, Qualification, Profession, Application Category, Application Status (Approved), OHB Account Number, Service Payment Amount, Payment Status (PAID), Feedback, Browse Receipt and Approve.

List of Approved and PAID Applications table contains features such as number of entries (show entries), search, Sort filter and Backward-forward arrow.

In order to review and approve payment made by applicant, follow below steps.

# Steps:

- 1. Click on Payment Approval
- 2. From List of Approve and PAID Applications click on Browse Receipt to review receipt attached by the applicant.
- 3. Click on Approve-to-approve payment.
- 4. The confirmation dialogue box will be appeared and click on Close button.

| List of Approve  | d and PAID App | lications  |                      |                    |                    |                        |                |          |                | 🔿 Refresh |
|------------------|----------------|------------|----------------------|--------------------|--------------------|------------------------|----------------|----------|----------------|-----------|
|                  |                |            |                      |                    |                    |                        |                |          | Search:        |           |
|                  |                |            |                      |                    |                    |                        |                |          |                |           |
| how 10 v entries |                |            |                      |                    |                    |                        |                |          | ora ca.        |           |
| Full Name        | Qualification  | Profession | Application Category | Application Status | OHB Account Number | Service Payment Amount | Payment Status | Feedback | Browse Peceipt | Approve   |

# Figure 23: Steps to Approve Payment

|                                                                                                    | V/<br>TI<br>V/                                                                                        | hio telecom<br>AT Reg.<br>N No.<br>AT Reg. Date<br>D.Box<br>H . | No. 012700<br>0000030603<br>01/01/2003<br>1047 Addis Ababa<br>251(0) 115 505 678 |
|----------------------------------------------------------------------------------------------------|----------------------------------------------------------------------------------------------------|-----------------------------------------------------------------|----------------------------------------------------------------------------------|
|                                                                                                    | የክፍያ መረጃ/Transaction inform                                                                           | ation                                                           |                                                                                  |
| የከፋይ ስም/Payer Name<br>የከፋይ ቴሌብር ቁ./Payer telebirr no.<br>የከፋይ አካውንት አይነት/Payer accoun<br>የገንዘብ ተቀባይ ስም/Credited Party n<br>የገንዘብ ተቀባይ ቴሌብር ቁ./Credited pa                     | 2519171<br>t type Individua<br>name Arsema                                                            | Enkosa Ayana<br>88307<br>Il Customer<br>Hagos Abera             |                                                                                  |
| የክፍያው ሁኔታ/transaction status                                                                                                    | Complet                                                                                               | ed                                                              |                                                                                  |
| የመኪናው ሰሌዳ ቁ./Vehicle plate nur                                                                                                    | mber 3AA659                                                                                           | 56                                                              |                                                                                  |
|                                                                                                    | የክፍያ ዝርዝር/Transaction deta                                                                            | ils                                                             |                                                                                  |
| የክፍያ ቁጥር/Receipt No.                                                                                                    | የክፍያ ቀን/Payment date                                                                                  |                                                                 | መጠን/Settled Amount                                                               |
| AEI8JZTPU0                                                                                                    | 18-05-2023 09:08:52                                                                                   |                                                                 | 4000.00 Birr                                                                     |
|                                                                                                    | ቅናሽ/Discount Amour                                                                                    | nt                                                              | 0.0 Birr                                                                         |
|                                                                                                    | 15% ቫት/VA                                                                                             | т —                                                             | 0.0 Birr                                                                         |
|                                                                                                    | ጠቅላላ የተክፈለ/Total Amount Pai                                                                           |                                                                 | 4000.00 Birr                                                                     |
| የገንዘቡ ልክ በፊደል/Total Amount in                                                                                                    | word four thousand birr and zero                                                                      | cent                                                            |                                                                                  |
| የክፍያ ዘዴ/Payment Mode<br>የክፍያ ምክንያት/Payment Reason                                                                                                    | word <u>four thousand birr and zero</u><br>telebirr<br><u>Fuel Payment Without Subs</u><br><u>APP</u> |                                                                 | Republic of the offer                                                            |
| የገንዘቡ ልክ በፊደል/Total Amount in<br>የክፍያ ዘዴ/Payment Mode<br>የክፍያ ምክንያት/Payment Reason<br>የክፍያ መንገድ/Payment channel<br>ቴሌብርን ስለተጠቀሙ እናመሰግናለን/ Tha<br>ለተጨማሪ መረጃ/Please contact us: | telebirr<br>Fuel Payment Without Subs<br>APP                                                          | idy                                                             | Republic                                                                         |

# Figure 24: Sample Payment Receipt

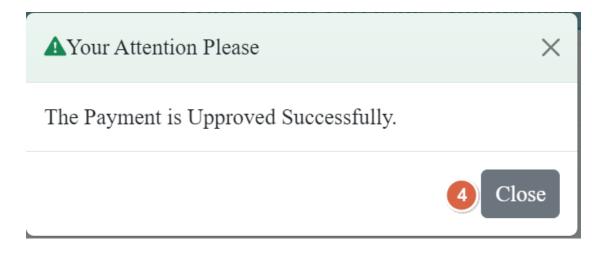

Figure 25: Payment approval success dialog box

List of Payment Approval table contains features such as number of entries (show entries), search, Sort, filter and Forward-Backward arrow.

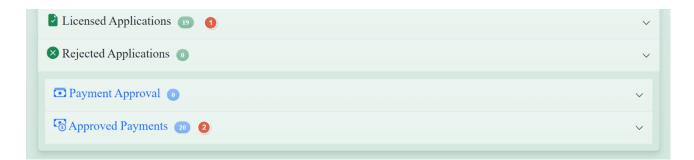

Figure 26: Comparation of number of licensed application and number of approved

#### payments

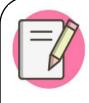

As depicted above on figure 24 labelled as 1 and 2, when an applicant hasn't downloaded his/her license, the number of Approved Payments is greater than number of Licensed Applications but when an applicant has downloaded his/her license, the number of Approved Payments will be equal to the number of Licensed Applications.

# 4.1.7. Approved Payment

Approved Payment is an item which contains list of PAID and APPROVED payments populated on List of Approved Payments table.

On List of APPROVED Payments table, there are fields such as Full Name, Qualification, Profession, Application Category, Application Status (Licensed), OHB Account Number, Service Payment Amount, Payment Status (APPROVED) and Browse Receipt.

List of Approved Payments table contains features such as number of entries (show entries), search, Sort filter and Backward-forward arrow.

In order to view Approved Payments, follow below steps.

Steps:

- 1. Click on Approved Payment
- 2. Click on Browse Receipt button under Browse Receipt column

| S Approved                | Payments           | 20 1                                          |                         |                       |                       |                           |                   |                 |
|---------------------------|--------------------|-----------------------------------------------|-------------------------|-----------------------|-----------------------|---------------------------|-------------------|-----------------|
| List of APPR              | OVED Paym          | ents                                          |                         |                       |                       |                           | 0                 | Refresh         |
| Show 10 v entries Search: |                    |                                               |                         |                       |                       |                           | urch:             |                 |
| Full Name                 | Qualification      | Profession                                    | Application<br>Category | Application<br>Status | OHB Account<br>Number | Service Payment<br>Amount | Payment<br>Status | Brows<br>Peceip |
| Hawi Assefa<br>Dinagde    | Batchler<br>Degree | Biomedical Engineer                           | New                     | Licensed              | 1003309090998         | 100                       | APPROVED          |                 |
| Chaltu Alemu<br>Mikel     | Masters Degree     | Master's Health Service Quality<br>Management | New                     | Licensed              | 1003309090998         | 500                       | APPROVED          |                 |
| Bilise Tolosa Buta        | Batchler<br>Degree | Nurse Professional                            | New                     | Licensed              | 1003309090998         | 100                       | APPROVED          |                 |
| Tola Demeke Ibsa          | Speciality         | Pathology Medical Specialist                  | New                     | Licensed              | 1003309090998         | 230                       | APPROVED          |                 |
| Zerihun Yakob<br>Edessa   | Subspecialty       | Paediatrics Surgery Sub Specialist            | New                     | Licensed              | 1003309090998         | 129                       | APPROVED          |                 |
| Haile Abera<br>Gudicha    | Superspeciality    | Interventional Cardiology Super<br>Specialist | New                     | Licensed              | 1003309090998         | 120                       | APPROVED          |                 |
| Emebet Kekeba<br>Feyisa   | PHD                | Doctor Philosophy Medical<br>Microbiology     | New                     | Licensed              | 1003309090998         | 100                       | APPROVED          |                 |
| Dejene Ibsa Hunde         | Speciality         | Emergency Critical Care Medical<br>Specialist | New                     | Licensed              | 1003309090998         | 120                       | APPROVED          |                 |
| Obsa Chala<br>Wawako      | MD                 | General Medical Practitioner                  | Replacement             | Licensed              | 1003309090998         | 120                       | APPROVED          |                 |
| Obsa Chala<br>Wawako      | MD                 | General Medical Practitioner                  | New                     | Licensed              | 1003309090998         | 100                       | APPROVED          |                 |

Figure 27: List of Approved Payments

# Chapter Summary

Approval Workspace is an area where OHB Regulatory Expert/Approver can manage each application submitted from applicants. It describes procedures and steps of New Application, Approved Applications, Pending Applications, Licensed Application and rejected Application which serves as a stepping stone to Approval Panel. In addition to these Application Approval and Approved Payments items are part of approval workspace.

# Chapter Five: Approval Panel

# Chapter description

This chapter describes the functionalities of Approval Panel which contains help button on Application Requirements, Mandatory documents, Application, Institution Graduated From, Publication, Additional attachments, and Application Approval.

# Chapter Objective

The primary objective of this chapter is to enable the participants familiar with reviewing and approving the applications of the Applicant which are the functionalities of Approval Panel.

#### Time/Duration: 10 hrs

#### Enabling objectives

By the end of this chapter Participants will be able to

- Demonstrate how to Check the Application Requirements on help button for each application.
- Illustrate how to review, approve, and give feedback (if required) on mandatory documents,
- Demonstrate how to review, verify (for upgrade and renewal only), approve, and give feedback (if required) on Application,
- Illustrate how to review, approve, and give feedback (if required) on Institution Graduated From,
- Show how to review, approve, and give feedback (if required) on Publication, and Additional Attachments.
- Demonstrate how to check and fill all requirements and approve the applications of the applicants in the Application Approval
- Demonstrate how to approve application, reject application, provide feedback on application, and exit from application.

Chapter Outline: Approval Panel

| 5.1. Ov | verview of Approval Panel                       |
|---------|-------------------------------------------------|
|         | 5.1.1. Help button                              |
|         | 5.1.2. Mandatory Documents                      |
|         | 5.1.3. Application                              |
|         | 5.1.4. Institution Graduated From               |
|         | 5.1.5. Publication (if there is any)            |
|         | 5.1.6. Additional attachments (if there is any) |
|         | 5.1.7. Application Approval                     |
|         |                                                 |

# 5.1. Overview of Approval Panel

a) Definition of Approval Panel

Approval Panel is an item that contains Mandatory documents, Application, Institution Graduated From, Publication/s (if there is any), and Additional Attachment/s (if there is any). It is the place where Approver can review the applicant application and approve each of them.

| 🧼 Health Regulatory Man                  | agement Information System - Professional Licensing Applicatio                                                                                                    |                                            |
|------------------------------------------|----------------------------------------------------------------------------------------------------|--------------------------------------------|
| Approval Panel                           |                                                                                                    | 10:30:58 AM                                |
| €<br>← Back                              | Gemeda Bekelcha Bari Credentials                                                                                                    | Before Starting the Approval Process 2     |
| <b>@</b> QUALIFICATION: <i>Masters 1</i> | Degree ; PROFESSION: Masters In Emergency Medical Critical Care Nurse ; APPLICATIO                                                                                                    | ON CATEGORY: New ; APPLICATION STATUS: New |
| Mandatory Documen                        | its                                                                                                    | V                                          |
| & Application                            |                                                                                                    | $\checkmark$                               |
| Institution Graduated                    | l From                                                                                                    | $\vee$                                     |
| Publications (if there                   | is any)                                                                                                    | $\checkmark$                               |
| Additional Attachme                      | nt/s (if there is any)                                                                                                    | $\vee$                                     |
| S= Application Approva                   | 1                                                                                                    | $\checkmark$                               |
| Approve this Applicatio                  | 6 7 8<br>n Seject this Application Sector Control Sector Replication Sector Control Sector Replication Sector Replication Replication Replication Replicatio Replication Replication Replication Replication Replication | 9<br>t from this Page                      |

Figure 28. Components of Approval Panel

b) Components of Approval Panel

As depicted on the figure 1 above, there are numbered stamps on the image from 1 to 9. These numbered stamps indicate the following:

- 1. App menus depicts the lists of apps to the Approver
- 2. User: consists of
- User Profile: permit the user to edit his/her profile
- Account Settings: allow the user to change his/her password.
- Sign out: used to exit from his/her account.
- Help
- About HRMIS
- ♥ About OHB
- 3. Help button

Before Starting the Approval Process ?

displays the requirements for each application.

- 4. Displays the full name of the applicant under approval process.
- 5. The Back button is used to return from Approval Panel to the Approval Workspace.
- 6. Approve this Application button is used to approve the application under the Approval process.
- 7. Reject this Application button is used to reject the application under the Approval process.
- 8. Feedback on this Application button is used to give feedback on the Application.
- 9. Exit from this Page button is used to exit this page.

# 5.1.1. Help button

As shown in the Figure 1 shown above, the approval panel contains the Help button at the right top of the Approval Panel which is used to inform the minimum requirements required for the application to be approved.

Help button denoted by

Before Starting the Approval Process 🕜

Steps to access Help button on Requirements:

1. Point to the Help button *Constant*, the pointer will be changed to hand icon, and then click on the Help button to display the application requirement for the

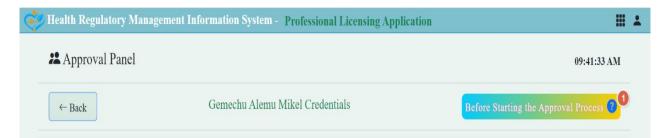

# Figure 29: Steps to access Help button

specific Applied qualification/Profession.

2. Up on clicking Help button <>>> below information will be displayed

| 2<br>Batchler Degree New Application Requirement            | ×        |
|-------------------------------------------------------------|----------|
| A) Required Documents                                       | <b>^</b> |
| 1. 8th Grade certificate                                    |          |
| 2. 9th Grade and 10th Grade transcript certificate          |          |
| 3. 10th Grade Matric certificate                            |          |
| 4. 11th &12th Grade transcript certificate                  |          |
| 5. 12th Grade entrance certificate                          |          |
| 6. Batchelor Original or Temporary                          |          |
| 7. Batchelor University official transcript                 |          |
| 8. Work Experience (optional)                               |          |
| 9. Batch List (those who has no licensure Examination)      |          |
| 10. Updated ID Card                                         |          |
| 11. Updated Medical Certificate not late more than 3 months |          |
| B) Applicant Profiles                                       |          |
| 1. Personal Information                                     |          |
| 2. Birth Address Infromation                                |          |
| 3. Current Address Infromation                              |          |
| C) Higher Institution Infromation                           |          |
| 1. University/College                                       |          |
| 2. Year of Attendance                                       |          |
| 3. Qualification/Profession                                 |          |
| D) Others (Optional)                                        |          |
| 1. Publication                                              |          |
| 2. Any other additional attachments                         |          |

Figure 30: Sample Bachelor Degree New Application Requirement

# 5.1.2. Mandatory documents

Mandatory documents are an item that are required for Professional license processing in the Approval Panel. The Approver can check, review, and approve the mandatory documents which are attached by the applicant. The required mandatory documents for all Profession and Qualification have been attached to Annex 1.

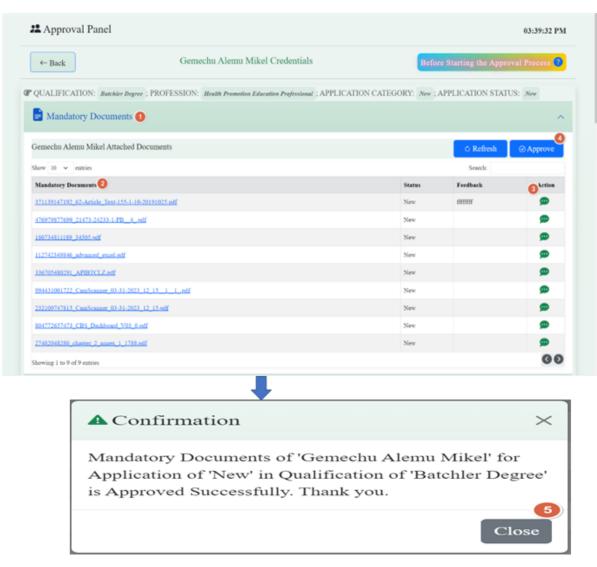

Figure 31. Steps to approve Mandatory Documents attached by an applicant

Steps to approve Mandatory Documents by the approver

- 1. Click on Mandatory Documents, the attached mandatory documents will be displayed.
- 2. Check and review each document of the applicant by clicking on the name of attached mandatory documents.
- 3. If the Approver has feedback, he/she can give feedback for the applicant by using Action column
- 4. After the Approver check and review the Mandatory Documents of the applicant, he/she can approve the mandatory documents by clicking on Approve button.
- 5. Click on Close button to close the Confirmation dialog box for Approved Successfully

The Approver can use following features such as search, sort, filter, show entries, Forward/Backward arrow, and refresh button.

Once the Mandatory Documents are approved by the Approver, it is only possible to view the documents.

| $\leftarrow$ Back                               | Asefa Bayisa Toli Credentials                          | Bef                | ore Starting the Appro | oval Process 🕜 |
|-------------------------------------------------|--------------------------------------------------------|--------------------|------------------------|----------------|
| QUALIFICATION: <i>speciality</i> ; PROFESSION:  | Anaesthesiology Medical Specialist ; APPLICATION CATEG | ORY: New ; APPLICA | TION STATUS: Approve   | ed             |
| Mandatory Documents                             |                                                        |                    |                        | ^              |
| sefa Bayisa Toli Attached Documents             |                                                        |                    |                        | 🖒 Refresh      |
| how 10 🗸 entries                                |                                                        |                    | Search:                |                |
| Mandatory Documents                             |                                                        | Status             | Feedback               | Action         |
| 407930530166_Covid_19_AEFI_reporting_form.pdf   |                                                        | Approved           |                        | <b>A</b>       |
| 374181386393_COVID19AEFI_Investigation_form.pdf |                                                        | Approved           |                        | <b>A</b>       |
| 605957805986_Covid_19_AEFI_reporting_form.pdf   |                                                        | Approved           |                        | <b>A</b>       |
| 420435433748_COVID19AEFI_Investigation_form.pdf |                                                        | Approved           |                        | <b>A</b>       |
| 917566268230_Covid_19_AEFI_reporting_form.pdf   |                                                        | Approved           |                        | <b>A</b>       |
| 108685458164_COVID19AEFI_Investigation_form.pdf |                                                        | Approved           |                        | <b>A</b>       |
| 332517744698_Covid_19_AEFI_reporting_form.pdf   |                                                        | Approved           |                        | <b>A</b>       |
| 214654458343_COVID19AEFI_Investigation_form.pdf |                                                        | Approved           |                        | <b>A</b>       |
| 72689659117_Covid_19_AEFI_reporting_form.pdf    |                                                        | Approved           |                        | A              |
|                                                 |                                                        |                    |                        |                |

Figure 32. Lists of Approved Mandatory Documents

#### When Feedback is required

Steps

- Click on Feedback button under Action column, and then dialog box of Feedback on specified document will appear
- Write your feedback in the Feedback text box
- Click on Save button and Feedback Submitted Successfully Confirmation dialog box will appear
- Click on OK button to close the dialog box

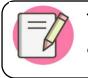

The written feedback will appear automatically under Feedback column of applicants Attached Documents table.

# 5.1.3. Application

Application is an item in which the Applicant will fill his/her personal data for Professional License Processing. It is also an item that contains Personal Information, Birth Address Information, Current Address information, and Application Options (1, 2, or 3)

| Personal Infromation            |                     |                    |                    |                     |                     |  |
|---------------------------------|---------------------|--------------------|--------------------|---------------------|---------------------|--|
|                                 | First Name          |                    | Middle Name        |                     | Last Name           |  |
|                                 | Gemeda              |                    | Bekelcha           |                     | Bari                |  |
| 1919                            | የአመልካች ስ            | go                 | የአባት ስም            |                     | የአይት ስም             |  |
|                                 | Gemeda              |                    | Bekelcha           |                     | Bari                |  |
|                                 | Gender              |                    | Birth Date         |                     | Mobile Phone Number |  |
| Gemeda Bekelcha Bari            | Male                | ~                  | 2023-05-28         |                     | +251 94 763 9267    |  |
| Email Address                   |                     | P.O.Box (Optional) |                    | Nationality         |                     |  |
| derejeteshomeharo@gmail.com     |                     | 3232               | Ethiopian          |                     | l                   |  |
| Region<br>Oromia                | Zone/Town<br>Or     |                    | Woreda/Town<br>Oro |                     | Kebele<br>Or        |  |
| Current Address Infromation     | )                   |                    |                    |                     |                     |  |
| Region                          |                     | Zone/Town          |                    | Woreda/Tov          | vn                  |  |
| Oro                             |                     | Adama              |                    | Adama               |                     |  |
| Kebele                          |                     | House Number       |                    | Feedback            |                     |  |
| Adama                           |                     | 21                 |                    | Check feedback here |                     |  |
| The Applicant is Applied for th | e Profession Option | n/s: 1             |                    |                     |                     |  |
| The Applicant is Applied for th |                     |                    |                    |                     |                     |  |

#### Figure 33: Application Profile

In the above Figure 33 of Application profile under Application item above, the numbered stamps will be described as follows:

- Personal Information: consists of Full Name of the Applicant (First Name, Middle Name, and Last Name) in English and Amharic, Gender, Birth Date, Mobile Phone Number, email address, P.O.Box, Nationality, and the Photo of the applicant.
- 2. Birth Address Information: consists of Region, Zone/Town, Woreda/Town, and Kebele of the birth address of the applicant.

- 3. Current Address Information: consists of the Region, Zone/Town, Woreda/Town, Kebele, and House No. of the current address of the applicant.
- 4. The Applicant is applied for the Profession Options: lists the number of Profession applied for the Approval.
- 5. Refresh button is used to refresh the new activities of the system.
- 6. Approve button is used to approve the list of mandatory documents.
- 7. Feedback button is used to write the feedback to the applicant.

Steps to approve Application:

- 1. Click on Application, then the Application profile will be displayed.
- 2. The Approver can check, review, and give feedback to the application if the application missed some requirements. In this case, the Application status will be "pending".
- 3. If the Approver skips step 2, the Approver check, and review the application profile such as Personal Information, Birth Address Information, Current Address information, and Application Options and, then approve the Application by clicking on Approve button. Once it is approved, the system will change the Application status to Approved.
- 4. Click on Close button to close the Confirmation dialog box for Approved successfully.

# When Feedback is required

# Steps

- Click on Feedback button under Action column, and then dialog box of Feedback on specified document will appear
- Write your feedback in the Feedback text box
- Click on Save button and Feedback Submitted Successfully Confirmation dialog box will appear
- Click on OK button to close the dialog box

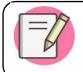

The written feedback will appear automatically in Feedback text box on Application form.

| Personal Infromation                                                |                       |                                                                   |               |                         |                     |
|---------------------------------------------------------------------|-----------------------|-------------------------------------------------------------------|---------------|-------------------------|---------------------|
|                                                                     | First Name            |                                                                   | Middle Name   |                         | Last Name           |
|                                                                     | Gemechu               |                                                                   | Alemu         |                         | Mikel               |
| 20                                                                  | የአመልካች (              | ነም                                                                | የአባት ስም       |                         | የአይት ስም             |
|                                                                     | £.)?)%                |                                                                   | አ.ብሳ          |                         | *1                  |
| X vi-                                                               | Gender                |                                                                   | Birth Date    |                         | Mobile Phone Number |
| Gemechu Alemu Mikel                                                 | Male                  | ~                                                                 | 1987-12-22    |                         | +251 91 194 5134    |
| Email Address                                                       |                       | P.O.Box (Optional)                                                |               | Nationality             |                     |
| caalii_2008@yahoo.com                                               | caalii_2008@yahoo.com |                                                                   | 456 Ethiopian |                         |                     |
| Birth Address Infromation                                           |                       |                                                                   |               |                         |                     |
| Region                                                              | Zone/Town             |                                                                   | Woreda/Town   |                         | Kebele              |
| Oromia                                                              | Bishoftu              |                                                                   | Dukem         |                         | Xadacha             |
| Kebele<br>Xadacha<br>The Applicant is Applied for the<br>Option One | Profession Optio      | Ilouse Number 567 n/s: 2 Option Two Cataract Surgery Professional |               | Feedback<br>Check feedb |                     |
| Biomedical Engineer                                                 |                       |                                                                   |               |                         | 💬 Feedback          |
| Biomedical Engineer                                                 |                       | Application St                                                    | atus New      |                         |                     |

Figure 34: Steps to approve Application

### 5.1.4. Institution Graduated From

Institutions Graduated From is the lists of institution from where the applicant graduated. It is required for the professional License process, and the list table consists of the following column names which are the University/College Name, Year in G.C (From-To), Qualification (Profession), Description, Status, Feedback and Action. The System can also allow the Approver to write feedback on the given lists of the Institution (s) from which the applicant was graduated. There are features such as search, sort, filter, show entries, and Forward-Backward arrow.

Steps to approve Institution Graduated From:

- 1. Click on Institution Graduated From, then the Institution/s from which the applicant was graduated will be displayed.
- 2. The Approver can check, review, and give feedback to the Institution Graduated From.
- 3. If the Approver skips step 2, the Approver check, and review the Institution from which the applicant was graduated and then approve by clicking on Approve button.
- 4. Click on Close button to close the Confirmation dialog box for Approved Successfully.

#### When Feedback is required

#### Steps

- Click on Feedback button under Action column, and then dialog box of Feedback on specified document will appear
- Write your feedback in the Feedback text box
- Click on Save button and Feedback Submitted Successfully Confirmation dialog box will appear
- Click on OK button to close the dialog box

| nstitution/s from which G | emechu Alemu Mikel was Graduated | 1                          |             |        | 🖒 Refresh | ⊘ Approve |
|---------------------------|----------------------------------|----------------------------|-------------|--------|-----------|-----------|
| how 10 🗸 entries          |                                  |                            |             |        | Search:   |           |
| University/College        | Year in G.C (From - To)          | Qualification (Profession) | Description | Status | Feedback  | Action    |

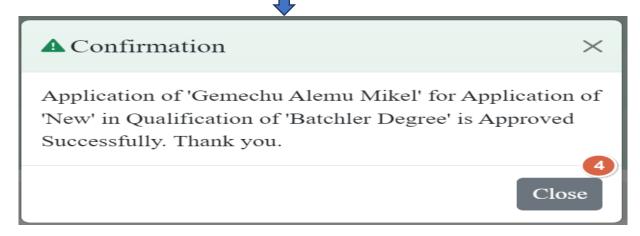

Figure 35: Steps to approve Institution Graduated From

| ow 10 🗸 entries   |                         |                            |             |          | Search:  |        |
|-------------------|-------------------------|----------------------------|-------------|----------|----------|--------|
| niversity/College | Year in G.C (From - To) | Qualification (Profession) | Description | Status   | Feedback | Action |
| AU                | 2002 - 2007             | Speciality                 | MS          | Approved |          | A      |
| AU                | 2002 - 2007             | Speciality                 | MS          | Approved |          | A      |

Figure 36: Approved Institution Graduated From

### 5.1.5. Publication (if there is any)

Publication is the act of making information or stories available to people in a printed or electronic form. In this item, the publication (s) of the applicant will be displayed if the applicant has any publication (s). This item is optional for the Professional License Process. It consists of the column names such as Publication Topic, Publication Description, Publication Link, Status, Feedback, and Action. There are features such as search, sort, filter, show entries, and Forward-Backward arrow.

#### When Feedback is required

Steps

- Click on Feedback button under Action column, and then dialog box of Feedback on specified document will appear
- Write your feedback in the Feedback text box
- Click on Save button and Feedback Submitted Successfully Confirmation dialog box will appear
- Click on OK button to close the dialog box

Steps to approve Publication (if there is any):

- 1. Click on Publication, then publications/s of the applicant will be displayed.
- 2. The Approver can check, review, and give feedback to Publication/s
- 3. If the Approver skips step 2, the Approver check, and review the Publication/s of the Applicant and then approve by clicking on Approve button.

| Publications (if the        | re is any 1             |                            |        |           | ^         |
|-----------------------------|-------------------------|----------------------------|--------|-----------|-----------|
| Publication/s of Gemechu A  | lemu Mikel              |                            |        | © Refresh | Ø Approve |
| Show 10 v entries           |                         |                            |        | Search:   |           |
| Publication Topic           | Publication Description | Publication Link           | Status | Feedback  | Action    |
|                             |                         | No data available in table |        |           | 2         |
| Showing 0 to 0 of 0 entries |                         |                            |        |           | 60        |

Figure 37: Steps to approve Publication

### 5.1.6. Additional attachments (if there is any)

Additional attachment is extra documents attached by applicants (if there is any). In this item, the additional attachments of the Applicant will be displayed if the Applicant has additional attachments such as Training Certificate, CPD Training, etc. It contains the column names such as Additional Attachments, Status, Feedback, and Action. There are features such as search, sort, filter, show entries, and Forward-Backward arrow.

# Steps to approve Additional Attachments:

- 1. Click on Additional Attachments, then Additional Attachment/s of the applicant will be displayed.
- 2. The Approver can check, review, and give feedback to Additional Attachment/s

### When Feedback is required

Steps

- Click on Feedback button under Action column, and then dialog box of Feedback on specified document will appear
- Write your feedback in the Feedback text box
- Click on Save button and Feedback Submitted Successfully Confirmation dialog box will appear
- Click on OK button to close the dialog box
- 3. If the Approver skips step 2, the Approver check, and review the Additional

| Additional Attachment/s (if there is any)      |                  |          |           |     | ^      |
|------------------------------------------------|------------------|----------|-----------|-----|--------|
| Additional attachment/s of Gemechu Alemu Mikel |                  |          | © Refresh | ⊘Aj | pprove |
| Show 10 V entries                              |                  |          | Search:   |     |        |
| Additional Attachment/s                        | Status ÷         | Feedback |           |     | Action |
| No data av                                     | ailable in table |          |           |     | 2      |
| Showing 0 to 0 of 0 entries                    |                  |          |           |     | 00     |

Figure 38. Steps to approve Additional Attachments

Attachment/s of the Applicant and then approve by clicking on Approve button.

# 5.1.7. Application Approval

The required information will be filled by the officials/approver. In this item, the Application will be checked, and required information will be filled by the officials (Approver). These consist of the item names such as COC Status, CPD (# of CEUs), Registration Number (auto generated), RPL (auto generated), Licensure Exam (Year, Month, List Number), and the number of applications Approved for Registration options (1, 2 or 3) based on the fulfilled requirements.

| ever applicable, name checked from u                                               | niversity's list o  | r COC or CPD                             |                |            |                          |            |  |
|------------------------------------------------------------------------------------|---------------------|------------------------------------------|----------------|------------|--------------------------|------------|--|
| COC Status                                                                         | CPD (# of C         | CEUs)                                    | Registration N | umber      |                          | RPL        |  |
| Select COC Status 🗸                                                                | Enter CPD (         | # of CEUs)                               |                |            |                          | 11006      |  |
| Licensure Exam:                                                                    | Year<br>Select Yea  | Month r Select Yea                       |                | List Numbe |                          |            |  |
| Number of Application Approv<br>The applicant is approved fo<br>Option One         |                     |                                          | Show O         | ptions     |                          |            |  |
| Qualification                                                                      |                     | Profession                               |                |            | የአመልካች ሙ                 | e          |  |
| Select Qualification                                                               | ~                   |                                          |                |            |                          |            |  |
|                                                                                    | •                   | Select Profession                        |                | ~          | የአመልካት ሙያ                | ቦታ         |  |
| Designation                                                                        | Ŷ                   | Select Profession<br>የአመልካች ሙያ ስያሜ       |                | ~          | የአመልካት ሙያ                | በታ         |  |
|                                                                                    | ~                   |                                          |                | ~          | የአመልካት ሙያ                | β <i>∲</i> |  |
| Designation                                                                        | ~                   | የአመልካች ሙያ ስያሜ                            |                | ~          | የአመልከት ሙያ                | β¢         |  |
| Designation Select Designation Comments and other observations,                    | <ul><li>✓</li></ul> | የአመልካች ሙያ ስያሜ                            |                |            | የእመልከት ሙያ<br>የደቀበት ቀን (ባ |            |  |
| Designation Select Designation Comments and other observations, Restriction waived | <ul><li>✓</li></ul> | <b>የአመልክች ሙያ ስያሚ</b><br>የአመልክች ሙያ ስያሚ በታ |                |            |                          | \$.9°°.)   |  |

Figure 39. Approval Application environment

In the above Figure 39, the numbered stamps indicate the following:

- 1. Number of Application Approved for Registration. This can be 1 or 2 or 3 options.
- 2. This button is used to remove the selection made by the Approver
- 3. The Save button is used to store the filled/selected data to the database
- 4. Refresh button to refresh new activities done to the system
- 5. Approve button to approve the application of the applicant

Steps to approve an application are:

- 1. All required item names should be checked/filled/ selected by the Approver.
- 2. When the number of applications Approved for registration options is selected, the approver will choose the Qualification, Profession, and Designation for the applicant based on the number of selected option/s.
- 3. Moreover, the Approver should fill/select the "Is its Temporary Registration?", Approval Date in G.C and E.C.
- 4. The Approver should also decide and fill the service payment amount in ETB.
- 5. After steps 1-4 are filled and reviewed, the Approver should save by clicking on Save Button and then, the Confirmation dialog box for Inserted Successfully will be displayed and click on Close button to close it. In this case, the Application Status will be changed to new.

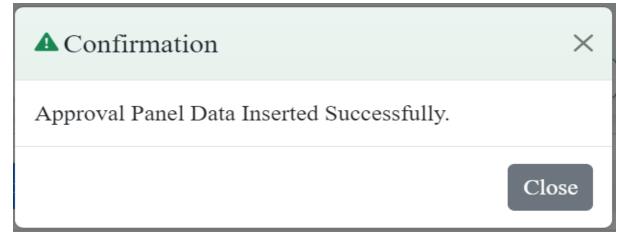

6. The Approver approves by clicking on Approve button, and then, the Application Status will be changed to Approved.

| $\leftarrow$ Back       | Gemechu Alemu Mikel Credentials                                                      | Before Starting the Approval Process |
|-------------------------|--------------------------------------------------------------------------------------|--------------------------------------|
| QUALIFICATION: Batchler | Degree ; PROFESSION: Health Promotion Education Professional ; APPLICATION CATEGORY: | New ; APPLICATION STATUS: New        |
| Mandatory Documen       | ts                                                                                   |                                      |
| • Application           |                                                                                      |                                      |
| Institution Graduated   | From                                                                                 |                                      |
| Publications (if there  | is any)                                                                              |                                      |
| Additional Attachme     | nt/s (if there is any)                                                               |                                      |
| Application Approva     | I                                                                                    |                                      |
| Approve this Applicatio | a Seject this Application Feedback on this Application Sexit from this               |                                      |

Figure 40: Button to approve/reject/give feedback to an application

If each of the required items such as Mandatory Documents, Application, Institution Graduated From, and Application Approval are approved, the Approval can click on the Approve this Application button to approve the application. The following dialog box will be displayed.

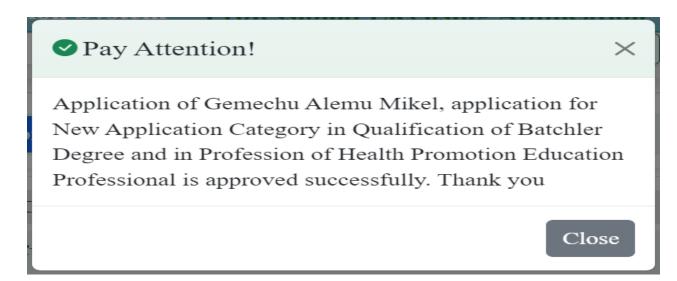

If Approver click on the Reject this Application button to reject the application, Are you sure to reject this application dialog box will appear. Then click on OK button to

proceed or Cancel button to cancel. When you click on OK button, the following dialog box will be displayed.

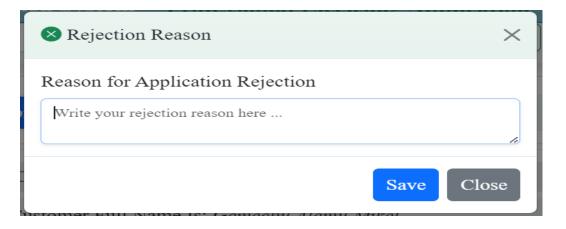

The Approve can write the reason for Application rejection and click on Save button to store it. Then Application Rejected Successfully dialog box will appear.

| ▲ Confirmation                                                                               | ×  |
|----------------------------------------------------------------------------------------------|----|
| Application of ' for Application of 'Masters Degree' is Rejected<br>Successfully. Thank you. | of |
| Clos                                                                                         | se |

An Approver can give feedback by clicking on Feedback on this Application button. Then the following dialog box will be displayed. The Approver can write feedback and click on Save button to save it.

| Overlall Application Feedback | ×          |
|-------------------------------|------------|
| Application Feedback          |            |
| Write your feedback here      | ħ          |
|                               | Save Close |

The Approver can exit this page by clicking on Exit from this Page button.

# Chapter Summary

This chapter discusses the functionalities of Approval Panel which contains help button on Application Requirements, Mandatory documents, Application, Institution Graduated From, Publication, Additional attachments, and Application Approval. In this chapter, the required items are Mandatory Documents, Application, and Institution Graduated From and others are optional.

# Chapter Six: Zone/Town/City Reviewal panel

### Chapter description

This chapter describes how previous license and designation letter attached for professional license renewal/upgrade to HRMIS by reviewer (Zone/Town/City regulatory experts) to facilitate further processing by customer/applicant and approver.

# Chapter Objective

The primary objective of this chapter is to enable participants on how to attach applicants previous license or designation letter for renewal/upgrade.

#### Time/Duration: 7:30 hr

#### Enabling objectives

By the end of this chapter participants will be able to

- Demonstrate how to receive previous licenses &/or designation letter from applicants, attach, fill approval type and approve for Professional License Return
- Explain how to view pending, approved and licensed upgrades/renewals

| Chapt | er Outline                                    |
|-------|-----------------------------------------------|
| 6.1   | . Reviewal Panel                              |
|       | 6.1.1. Upgrade/Renewals Eligible for Reviewal |
|       | 6.1.2. Pending upgrades/renewals              |
|       | 6.1.3. Approved upgrades/renewals             |
|       | 6.1.4. Licensed upgrades/renewals             |

### 6.1. Reviewal Panel

Reviewal Panel is an item where Zonal/Town/City Regulatory experts (Reviewers) can receive previous license/designation letter from applicants, review and attach to HRMIS system to enable further processing by client and approver. For applicants not previously licensed by the system, they need to be registered as new so that their profile will be captured in the HRMIS system and reviewers will add the applicant using **Add New Customer** button by searching from sign up lists for renewal/upgrade, attach

applicant previous license/designation letter, fill reviewer personal information and approve. Reviewers can view list of licensed professionals in their catchments.

# 6.1.1. Upgrade/Renewals Eligible for Reviewal

License Upgrade means an extension of existing professional status/the license scope on the basis of an existing license while License Renewal stands for the action of extending the period of validity of license.

Upgrade/renewals eligible for reviewal item shows list of applicants (who previously registered in the system) eligible for renewal/upgrade. Those applicants who want to renew license/upgrade license at hand that has not been licensed by the system previously, they need to be registered as new so that their history will be captured in the HRMIS system and reviewers expected to add the applicant using Add button by searching sign up lists for renewal/upgrade and follow subsequent steps.

Reviewers can view applicant full name (in English & Amharic), Application Category (Renewal, Upgrade, Replacement), Issuance Date, Expiry Date, State (Active/Inactive) and approve under List of Eligible Professional Licensing Customers for Update/Renewal table. Reviewers/regulatory experts at Zone/Town/City will collect previous license/letter of designation from applicants, review and attach to HRMIS to enable further processing by applicants and OHB regulatory staff/approvers. Once reviewer attached applicants' previous license/letter of designation, he/she can view pending upgrades/renewals, approved upgrades/renewals and licensed upgrades/renewals.

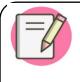

Reviewer can update previous license attached and also his/her profile under Edit column of Pending Upgrades/Renewals table till processing approved by Approver.

# Steps to upgrade/renewals eligible for approval by reviewer:

- Write 196.188.171.42 URL on any browser address bar
- Click on Agree to proceed
- Common Homepage will be displayed & then click on get started button
- Sign in to HRMIS using your username and password
- Reviewer Homepage will appear
- Click on Next button

- You will get your Zone/Town/City name joined with Reviewal Panel (eg Reviewal Panel-West Shewa Zone)
- Click on Upgrades/Renewals Eligible for Reviewal.
- List of eligible professional licensing customers for upgrade/renewals in your respective organization will be displayed (if the applicants were already registered in the system).
- Search to search list of eligible customers for renewal/upgrade. Search/look for the applicant in need of upgrade/renewal from the list using search text box.
   Write email of applicant in search box and hit enter to filter.
- Click on file button under approve to attach previous license
- Attach previous license/designation letter in PDF format
- Select approval type (Upgrade/Renewal) from drop down box
- Enter your full name, position, email, phone number and remark if any
- Click on approve to enable further processing by approver at OHB and applicant
- After you click on approve, confirmation pop up message appears
- Click on Close button to close
- Sign out to exit from the system
- Refresh used to refresh the page
- Forward-Backward arrow button to move to next page/back to previous page

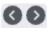

| leviewa   | al Panel - West Sh   | iowa zone      |                                                                                                    |                                    |                                          |                                         |             |         |         |
|-----------|----------------------|----------------|----------------------------------------------------------------------------------------------------|------------------------------------|------------------------------------------|-----------------------------------------|-------------|---------|---------|
| Upgrad    | des/Renewals Eligib  | le for Review  | al 🚺                                                                                                    |                                    | Eligible professional license app        | licants for upgrades/renew              | als         |         |         |
| Pendin    | ng Upgrades/Renewa   | als 🧿          |                                                                                                    | Peno                               | ding professional license applicants for | r upgrades/renewals                     |             |         |         |
| Approv    | ved Upgrades/Renev   | wals 🧿         |                                                                                                    | App                                | proved professional license applicants   | for upgrades/renewals                   |             |         |         |
| Licens    | ed Upgrades/Renew    | vals 🧿         |                                                                                                    | Lice                               | ensed professional license applicants fo | or upgrades/renewals                    |             |         |         |
|           |                      |                |                                                                                                    | $\mathbf{V}$                       |                                          |                                         |             |         |         |
| Upgra     | ides/Renewals Eligit | ble for Review | val 🚺                                                                                                    |                                    | Eligible professional license appl       | licants for upgrades/renewa             | ıls         |         |         |
|           |                      |                |                                                                                                    | ** - * * *** * *                   |                                          |                                         |             |         | _       |
| Add Ne    | w Customer           |                | List of Elig                                                                                                    | gible Professional Licensing Cu    | istomers for Update/Kenewals             | in West Showa Zone                      |             |         | 🖒 Refre |
|           | ✓ entries            |                |                                                                                                    |                                    |                                          |                                         |             | earch:  |         |
| S.N.      | Full Name            | ምሉ ስም          | Qualification                                                                                                    | Profession                         | Application Category                     | Issuance Date                           | Expire Date | State S | Approve |
| Showing 1 | to 1 of 1 entries    |                | r tutessionat                                                                                                    |                                    |                                          |                                         |             |         | 0       |
| Showing 1 | to 1 of 1 entries    |                | Upgrade/Rene<br>Attach Licenss<br>Choose File<br>Approval Type<br>Upgrade<br>First Name<br>Gemeda<br>Middle Name<br>Tolcha<br>Last Name<br>Oromia | e Returned<br>Previous License.pdf |                                          | . Confirmation<br>pproval is Saved Succ | essfully.   | ><br>>  |         |

Figure 41. Steps to attach applicant previous license for Upgrade/Renewals

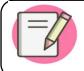

If renewal is selected and professional license expiry date not yet ineffective; it will not accept the process and pop-up illegible message.

| ▲ Illegible                                                                                                    | ×     |
|----------------------------------------------------------------------------------------------------|-------|
| This customer is illigeble for Renewal. The profess<br>license expire date is 2028-06-03. Please, check<br>"Upgrades/Renewals Eligible for Approval" page for<br>details. Thank you. |       |
|                                                                                                    | Close |

Badges/Number encircled with blue <sup>3</sup> shows number of active items.

The reviewer section might be terminated in the near future when the system matures.

Steps to upgrade/renewals by reviewers for applicants not previously licensed by the HRMIS system

For applicants not previously licensed by the system, they need to be registered as new so that their profile will be captured in the HRMIS system and reviewers expected to add the applicant using Add New Customer button under Upgrades/Renewals Eligible for Reviewal item by searching from sign up lists for renewal/upgrade, attach applicant previous license/designation letter, fill reviewer personal information and approve.

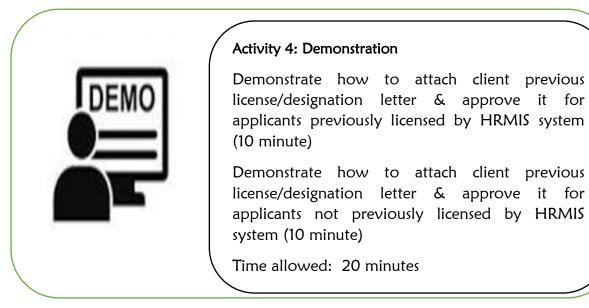

# 6.1.2. Pending upgrades/renewals

Pending upgrades/renewals means awaiting decision regarding upgrades/renewals. Here reviewer/s at Zone/Town/City level can view list of Pending Professional Licensing Customers for Update/Renewals (applications not yet approved by Approver and /or customer not yet started processing Professional License processing). Reviewer can view full name (both in English & Amharic), Qualification, Profession, Approval Type, Returned License, Zone/Town Approval Status, OHB Approval status, Customer status and Edit under List of Pending Professional Licensing Customers for Update/Renewals table.

# 6.1.3. Approved upgrades/renewals

Approved upgrades/renewals are an applicant's document that has been reviewed & approved. Approved upgrades/renewals mean officially agreed. The reviewer/s can view approved applications.

Reviewer can view full name (both in English & Amharic), Qualification, Profession, Approval Type, Returned License, Zone/Town Approval Status, OHB Approval status, Customer status and Details under List of Approved Professional Licensing Customers for Update/Renewals table.

### 6.1.4. Licensed upgrades/renewals

Licensed upgrades/renewals mean officially permitted (act of making an official document). The reviewer/s can view licensed upgrades/renewals.

Reviewer can view full name (both in English & Amharic), Qualification, Profession, Approval Type, Returned License, Zone/Town Approval Status, OHB Approval status, Customer status, Issuance Date, Expiry Date, License State and Details under List of Licensed Professional Licensing Customers for Update/Renewals table.

### Upgrade and renewal processing from applicant and approval perspective

As it was clearly stated above, the applicant needs to visit Zone/Town/City in his/her catchment in person to submit previous license to facilitate subsequent Professional License Processing.

The client/applicant will process his/her license by signing in to HRMIS using his/her username and password once Zonal/Town/City regulatory experts attached his/her previous license/designation letter to the system.

### Steps to process license for upgrade and renewal by applicant

- Visit Zone/Town/City in person and return previous license/designation letter to zonal/town/city regulatory experts to enable them attach to the system
- Once returned previous license attached to the system by Zone/Town/City, the applicant needs to sign in using his/her own username and password
- After signing in to the system, the applicant can access Customer workspace which has 4 items under it

- Application category
- Application History
- Payment processing
- License generating
- Click on Application category. Under application category 3 items activated
  - Upgrade application to process for upgrade or renewal application to renew license
  - Letter of Designation to process for designation
  - Replacement (Lost/Damaged) Documents Application to process for replacement
- Click on upgrade application to process for upgrading, renewal to process for renewal, replacement to process for license replacement, Letter of Designation to process for designation. When you click on either upgrade/renewal/replacement application (which appear based on applicant need), the following 5 items displayed
  - o Mandatory documents: to attach required documents
  - Application where personal information & others captured
  - Institution graduated from
  - Publications (if any)
  - Additional documents (like certificate & others if any)
- Click on Help (?) to view documents required to attach

# Before Starting the Application Process 🥝

- Click on add new under mandatory documents to attach documents
- Click on choose files & attach. After you attached the documents click on save button to save
- Click on Application tab and fill the following information
  - Personal information
  - Attach latest 3x4 photo (3.5KB to 4KB JPEG/JPG format)
  - Birth address information
  - Current address information

- $\circ$  Select application option/s from show option drop down menu (1, 2, 3)
- Click on save button to store information
- Click on Institution graduated from item
- Click on add new and fill requested fields under institution graduated from as needed
- Click on save button to store information
- Click on publications and add new to attach your publications (if any)
- Click on additional documents and add new to attach your additional documents (if any)
- Finally click on sign and apply

The approver at OHB level will investigate all the above documents of applicants and approve based on applicants' information. He/she order payment. Then the applicant made payment and attach receipt by clicking on Payment processing tab after the approver order payment under customer workspace.

Once payment made by the applicant, the approver at OHB review the receipt attached by applicant, write feedback (if needed) and approve payment under approver workspace.

After payment approved by approver, the applicant needs to directly go to customer workspace and click on generate license.

Steps the applicant follows to process professional license for upgrade/renewal after applicants' previous license/designation letter attached to the system by reviewer are illustrated below. Applicant sign in using username & password

| Customer Workspace                                                                             | Your current License will be Ex | pired on 04-06-2028             | 05:23:48 P2             |
|------------------------------------------------------------------------------------------------|---------------------------------|---------------------------------|-------------------------|
| ur Full Name Is:                                                                               |                                 | Your Current Qualifica          | tion Is: Batchler Degre |
| Applications Category O                                                                        |                                 |                                 |                         |
| Upgrade Application                                                                            |                                 |                                 |                         |
| Co Professional Prefix Designation App                                                         | lication                        |                                 |                         |
| Replacement (Lost/Damage) Docum                                                                | aents Application               |                                 |                         |
| Application History 🕕                                                                          |                                 |                                 |                         |
| Payment Processing 🕕                                                                           |                                 |                                 |                         |
|                                                                                                |                                 |                                 |                         |
| License Generating                                                                             |                                 |                                 |                         |
| + Back                                                                                         | Credentials                     | Before Starting the Application | Process ©               |
| + Back                                                                                         |                                 |                                 | Process @               |
| + Back  P QUALIFICATION: Asschier Degree : PROFESSION:                                         |                                 |                                 |                         |
| OUALIFICATION: Autobio Degree : PROFESSION:     Mandatory Documents                            |                                 |                                 | ~                       |
| Back      QUALIFICATION: Anishier Begree ; PROFESSION:     Mandatory Documents     Application |                                 |                                 | *<br>*                  |

# Before Starting the Application Process 🕜

|                                                                                                    | puirement                           | Batchler Degree   | e Upgrade Application Requirement |   |
|----------------------------------------------------------------------------------------------------|-------------------------------------|-------------------|-----------------------------------|---|
| () Required Documents                                                                                              |                                     | B) Applicant Pr   | rofiles                           |   |
| 1. Level 4 COC certificate (Optional)                                                                              |                                     | 1. Personal lafor | emation                           |   |
| 2. Level 4 Temporary certificate Diploma (Optio                                                                    | (land                               | 2. Birth Address  |                                   |   |
| 3. Batchelor Temporary                                                                                             |                                     |                   |                                   |   |
| 4. Batchelor University official transcript                                                                        |                                     | 3. Current Addre  |                                   | _ |
| 5. Masters (speciality) temporary certificate (opt                                                                 | ional)                              | C) Higher Instit  | itution Infromation               |   |
| 5. Work Experience (optional)                                                                                      |                                     | 1. University Co  | ollege                            |   |
| . Updated ID Card                                                                                                  |                                     | 2. Year of Attend | dance                             |   |
| . Updated Medical Certificate not late more tha                                                                    | in 3 months                         | 3. Qualification/ | Profession                        |   |
| 9. Supportive Letter from Revenue Bureau (for a                                                                    | sou-governmental health facilities) | D) Others (Opti   |                                   |   |
|                                                                                                    |                                     | 2. Any other sdd  | ditional attachments              |   |
| Attach doc                                                                                                    | uments and click                    |                   | ditional attachments              |   |
| ALIFICATION Backler Deput. (PROFESSION: June Profession), A                                                        |                                     | on save after you |                                   |   |
| ALIFICATION: Backler Degree: PROFESSION: June Preferiend: A                                                        |                                     | on save after you | u attached the documents          | ] |
| ALEYCATION: Basker Aque: - 7807E3300N: Saw Aufonimat: A<br>Mandatory Documents                                     |                                     | on save after you | Add Mandatory Documents           | ] |
| Attach docu<br>MINATION Seeter Report PROFESSION Sever Referenced of<br>Mandatary Documents<br>Mathian<br>19 4 min |                                     | on save after you | Add Mandatory Documents           | ] |

Figure 42. Steps to attach Mandatory documents for Upgrade/Renewal by applicant

| Please, fill the following a             | pplication profile appro    | priately                                             |                                        |                                                  |                    |
|------------------------------------------|-----------------------------|------------------------------------------------------|----------------------------------------|--------------------------------------------------|--------------------|
| Personal Infromation                     |                             |                                                      |                                        |                                                  |                    |
|                                          |                             |                                                      | First Name                             | Middle Name                                      | Last Name          |
|                                          | Attach Latest               | k w 4 Photo                                          |                                        |                                                  |                    |
|                                          |                             | No file chosen                                       | የአምልካች ስም                              | 88.97 60"                                        | የአድት ስም            |
|                                          | Calcole Page                | or and calcina                                       | 10510 2021                             | 10030305030                                      | 10,7347.07         |
|                                          |                             |                                                      | Gender                                 | Birth Date (G.C                                  | .) Mobile          |
|                                          |                             |                                                      | Female ~                               | Select birth date                                | +251 92 002 3786   |
| mail Address                             |                             | P.O.Box (Optional)                                   |                                        | Nationality                                      |                    |
|                                          |                             | Eater P.O.Box Number                                 |                                        | Enter Nationality                                |                    |
| Birth Address Infromation                |                             |                                                      |                                        |                                                  |                    |
|                                          | 7                           |                                                      | When is Warren                         |                                                  | Kebele             |
| Legion<br>Enter Birth Region             | Zone Town<br>Enter Birth Zo | e Toura                                              | Woreda/Town<br>Enter Birth Woreda Town |                                                  | Enter Birth Kebele |
| Region<br>Enter Current Region<br>Kebele |                             | Zone Town<br>Enter Current Zone Town<br>House Number |                                        | Woreda/Town<br>Enter Current Wo<br>Feedback Rema |                    |
| Enter Current Kebele                     |                             | Enter Current House Number                           |                                        | Feedback from ap                                 |                    |
| folot pupp                               |                             | vien/ste he                                          | opplied for bus                        | electing                                         | from drop down     |
| selea nume                               | er of profes                |                                                      |                                        | electing                                         | from drop down     |
|                                          |                             |                                                      | menu                                   |                                                  |                    |
|                                          |                             |                                                      |                                        |                                                  |                    |
| Analisation O                            | tion (s                     |                                                      |                                        |                                                  |                    |
| Application O                            | ption/s                     |                                                      |                                        |                                                  |                    |
| Application O                            | ption/s                     |                                                      |                                        |                                                  |                    |
| Application Op<br>Number of Pr           |                             | eed to be An                                         | unlied for:                            | lect Option                                      | Show Options       |

Figure 43. Steps to add application profile & attach photo for Upgrade/Renewal License by applicant

Institution/s Graduated From • Add New 1 Show 10 v entries University/College Year in G.C (From - To) Qualification (Profession) Feedback Lde 2006 - 2010 AAU Batchler Degree 00 Showing 1 to 1 of 1 entries Publications (if there is any) 2 Additional Attachment/s (if there is any) Sign and Apply SExit from this Page Add new to fill Institutions Sign and Apply Success information graduated from × e to attach publications (if You have successfull Applied for Batchler Degree any) Upgrade Application Category. Thank you. to attach additional documents (if any) 🍳 Sign & apply to sign & . CLOSE apply.

Figure 44. Steps to fill Institutions Graduated from, attach Publications, Additional Documents, Sign and Apply

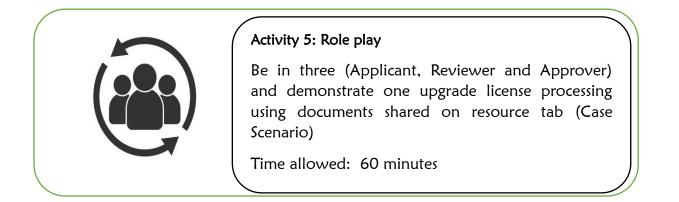

Click on Institutions Graduated from, add new & fill requested fields

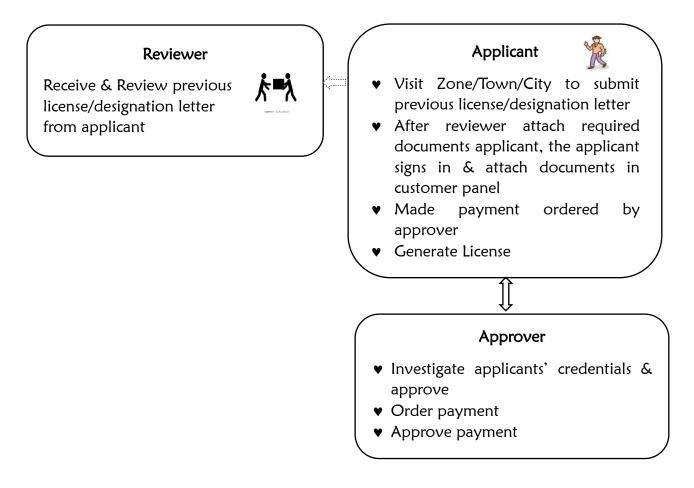

Figure 45.Flow diagram showing professional license renewal/upgrade

# **Chapter Summary**

Reviewers at Zone/Town/City level can receive previous license/designation letter from applicants, review and attach to HRMIS system using their own username & password to enable further processing by client and approver. For applicants not previously licensed by the system, they need to be registered as new so that their profile will be captured in the HRMIS system and reviewers will add the applicant using Add button by searching from sign up lists for renewal/upgrade, attach applicant previous license/designation letter, fill reviewer personal information and approve. Reviewers can view list of licensed professionals in their catchments.

# Chapter Seven: Common settings

### Chapter description

This chapter describes different common system related settings includes User Settings, Signer Settings, Zone/Town Settings. Profession Settings and Current Profession Settings.

### Chapter Objective

The primary objective of this chapter is to enable participants get familiar with Common Settings, its components and understand their respective functionalities.

### Time/Duration: 4 hr

#### Enabling objectives

By the end of this chapter participants will be able to

- Explain common system specific settings and their functionalities
- Describe user settings, hierarchy settings, profession settings, current profession settings, signer settings and stamp/seal settings.
- Demonstrate how to access and manipulate the most common system settings.

#### Chapter Outline

| 7.1 | 1.1. Definition of common system settings                |
|-----|----------------------------------------------------------|
| 7.1 | 1.2. Accessing common system settings and its components |
| .2. | User Settings                                            |
| 7.2 | 2.1. Definition of users                                 |
| 7.2 | 2.2. Accessing user settings                             |
| 7.2 | 2.3. Creating new user account                           |
| 7.2 | 2.4. Editing and updating user account                   |
| 7.2 | 2.5. Deleting user account                               |
| 7.2 | 2.6. Disable/Enable Users                                |
| 7.2 | 2.7. Changing user privilege                             |
| .3. | Hierarchy Settings                                       |
| 7.3 | 3.1. Definition of hierarchy                             |
| 7.3 | 3.2. Accessing Zone/Town Setting                         |

- 7.3.3. Adding new Zone/Town
- 7.3.4. Editing and updating Zone/Town
- 7.3.5. Deleting Zone/Town

# 7.4. Profession Settings

- 7.4.1. Definition of profession
- 7.4.2. Accessing profession settings
- 7.4.3. Adding new profession
- 7.4.4. Editing and updating profession
- 7.4.5. Deleting profession

# 7.5. Current Profession Settings

- 7.5.1. Definition of current profession
- 7.5.2. Accessing current profession settings
- 7.5.3. Adding new current profession
- 7.5.4. Editing and updating current profession
- 7.5.5. Deleting current profession

### 7.6. Signer Settings

- 7.6.1. Definition of signer
- 7.6.2. Accessing signer settings
- 7.6.3. Adding new signer
- 7.6.4. Editing and updating signer
- 7.6.5. Deleting signer

# 7.7. Stamp/Seal Settings

- 7.7.1. Definition of stamp/seal
- 7.7.2. Accessing stamp/seal settings
- 7.7.3. Adding new stamp/seal
- 7.7.4. Editing and updating stamp/seal
- 7.7.5. Deleting stamp/seal

# 7.1. Overview of Common Settings

| Activity 1: Individual Reflections                                                                                                    |
|----------------------------------------------------------------------------------------------------|
| <ul> <li>Read the below question and reflect your response to the large group</li> <li>What are the major components of Common Settings?</li> </ul> |
| Time: 5 minutes                                                                                                    |

#### 7.1.1. Definition of Common Settings

Common Settings are different application modules pertinent to core system settings which is managed only by system root or admin user. It's where users, signers, hierarchies, stamp/seal and professions are to be set. Basic authentication and authorization which include users' role delegation and users' status (active/inactive) are set under this module.

#### 7.1.2. Accessing Common Settings and its components

Common Settings are accessed through the following steps.

#### <u>Steps</u>

1. Sign in as root/admin

|                  | i icegulator j | v Management Informati | on oystem |        |
|------------------|----------------|------------------------|-----------|--------|
|                  | HRI            | MIS Users Sign In—     |           |        |
|                  |                | Welcome                |           |        |
| 占 Username       |                |                        |           |        |
| admin            | 1              |                        |           |        |
| Password 🄑       |                |                        |           |        |
|                  |                |                        |           |        |
| Show pass        | word           |                        |           |        |
|                  |                | Sign In                |           |        |
| + Create account |                | - Forgot Password?     |           | 7 Help |

Figure 46: Sign in Page

- 2. Go to Apps Menu
- 3. Click on Settings

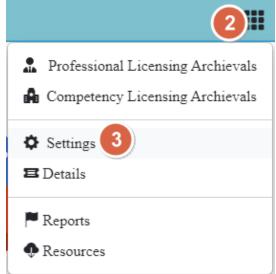

Figure 47: Apps Menu

4. Common Settings

| A Home                                                                                             | Common Settings                      | Close              |
|----------------------------------------------------------------------------------------------------|--------------------------------------|--------------------|
| Users Settings                                                                                     |                                      | Accessed 3 days ag |
| Create, modify, view and delete users which are assig                                              | ned to HRMIS Objects.                |                    |
| Signer Settings                                                                                    |                                      | Accessed 3 days ag |
| <ul> <li>Signer Settings</li> <li>Create, modify, view and delete signer which are assi</li> </ul> | gned to HRMIS Objects.               |                    |
| Zone/Town Settings                                                                                 |                                      | Accessed 3 days ag |
| Create, modify, view and delete zones/towns which a                                                | re assigned to HRMIS Objects.        |                    |
| • Woreda/Town Settings                                                                             |                                      | Accessed 3 days a  |
| Create, modify, view and delete woreda/town which a                                                | are assigned to HRMIS Objects.       |                    |
| Facility Type Category Settings                                                                    |                                      | Accessed 3 days a  |
| Create, modify, view and delete facility type category                                             | which are assigned to HRMIS Objects. |                    |
| Facility Type Settings                                                                             |                                      | Accessed 3 days a  |
| Create, modify, view and delete facility type which as                                             | e assigned to HRMIS Objects.         |                    |
| Profession Settings                                                                                |                                      | Accessed 3 days a  |
| Create, modify, view and delete professions which ar                                               | e assigned to HRMIS Objects.         |                    |
| Current Profession Settings                                                                        |                                      | Accessed 3 days a  |
| Create, modify, view and delete current professions w                                              | rhich are assigned to HRMIS Objects. |                    |

Figure 48: Common Settings

The **Settings** page contains User Settings, Signer Settings, Stamp/Seal Settings, Zone/Town Settings, Profession Settings, Current Profession Settings.

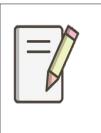

The other Settings such as Woreda/Town Settings, Facility Type Category Settings, Facility Types Settings are not relevant to Professional Licensing Module of HRMIS. These settings are pertinent to Competency Licensing Module of HRMIS.

# 7.2. User Settings

User Settings is an item where all HRMIS related settings are set, configured, implemented, edited and updated, and deleted.

# 7.2.1. Definition of Users

User is any privileged (authorized and authenticated) individuals to access, configure and/or use HRMIS. Users include health professionals, OHB Health Regulatory Directorate Staff, Zone/Town Health Regulatory Staff and other stakeholder. Every user has role and status.

HRMIS users have the following roles:

Table 2: Users Roles and their Description

| No | Role | Description |
|----|------|-------------|
|----|------|-------------|

| No | Role                 | Description                                                                                                    |
|----|----------------------|----------------------------------------------------------------------------------------------------|
| 1. | root                 | Has inclusive and overall system management and control                                                                                                    |
| 2. | admin                | Next to root user, admin has also inclusive role with some restrictions. For instance, admin cannot change user name and has no access to root privileged modules.                                                                                                    |
| 3. | user                 | Users are roles defined only for data clerks working on<br>digitization of hardcopy professional licenses achieved on shelf<br>at OHB level. These users can access only professional licenses<br>archival and their own profile and account.                                                                                                    |
| 4. | approver             | Approvers are roles defined for OHB Health Regulatory<br>Directorate staff to access application from guest (applicant)<br>users (health professional at different level seeking professional<br>licenses) to certify (give license) by reviewing all necessary and<br>relevant documents and application. These users can access<br>both archival and online professional licenses and their own<br>profile and account settings. They can also access resources,<br>details, actions, reports and Zone/Town approval status.      |
| 5. | reviewer             | Reviewers are roles defined for Zone/Town Health Regulatory<br>Experts who manage return of hardcopy professional<br>license/Designation Letter and attachment of the scanned<br>document onto HRMIS for guests (applicants) and approvers<br>to proceed license processing. They can also add illegible<br>applicants who has not licensed by the system yet. These users<br>have access right to only their respective Zone/Town, reports<br>of their respective Zone/Town. Resources, their own profile<br>and account settings. |
| 6. | Guest<br>(Applicant) | Guests are roles defined for Health Professionals who are in<br>need of professional document irrespective of time and space.<br>They are authorized only to manage their own user account as<br>well as their own profile and account settings. They also have<br>a privilege to generate their respective license, designation<br>letter and letter of good standing after approval.                                                                                                    |
| 7. | partner              | Partners are roles defined for internal or external customers<br>who have interest in HRMIS. These may include NGOs, AID<br>Organizations, other Regions, and so on.                                                                                                    |

# 7.2.2. Accessing User Settings

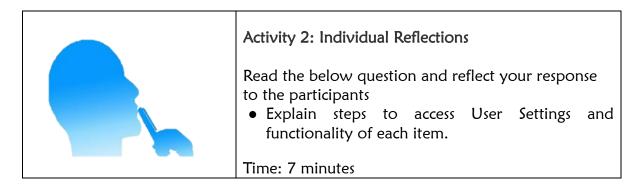

In order to access User Account as root/admin, follow the next steps.

#### <u>Steps</u>

- 1. Click Apps Menu
- 2. Select Settings
- 3. Open User settings

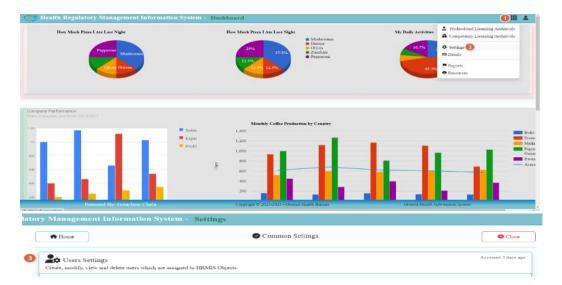

Figure 49: Steps to Access User Settings

### 7.2.3. Creating New User Account

In order for any user to have been authenticated and authorized, first, the user should be created and has to be given role and status. This procedure works only for users with non-guest role.

#### Steps:

- 1. Click on User Settings
- 2. Click on Add New
- 3. Fill all forms accordingly
- 4. Click on Save

|                                                                                                    | nt Information                                 | System - S          | settings                                                                                                    |            |                                                                                                    |                 |
|----------------------------------------------------------------------------------------------------|------------------------------------------------|---------------------|----------------------------------------------------------------------------------------------------|------------|----------------------------------------------------------------------------------------------------|-----------------|
| A Home                                                                                                    |                                                |                     | <ul> <li>Common Setting</li> </ul>                                                                                                  | ţs         |                                                                                                    | Clo             |
| Users Sett<br>Create, modify, view                                                                                                 | ings<br>w and delete users whic                | h are assigned to I | HRMIS Objects.                                                                                                    |            |                                                                                                    | Accessed 3 days |
| lanagement                                                                                                    | Information S                                  | 8ystem - U          | sers Settings                                                                                                    |            |                                                                                                    |                 |
| Add Nev                                                                                                    |                                                |                     | 22 Users Managem                                                                                                    | ent        |                                                                                                    | Clo             |
| 10 ~ entries                                                                                                    |                                                |                     |                                                                                                    |            | Search:                                                                                                    |                 |
| name                                                                                                    | Email                                          |                     | : Full Name                                                                                                    |            | Mobile Number : Role : S                                                                                                    | Status : Actio  |
|                                                                                                    |                                                |                     |                                                                                                    |            |                                                                                                    |                 |
| A Home                                                                                                    |                                                |                     | New Users Data Entr                                                                                                    | v          | ſ                                                                                                    | Close           |
|                                                                                                    |                                                | 3                   | -                                                                                                    | *          |                                                                                                    |                 |
|                                                                                                    |                                                |                     |                                                                                                    |            |                                                                                                    |                 |
| User Infrom                                                                                                    | mation                                         |                     |                                                                                                    |            |                                                                                                    |                 |
| User Infron<br>Username                                                                                                    | mation                                         |                     | Password                                                                                                    |            | Retype Password                                                                                                    |                 |
|                                                                                                    |                                                |                     | Password<br>Enter Password                                                                                                    |            | Retype Password<br>Confirm the Password                                                                                        |                 |
| Username                                                                                                    |                                                |                     |                                                                                                    |            |                                                                                                    |                 |
| Username<br>Enter Usernam                                                                                                    | ne                                             |                     | Enter Password                                                                                                    |            | Confirm the Password                                                                                                    |                 |
| Username<br>Enter Usernam<br>First Name                                                                                            | ne                                             |                     | Enter Password<br>Middle Name                                                                                                    |            | Confirm the Password<br>Last Name                                                                                              |                 |
| Username<br>Enter Usernan<br>First Name<br>Enter First Na                                                                          | ne                                             |                     | Enter Password<br>Middle Name<br>Enter Middle Name                                                                                  |            | Confirm the Password<br>Last Name<br>Enter Last Name                                                                           |                 |
| Username<br>Enter Usernam<br>First Name<br>Enter First Na<br>Gender                                                                | ne                                             | ~                   | Enter Password<br>Middle Name<br>Enter Middle Name<br>Email                                                                         |            | Confirm the Password Last Name Enter Last Name Mobile                                                                          |                 |
| Username<br>Enter Useman<br>First Name<br>Enter First Na<br>Gender<br>Select Gend                                                  | ne<br>me<br>er                                 | ~                   | Enter Password<br>Middle Name<br>Enter Middle Name<br>Email<br>Enter Email Address                                                  | ~          | Confirm the Password<br>Last Name<br>Enter Last Name<br>Mobile<br>Enter Mobile Number                                          | ×               |
| Username<br>Enter Usernan<br>First Name<br>Enter First Na<br>Gender<br>Select Gend<br>Job Title<br>Enter Job Title                 | ne<br>me<br>er                                 |                     | Enter Password<br>Middle Name<br>Enter Middle Name<br>Email<br>Enter Email Address<br>Status                                        |            | Confirm the Password<br>Last Name<br>Enter Last Name<br>Mobile<br>Enter Mobile Number<br>Role<br>+- Select Role +-             | ×               |
| Username<br>Enter Usernam<br>First Name<br>Enter First Name<br>Gender<br>Select Gend<br>Job Title                                  | ne<br>me<br>er<br>ification                    | ~                   | Enter Password<br>Middle Name<br>Enter Middle Name<br>Email<br>Enter Email Address<br>Status<br>Select Status                       | ×          | Confirm the Password<br>Last Name<br>Enter Last Name<br>Mobile<br>Enter Mobile Number<br>Role                                  | ×               |
| Username<br>Enter Usernan<br>First Name<br>Enter First Na<br>Gender<br>Select Gend<br>Job Title<br>Enter Job Title<br>Current Qual | ne<br>me<br>ler<br>s<br>ification<br>ification |                     | Enter Password<br>Middle Name<br>Enter Middle Name<br>Email<br>Enter Email Address<br>Status<br>Select Status<br>Current Profession | , v<br>, v | Confirm the Password<br>Last Name<br>Enter Last Name<br>Mobile<br>Enter Mobile Number<br>Role<br>Select Role<br>Hierachy Level | ×               |

Figure 50: Steps to Create New User Account

### 7.2.4. Editing and Updating User Account

Sometimes, user account editing and updating may be required so that the following steps are important.

#### <u>Steps</u>

- 1. Open User Settings
- 2. Click on Actions button under Actions Column
- 3. Click on **Edit**
- 4. Edit the fields accordingly
- 5. Click on **Update**

|                                                                                                    |                                                 |        | Common 🕑                                                                                                    | Settings       |                                         |                                                                      |        |         |        | 🖲 Close          |
|----------------------------------------------------------------------------------------------------|-------------------------------------------------|--------|----------------------------------------------------------------------------------------------------|----------------|-----------------------------------------|----------------------------------------------------------------------|--------|---------|--------|------------------|
| Users Setti<br>eate, modify, view                                                                                                    | ings 1<br>v and delete users which are assigned | to HRM | IIS Objects.                                                                                                    |                |                                         |                                                                      |        |         | Ac     | cessed 3 days ag |
| Manageme                                                                                                    | ent Information System -                        | Use    | ers Settings                                                                                                    |                |                                         |                                                                      |        |         |        |                  |
| + Add New                                                                                                    |                                                 |        | 🗶 Users Ma                                                                                                    | nagement       |                                         |                                                                      |        |         |        | 🙁 Close          |
| ow 10 v entr                                                                                                    | ies                                             |        |                                                                                                    |                |                                         |                                                                      | s      | earch:  |        |                  |
| sername                                                                                                    | Email                                           |        | Full Name                                                                                                    |                | Mobile N                                | Number                                                               | © Role | ÷ 5     | tatus  | Actions          |
| odeta                                                                                                    | abdetakekeba@gmail.com                          |        | Abdeta Kekeba Feyisa                                                                                                    |                | +251 91 3                               | 386 6743                                                             | Admi   | in A    | ctive  | : 🥐              |
| Managemen                                                                                                    | t Information System - Use                      | ers Se | ttings                                                                                                    |                |                                         |                                                                      |        |         |        |                  |
| + Add New                                                                                                    |                                                 |        | 🔀 Users Managemen                                                                                                    | ıt             |                                         |                                                                      |        | 🙁 Close |        |                  |
| w 10 v entries                                                                                                    |                                                 |        |                                                                                                    |                |                                         | Search:                                                              |        |         |        |                  |
| ername                                                                                                    | Email                                           | ÷ 1    | Full Name                                                                                                    | Mobile Numbe   | er û                                    | Role :                                                               | Status | Actions |        |                  |
| deta                                                                                                    | abdetakekeba@gmail.com                          | ł      | Abdeta Kekeba Feyisa                                                                                                    | +251 91 386 67 | 143                                     | Admin                                                                | Active | -       | - Edit | 3)               |
| detakekeba                                                                                                    | abdetakekeba@gmail.com                          | 1      | Abdeta Kekeba Feyisa                                                                                                    | +251 91 386 67 | 43                                      | Guest                                                                | Active |         | Delete |                  |
| ama                                                                                                    | getachala@gmail.com                             | c      | Getachew Chala Dabi                                                                                                    | +251 91 199 26 | i39                                     | Guest                                                                | Active | 1       |        |                  |
|                                                                                                    |                                                 |        |                                                                                                    |                |                                         |                                                                      |        | ſ       | S CI   |                  |
| A Home                                                                                                    | 4                                               |        | 🖉 Edit Users Da                                                                                                    | ata Entry      |                                         |                                                                      |        | L       |        | ose              |
| Home                                                                                                    | 4<br>nation                                     |        | 🖉 Edit Users Da                                                                                                    | ata Entry      |                                         |                                                                      |        | L       |        | bse              |
|                                                                                                    | ation                                           | 1      | Edit Users Da Password                                                                                                    | ata Entry      | Rety                                    | ype Passwor                                                          | d      | L       |        | bse              |
| User Infrom                                                                                                    | nation                                          |        | -                                                                                                    | ata Entry      |                                         | ype Passwor                                                          | d      |         |        |                  |
| User Infrom<br>Username<br>abdeta<br>First Name                                                                                        | nation                                          |        | Password<br>                                                                                                    | ata Entry      |                                         |                                                                      | d      |         |        |                  |
| User Infrom<br>Username<br>abdeta                                                                                                    | nation                                          |        | Password                                                                                                    | ata Entry      | Last                                    |                                                                      | d      |         |        |                  |
| User Infrom<br>Username<br>abdeta<br>First Name                                                                                        | nation                                          |        | Password<br>                                                                                                    | ata Entry      | Last                                    | t Name<br><sub>yisa</sub>                                            | d      |         |        |                  |
| User Infrom<br>Username<br>abdeta<br>First Name<br>Abdeta                                                                              | nation                                          |        | Password<br>Middle Name<br>Kekeba                                                                                                 | ata Entry      | Last<br>Fey<br>Mot                      | t Name<br><sub>yisa</sub>                                            |        |         |        |                  |
| User Infrom<br>Username<br>abdeta<br>First Name<br>Abdeta<br>Gender                                                                    | nation                                          |        | Password<br>Middle Name<br>Kekeba<br>Email                                                                                        | ata Entry      | Last<br>Fey<br>Mot                      | t Name<br>yisa<br>bile<br>51 91 386 6743                             |        |         |        |                  |
| User Infrom<br>Username<br>abdeta<br>First Name<br>Abdeta<br>Gender<br>Male                                                            | nation                                          |        | Password<br>Middle Name<br>Kekeba<br>Email<br>abdetakekeba@gmail.com                                                              | ata Entry      | Last<br>Fey<br>Mob<br>+2:<br>Role       | t Name<br>yisa<br>bile<br>51 91 386 6743                             |        |         |        |                  |
| User Infrom<br>Username<br>abdeta<br>First Name<br>Abdeta<br>Gender<br>Male<br>Job Title                                               |                                                 |        | Password<br>Middle Name<br>Kekeba<br>Email<br>abdetakekeba@gmail.com<br>Status                                                    | ata Entry      | Last<br>Fey<br>Mob<br>+2:<br>Role       | t Name<br>yisa<br>bile<br>51 91 386 6743<br>e                        |        |         |        |                  |
| User Infrom<br>Username<br>abdeta<br>First Name<br>Abdeta<br>Gender<br>Male<br>Job Title<br>Expert                                     | fication                                        |        | Password<br>Middle Name<br>Kekeba<br>Email<br>abdetakekeba@gmail.com<br>Status<br>Active                                          | ata Entry      | Last<br>Fey<br>Mob<br>+2:<br>Role       | t Name<br>yisa<br>bile<br>51 91 386 6743<br>e<br>hmin<br>rachy Level |        |         |        |                  |
| User Infrom<br>Username<br>abdeta<br>First Name<br>Abdeta<br>Gender<br>Male<br>Job Title<br>Expert<br>Current Qualit                   | fication                                        |        | Password<br>Middle Name<br>Kekeba<br>Email<br>abdetakekeba@gmail.com<br>Status<br>Active<br>Current Profession                    | ata Entry      | Last<br>Fey<br>Mob<br>+2:<br>Rold<br>Ad | t Name<br>yisa<br>bile<br>51 91 386 6743<br>e<br>hmin<br>rachy Level |        |         |        |                  |
| User Infrom<br>Username<br>abdeta<br>First Name<br>Abdeta<br>Gender<br>Male<br>Job Title<br>Expert<br>Current Quali<br>Bateliler Degre | fication<br>e<br>ne                             |        | Password<br>Middle Name<br>Kekeba<br>Email<br>abdetakekeba@gmail.com<br>Status<br>Active<br>Current Profession<br>Batehler Degree | ata Entry      | Last<br>Fey<br>Mob<br>+2:<br>Rold<br>Ad | t Name<br>yisa<br>bile<br>51 91 386 6743<br>e<br>hmin<br>rachy Level |        |         |        |                  |

Figure 51: Steps to Edit and Update User Account

# 7.2.5. Deleting User Account

Even if it's not recommended, sometimes, user account may be deleted. In order to delete user, follow the following steps:

### Steps:

- 1. Open User Settings
- 2. Select Actions button under Actions column
- 3. Select Delete
- 4. Click on Ok

| ✿ Home Common Settings |                                             |                                                  |                  |       |        |                   |  |  |
|------------------------|---------------------------------------------|--------------------------------------------------|------------------|-------|--------|-------------------|--|--|
| Users S                | ettings 1                                   |                                                  |                  |       |        | Accessed 3 days : |  |  |
| reate, modify, v       | view and delete users which are assigned to | HRMIS Objects.                                   |                  |       |        |                   |  |  |
| ement Infor            | mation System - Users Set 19                | 6.188.171.42 says                                |                  |       |        |                   |  |  |
|                        |                                             | e you sure you want to delete the record with id | 18044?           |       | _      |                   |  |  |
| 2+ Add New             |                                             | 4                                                | OK Cancel        |       | L      | Close             |  |  |
| how 10 🗸 entries       |                                             |                                                  |                  | Searc |        |                   |  |  |
| Username               | Email                                       | Full Name                                        | Mobile Number    | Role  | Status | Actions           |  |  |
| abdeta                 | abdetakekeba@gmail.com                      | Abdeta Kekeba Feyisa                             | +251 91 386 6743 | Admin | Active | 2:                |  |  |
| abdetakekeba           | abdetakekeba@gmail.com                      | Abdeta Kekeba Feyisa                             | +251 91 386 6743 | Guest | Active | Delete (3)        |  |  |
| adama                  | getachala@gmail.com                         | Getachew Chala Dabi                              | +251 91 199 2639 | Guest | Active | :                 |  |  |
| admin                  | getachala@gmail.com                         | Getachew Chala Dabi                              | +251 96 701 6883 | Admin | Active | :                 |  |  |
| ijemagondol            | ajemagondol@gmail.com                       | Ajema Gondol Wami                                | +251 91 199 2639 | Guest | Active | ÷                 |  |  |
| alemuwodajo            | alemuwodajomuleta@gmail.com                 | Alemu Wodajo Muleta                              | +251 91 199 3654 | Guest | Active | :                 |  |  |
| amanumolla             | amanumollaamdon@yahoo.com                   | Amanu Molla Amdon                                | +251 91 188 2673 | Guest | Active | ÷                 |  |  |
| ase@111                | asefabayisatol@gamail.com                   | Asefa Bayisa Toli                                | +251 91 111 1111 | Guest | Active | :                 |  |  |
| asterabu               | asterabu@yahoo.com                          | Aster Abu Chala                                  | +251 91 188 2688 | Guest | Active | :                 |  |  |
|                        | bachalemudosa@gmail.com                     | Bacha Alemu Edossa                               | +251 91 199 2638 | Guest | Active |                   |  |  |

Figure 52: Steps to Delete User Account

# 7.2.6. Disable/Enable User

Users with guest role are active by default. However, users can be disabled or enable based on HRMIS user management policy. Enabling and/or disabling users is performed by root or admin users. Enabled users are **active** users and disabled users are **inactive** users. To enable/disable user, follow the following steps.

#### Steps:

- 1. Open User Settings
- 2. Search for your you want to enable/disable
- 3. Click on Actions under Action column
- 4. Select Edit
- 5. Got to Status and select either Active or Inactive
- 6. Click on **Update**

| Home                                                                                                    |                                        |              | Common S                                                                                                    | settings   |                  |                                                                |           |         |     |            | Close Close       |
|----------------------------------------------------------------------------------------------------|----------------------------------------|--------------|----------------------------------------------------------------------------------------------------|------------|------------------|----------------------------------------------------------------|-----------|---------|-----|------------|-------------------|
| Users Setting<br>cate, modify, view ar                                                                                                    | gs 1<br>nd delete users which are assi | igned to HRN | MIS Objects.                                                                                                    |            |                  |                                                                |           |         |     | А          | ccessed 3 days ag |
| 1ent Informati                                                                                                    | on System - Users S                    | Settings     |                                                                                                    |            |                  |                                                                |           |         |     |            |                   |
| * Add New                                                                                                    |                                        |              | 🏞 Users Manageme                                                                                                    | nt         |                  |                                                                |           | (       | 0   | Close      | )                 |
| 10 v entries                                                                                                    |                                        |              |                                                                                                    |            |                  |                                                                | Search    | asterab | 2   |            | 1                 |
| rname E                                                                                                    | Email                                  |              | Full Name                                                                                                    |            | Mobile Number    |                                                                | Role      | Status  | ÷ . | ctions     |                   |
| rabu a                                                                                                    | sterabu@yahoo.com                      |              | Aster Abu Chala                                                                                                    |            | +251 91 188 2688 |                                                                | Guest     | Active  |     | 3          |                   |
|                                                                                                    |                                        |              |                                                                                                    |            |                  |                                                                |           |         |     | 2/ B       |                   |
| ing 1 to 1 of 1 charles (                                                                                                    | (filtered from 91 total entries)       |              |                                                                                                    |            |                  |                                                                |           |         |     | S 2-D      | elete             |
| nagement Info                                                                                                    | ormation System -                      | Users Set    | t <b>ings</b>                                                                                                    | ata Entry  | ,                |                                                                |           |         |     | •          | lose              |
|                                                                                                    |                                        | Users Set    | -                                                                                                    | Þata Entry | ,                |                                                                |           |         |     | 00         | lose              |
| Home<br>User Infron<br>Username                                                                                                    |                                        | Users Set    | ♥ Edit Users D Password                                                                                                    | ≎ata Entry | ,                |                                                                | Password  |         |     |            | lose              |
| Home                                                                                                    |                                        | Users Set    | 🖉 Edit Users D                                                                                                    | ⊎ata Entry | ,                | Retype                                                         |           |         |     | <b>0</b> c | lose              |
| Home<br>User Infron<br>Username                                                                                                    |                                        | Users Set    | ♥ Edit Users D Password                                                                                                    | Þata Entry | ,                |                                                                | •         |         |     |            | lose              |
| ✦ Home<br>User Infron<br>Username<br>asterabu                                                                                                    |                                        | Users Set    | Edit Users D                                                                                                    | ∂ata Entry | ,                |                                                                | •         |         |     |            | lose              |
| ✦ Home<br>User Infron<br>Username<br>asterabu<br>First Name                                                                                                    |                                        | Users Set    | Edit Users D<br>Password<br>Middle Name                                                                                             | Pata Entry | ,                | Last N                                                         | ••<br>ame |         |     |            | lose              |
| Home<br>User Infron<br>Username<br>asterabu<br>First Name<br>Aster                                                                                                 |                                        | Users Set    | Edit Users D<br>Password<br>Middle Name<br>Abu                                                                                      | bata Entry | ,                | Last N<br>Chala<br>Mobile                                      | ••<br>ame |         |     |            | lose              |
| Home User Infron Username asterabu First Name Aster Gender                                                                                                    |                                        |              | Edit Users D<br>Password<br>Middle Name<br>Abu<br>Email                                                                             | Þata Entry | ,                | Last N<br>Chala<br>Mobile                                      | ame       |         |     |            |                   |
| ✦ Home           User Infron           Username           asterabu           First Name           Aster           Gender           Fenale                          |                                        |              | Edit Users D<br>Password<br>Middle Name<br>Abu<br>Email<br>asterabu@yabo.com                                                        | Pata Entry | ,                | Last N<br>Chala<br>Mobile<br>+251 S                            | ame       |         |     |            | love              |
| ✦ Home          User Infron         Username         asterabu         First Name         Aster         Gender         Female         Job Title                     | nation                                 |              | Edit Users D<br>Password<br>Middle Name<br>Abu<br>Email<br>asterabu@yahoo.com<br>Status                                             | bata Entry |                  | Last N<br>Chala<br>Mobile<br>+251 S<br>Role<br>Guest           | ame       |         |     |            |                   |
| ✦ Home          User Infron         Username         asterabu         First Name         Aster         Gender         Fenale         Job Title         Drug Seller | nation                                 |              | Edit Users D<br>Password<br>Middle Name<br>Abu<br>Email<br>asterabu@yahoo.com<br>Status<br>Active                                   | bata Entry |                  | Last N<br>Chala<br>Mobile<br>+251 S<br>Role<br>Guest           | ame       |         |     |            |                   |
| ✦ Home<br>User Infron<br>Username<br>asterabu<br>First Name<br>Aster<br>Gender<br>Fenale<br>Job Title<br>Drug Seller<br>Current Quali<br>Batchler Degre            | nation<br>ification<br>ee              | ~            | Edit Users D<br>Password<br><br>Middle Name<br>Abu<br>Email<br>asterabu@yahoo.com<br>Status<br>Active<br>Current Profession         | Pata Entry | ×                | Last N<br>Chala<br>Mobile<br>+251 9<br>Role<br>Guest<br>Hierac | ame       |         |     |            | ~                 |
| ✦ Home User Infron Username asterabu First Name Aster Gender Female Job Title Drug Seller Current Quali                                                            | nation<br>ification<br>ee              | ~            | Edit Users D<br>Password<br>Middle Name<br>Abu<br>Email<br>asterabu@yahoo.com<br>Status<br>Active<br>Current Profession<br>Druggist | Pata Entry | ×                | Last N<br>Chala<br>Mobile<br>+251 9<br>Role<br>Guest<br>Hierac | ame       |         |     |            | ~                 |

Figure 53: Steps to Enable/Disable User Account

### 7.2.7. Changing User Privilege

Privilege is a role given to HRMIS users either by default or by system administrators. Health professionals who are seeking professional license, designation letter and letter of good standing create their account by signing up into the system are privileged as guest by default. However, others who have interest with the HRMIS should be given privilege as per their role and interest on the system and these accounts are created by system administrators. Once a user has been privileged to some role, her/his role (privilege) can be changed by system administrators. In order to change user privilege, follow the following steps:

- 1. Open User Settings
- 2. Search for user you want to change privilege
- 3. Click on Actions button under Action column
- 4. Click on Edit
- 5. Select **Role** you need to change
- 6. Click on **Update**

| ent Inform                                                                                                    | ation System - Sett                                                                                                    | tings             |                                                                                                    |                  |                                                                                                    |               |                   |
|----------------------------------------------------------------------------------------------------|----------------------------------------------------------------------------------------------------|-------------------|----------------------------------------------------------------------------------------------------|------------------|----------------------------------------------------------------------------------------------------|---------------|-------------------|
| Home                                                                                                    |                                                                                                    |                   | Common                                                                                                    | Settings         |                                                                                                    |               | Close             |
| 🗘 Users Settir                                                                                                    | ngs 🚺                                                                                                    |                   |                                                                                                    |                  |                                                                                                    |               | Accessed 3 days a |
| ate, modify, view                                                                                                    | and delete users which are ass                                                                                                    | igned to HRMIS C  | Objects.                                                                                                    |                  |                                                                                                    |               |                   |
| er software) - Wiki 🗙 📗                                                                                                    | G seal meaning wikipedia - Google 🗙                                                                                                    | W Workspace - Wik | ijpedia 🗙 👄 Users Man                                                                                                    | agement 🗙 🗖 Gel  | t Office 2021 for FREE without                                                                                                    | ( +           |                   |
| sers/actions                                                                                                    |                                                                                                    |                   |                                                                                                    |                  |                                                                                                    |               |                   |
| ent Informat                                                                                                    | ion System - Users S                                                                                                    | ettings           |                                                                                                    |                  |                                                                                                    |               |                   |
|                                                                                                    |                                                                                                    |                   |                                                                                                    |                  |                                                                                                    |               |                   |
| * Add New                                                                                                    |                                                                                                    |                   | 🎗 Users Managemer                                                                                                    | nt               |                                                                                                    | O Close       |                   |
| 10 v entries                                                                                                    |                                                                                                    |                   |                                                                                                    |                  | 2 Search: A                                                                                                    | sterab        |                   |
| rname                                                                                                    | Email                                                                                                    | Full N            | Name                                                                                                    | Mobile Number    | Role Sta                                                                                                    | tus : Actions |                   |
|                                                                                                    |                                                                                                    |                   |                                                                                                    | +251 91 188 2688 |                                                                                                    | 3 :           |                   |
|                                                                                                    |                                                                                                    |                   |                                                                                                    |                  | Guest Ac                                                                                                    | tive 💙 i 🗾    | 4iz 🙆             |
| ing 1 to 1 of 1 entries                                                                                                    | asterabu@yahoo.com<br>(filtered from 91 total entries)<br>nformation System -                                                                                                    |                   | Abu Chala                                                                                                    |                  |                                                                                                    | <b>€</b> ± p  | <u> </u>          |
| ing 1 to 1 of 1 entries                                                                                                    | (filtered from 91 total entries)                                                                                                    |                   | 25                                                                                                    |                  |                                                                                                    | C ±-D         | elete             |
| ing 1 to 1 of 1 entries                                                                                                    | (filtered from 91 total entries)                                                                                                    |                   |                                                                                                    |                  | _                                                                                                    | C ±-D         |                   |
| ing 1 to 1 of 1 entries                                                                                                    | (filtered from 91 total entries) nformation System -                                                                                                    |                   | 25                                                                                                    |                  |                                                                                                    | C ±-D         | elete             |
| ing 1 to 1 of 1 entries                                                                                                    | (filtered from 91 total entries) nformation System -                                                                                                    | Users Setting     | 25                                                                                                    |                  | Retype Password                                                                                                    | C ±-D         | elete             |
| ing 1 to 1 of 1 entries                                                                                                    | (filtered from 91 total entries) nformation System -                                                                                                    | Users Setting     | ZS<br>♥ Edit Users                                                                                                    |                  | Retype Password                                                                                                    | C ±-D         | elete             |
| ing 1 to 1 of 1 entries                                                                                                    | (filtered from 91 total entries) nformation System - e                                                                                                    | Users Setting     | ZS                                                                                                    |                  |                                                                                                    | C ±-D         | elete             |
| ing 1 to 1 of 1 entries                                                                                                    | (filtered from 91 total entries) nformation System - e                                                                                                    | Users Setting     | <b>25</b><br>● Edit Users<br>Password                                                                                                    |                  |                                                                                                    | C ±-D         | elete             |
| ing 1 to 1 of 1 entries                                                                                                    | (filtered from 91 total entries) nformation System - e                                                                                                    | Users Setting     | ZS Edit Users<br>Password<br>Aiddle Name<br>Abu                                                                                                    | _                | Last Name<br>Chala                                                                                                    | C ±-D         | elete             |
| ing 1 to 1 of 1 entries                                                                                                    | (filtered from 91 total entries) nformation System - e                                                                                                    | Users Setting     | ZS                                                                                                    | _                | Last Name                                                                                                    | C ±-D         | elete             |
| ing 1 to 1 of 1 entries<br>anagement 1<br>User Infi<br>Username<br>asterabu<br>First Name<br>Aster<br>Gender<br>Female                                                        | (filtered from 91 total entries) nformation System - e                                                                                                    | Users Setting     | Zs Edit Users<br>Password<br>Aiddle Name<br>Abu<br>Email<br>asterabu@yahoo.com                                                                                                    | _                | Last Name<br>Chala<br>Mobile<br>+251 91 188 2688                                                                                            | C ±-D         | elete             |
| ing 1 to 1 of 1 entries<br>anagement 1<br>User Infi<br>User Infi<br>Username<br>asterabu<br>First Name<br>Aster<br>Gender                                                     | (filtered from 91 total entries)  nformation System -  te  fromation                                                                                                    | Users Setting     | ZS<br>← Edit Users<br>Password<br>Middle Name<br>Abu<br>Email                                                                                                    | _                | Last Name<br>Chala<br>Mobile                                                                                                    | C ±-D         | elete             |
| Innagement I<br>Innagement I<br>User Infi<br>Username<br>asterabu<br>First Name<br>Aster<br>Gender<br>Female<br>Job Title<br>Drug Selle                                       | (filtered from 91 total entries)  Information System -  te  te  te  te  te  te  te  te  te  t                                                                                                    | Users Setting     | Zs Edit Users<br>Password<br>Aiddle Name<br>Abu<br>mail<br>asterabu@yahoo.com<br>itatus<br>Active                                                                                                    | Data Entry       | Last Name<br>Chala<br>Mobile<br>+251 91 188 2688<br>Role<br>Guest<br>Admin                                                                  | C ±-D         |                   |
| Ing 1 to 1 of 1 entries<br>Innagement 1<br>Were Infr<br>User Infr<br>Userame<br>asterabu<br>First Nama<br>Aster<br>Gender<br>Female<br>Job Title<br>Drug Seller<br>Current Qu | (filtered from 91 total entries)  information System -  ie  fromation  e  uulification                                                                                                    | Users Setting     | Edit Users<br>Edit Users<br>Cassword<br>Adidle Name<br>Abu<br>Cimail<br>asterabu@yahoo.com<br>Citatus<br>Active<br>Current Profession                                                                                                    | Data Entry       | Last Name<br>Chala<br>Mobile<br>+251 91 188 2688<br>Role 3<br>Guest<br>Admin<br>User<br>Guest                                               | C ±-D         |                   |
| ing 1 to 1 of 1 entries<br>anagement 1<br>User Infi<br>Username<br>asterabu<br>First Name<br>Aster<br>Gender<br>Female<br>Job Title<br>Drug Selle<br>Current Q<br>Bachler D   | (filtered from 91 total entries)  Information System -  te  fromation  e  fromation  e  fromation  e  fromation  e  fromation  fromation  froma | Users Setting     | 25<br>Control Control Co | Data Entry       | Last Name<br>Chala<br>Mobile<br>+251 91 188 2688<br>Role<br>Guest<br>Admin<br>User<br>Guest<br>Approver<br>Approver<br>Approver<br>Approver | C ±-D         |                   |
| Ing 1 to 1 of 1 entries<br>Innagement 1<br>Were Infr<br>User Infr<br>Userame<br>asterabu<br>First Nama<br>Aster<br>Gender<br>Female<br>Job Title<br>Drug Seller<br>Current Qu | (filtered from 91 total entries)  nformation System -  te  fromation  e  fromation  see  from a filteria from a filteria from a filteria from a filteria from a filteria from a filteria from a filteria from a filteria filteria from a filteria filteria filteria from a filteria filteria filter | Users Setting     | Edit Users<br>Edit Users<br>Cassword<br>Adidle Name<br>Abu<br>Cimail<br>asterabu@yahoo.com<br>Citatus<br>Active<br>Current Profession                                                                                                    | Data Entry       | Last Name<br>Chala<br>Mobile<br>+251 91 188 2688<br>Role <b>5</b><br>Guest<br>Admin<br>User<br>Guest<br>Approver                            | C ±-D         |                   |

Figure 54: Steps to Change User Privilege

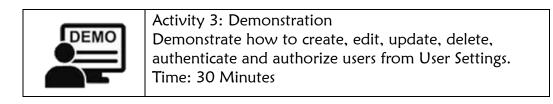

# 7.3. Hierarchy Settings7.3.1. Definition of Hierarchy

Hierarchy is an arrangement of items (objects, names, values, categories, etc.) that are represented as being "above", "below", or "at the same level as" one another [3].

In HRMIS, hierarchy is links of OHB with Zones, Towns, Woredas, Health Facilities and other internal and external stakeholders either directly or indirectly, and vertically or horizontally.

For the concern of HRMIS's Professional Licensing, OHB and Zones/Towns are considered as hierarchy.

# 7.3.2. Accessing Zone/Town Settings

Zone/Town setting is where Zones/Town are added, edited and updated, and deleted.

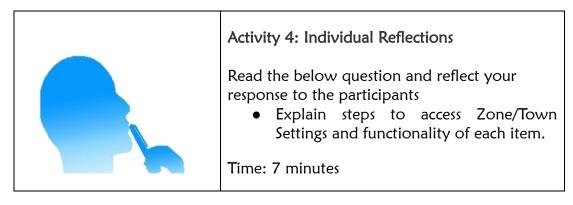

Follow the next steps to access Zone/Town Settings.

#### Steps:

- 1. Open Zone/Town Settings
- 2. Then, Zone/Town Setting will be activated

| gement | t Informat | ion System - Zone/Town S  | ettings     |            |        |         |
|--------|------------|---------------------------|-------------|------------|--------|---------|
| • Add  | New        | 2                         | 🕑 Zone/Town | Management |        | Close   |
| how 10 | ~ entries  |                           |             |            | :      | Search: |
| ID     | Level      | Zone/Town                 | Created On  | Updated On | Remark | Actions |
| 24044  | Region     | Oromia Health Bureau Town | 2023-05-31  |            |        | :       |
| 24042  | Zone       | South West Shoa Zone      | 2023-01-05  | 2023-01-05 |        | :       |
| 24041  | Zone       | West Hararge Zone         | 2022-12-20  | 2022-12-21 |        | :       |
| 24040  | Zone       | West Guji Zone            | 2022-12-20  |            |        | :       |
| 24039  | Zone       | West Arsi Zone            | 2022-12-20  |            |        | :       |
| 24038  | Zone       | Kellem Wollega Zone       | 2022-12-20  |            |        | :       |
| 24037  | Zone       | Horo Guduru Wollega Zone  | 2022-12-20  | 2022-12-20 |        | :       |
| 24036  | Zone       | Guji Zone                 | 2022-12-20  |            |        | :       |
| 24035  | Zone       | East Wollega Zone         | 2022-12-20  |            |        | :       |
| 24034  | Zone       | East Hararge Zone         | 2022-12-20  |            |        |         |

Figure 55: Steps to Access Zone/Town Settings

### 7.3.3. Adding New Zone/Town

Hierarchy management is very significant in any digital system operation. Hierarchy is the where dimension of HRMIS. Hence, adding new Zone/Town, pertinent to this system, is very significant. To add New Zone/Town, follow the next steps.

<u>Steps</u>:

- 1. Open Zone/Town Settings
- 2. Click on Add New button
- 3. Fill all required fields
- 4. Click on **Save** button

| ement   | t Informati                  | ion System - Zone/Town S  | iettings   |                     |        |         |
|---------|------------------------------|---------------------------|------------|---------------------|--------|---------|
| • Add   | New 2                        |                           | Zone/Town  | Management          |        | Close   |
| how 10  | ~ entries                    |                           |            |                     |        | Search: |
| D       | Level                        | Zone/Town                 | Created On | Updated On          | Remark | Actions |
| 24044   | Region                       | Oromia Health Bureau Town | 2023-05-31 |                     |        | :       |
| 4042    | Zone                         | South West Shoa Zone      | 2023-01-05 | 2023-01-05          |        | :       |
| 24041   | Zone                         | West Hararge Zone         | 2022-12-20 | 2022-12-21          |        | :       |
| 4040    | Zone                         | West Guji Zone            | 2022-12-20 |                     |        | :       |
| 4039    | Zone                         | West Arsi Zone            | 2022-12-20 |                     |        | :       |
| 4038    | Zone                         | Kellem Wollega Zone       | 2022-12-20 |                     |        | :       |
| 24037   | Zone                         | Horo Guduru Wollega Zone  | 2022-12-20 | 2022-12-20          |        | :       |
| 4036    | Zone                         | Guji Zone                 | 2022-12-20 |                     |        | :       |
| 24035   | Zone                         | East Wollega Zone         | 2022-12-20 |                     |        | :       |
| 4034    | Zone                         | East Hararge Zone         | 2022-12-20 |                     |        | :       |
| owing 1 | to 10 of 41 entrie           | cs                        |            |                     |        | 0       |
| Ianag   | ement Infor<br>♠ Home        | mation System - Zone/Town | Settings   | wn Data Entry       |        | Close   |
|         | Zone/Town I<br>Hierachy Leve | -                         |            | Hierachy Name       |        |         |
|         | Select Hierach<br>Remark     | iy Level                  | ~          | Enter Hierachy Name |        |         |
|         | Remark                       |                           |            |                     |        |         |

Figure 56: Steps to Add New Zone/Town

#### 7.3.4. Editing and/or Updating Zone/Town

Editing and updating hierarchies is very essential. You only can edit one hierarchy at a time. You can follow the following steps to edit and update the hierarchies pertinent to HRMIS.

- 1. Open Zone/Town Settings
- 2. Search for hierarchy you want to edit
- 3. Click on Actions button under Action column
- 4. Click on **Edit**
- 5. Edit fields you want to update
- 6. Click on **Update**

| Add N  | New                  |                                |                | Zone/Town M | fanagement                        |        | (            | Close    |
|--------|----------------------|--------------------------------|----------------|-------------|-----------------------------------|--------|--------------|----------|
| 10     | ~ entries            |                                |                |             |                                   |        | Search: ambo | 2        |
|        | Level                | Zone/Town                      |                | Created On  | Updated On                        | Remark |              | Actions  |
| 8      | Town                 | Ambo Town                      |                | 2022-12-20  |                                   |        |              | 3        |
|        |                      |                                |                |             |                                   |        |              | 🕑 Edit 🚺 |
| ıg 1 t | to 1 of 1 entries (f | iltered from 41 total entries) |                |             |                                   |        |              | Delete   |
|        |                      |                                |                |             |                                   |        |              |          |
| anaș   | gement Info          | ormation System -              | Zone/Town      | Settings    |                                   |        |              |          |
| апа;   | gement Info          | ormation System -              | Zone/Town      |             | Town Data Entry Edit              |        |              | Close    |
|        | A Home               | ormation System - ;            | Zone/Town<br>5 |             | Town Data Entry Edit              |        |              |          |
|        | A Home               | Infromation                    | Zone/Town      |             | Town Data Entry Edit<br>Zone/Town |        |              |          |
|        | ➡ Home Zone/Town     | Infromation                    | Zone/Town      |             |                                   |        |              |          |
|        | Home                 | Infromation                    | Zone/Town      |             | Zone/Town                         |        |              |          |

Figure 57: Steps to Edit and Update Zone/Town

# 7.3.5. Deleting Zone/Town

Sometimes, you may require to delete hierarchies which cascades to all related objects. You only can delete one hierarchy at a time. Follow the following steps to delete hierarchies.

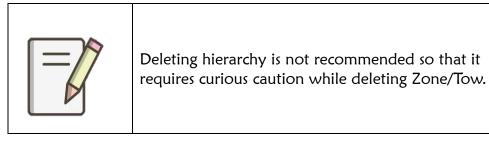

- 1. Open Zone/Town Settings
- 2. Search for item you want to delete
- 3. Click on Action button under Action column
- 4. Click on Delete
- 5. Click on OK

|        | Zone/Town Se<br>, modify, view ar | ettings 1<br>nd delete zones/towns which an | e assigned to I | HRMIS Objects.        |           |                |        |                     |         |      | Access  | ed 3 days ago |
|--------|-----------------------------------|---------------------------------------------|-----------------|-----------------------|-----------|----------------|--------|---------------------|---------|------|---------|---------------|
|        |                                   |                                             |                 |                       |           |                |        |                     |         |      |         |               |
|        |                                   |                                             |                 |                       |           |                |        |                     |         |      |         |               |
| ement  | t Informatio                      | on System - Zone/Tov                        | 196.188.17      | 1.42 says             |           |                |        |                     |         |      |         |               |
| • Add  | New                               |                                             | Are you sure    | you want to delete th | ne record | with id 20003? | Cancel |                     |         | ſ    | Close   |               |
| iow 10 | ✓ entries                         |                                             |                 |                       |           |                |        | ]                   | Search: | Adam | 2       |               |
| D      | Level                             | Zone/Town                                   |                 | Created On            |           | Updated On     |        | Remark              |         |      | Actions |               |
|        | Town                              | Adama Town                                  |                 | 2022-12-01            |           | 2022-12-01     |        | Eastern Oromia Town |         |      | 3 Edit  |               |
| 20003  | Iown                              |                                             |                 |                       |           |                |        |                     |         |      |         |               |

# Figure 58: Steps to Delete Zone/Town

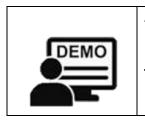

Activity 5: Demonstration
 Demonstrate how to create, edit, update and delete hierarchies (from Zone/Town Settings).
 Time: 15 Minutes

# 7.4. Profession Settings

## 7.4.1. Definition of Profession

Health profession is the study, diagnose, treat and prevent human illness, injury and other physical and mental impairments in accordance with the needs of the populations they serve [4].

# 7.4.2. Accessing Profession Settings

Profession setting is where health professions are added, edited and updated, and deleted.

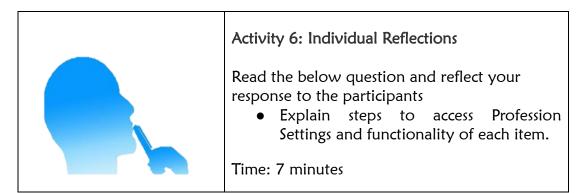

Follow the next steps to access Profession Settings.

- 1. Click on Apps Menu
- 2. Click in Settings

3. Open Profession Settings

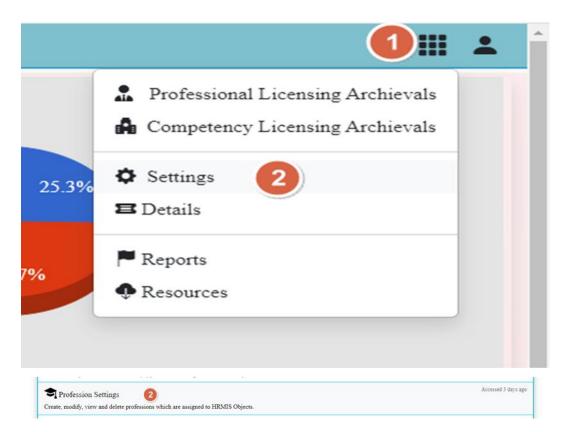

Figure 59: Steps to Access Profession Settings

### 7.4.3. Adding new profession

The first activity in **Profession Settings** is adding new profession. To add new profession, follow the next steps.

- 1. Open Profession Settings
- 2. Click on Add New button
- 3. Fill all required fields
- 4. Click on Save button

| em   | ent Informat                          | ion System - Profession Set                                    | tings            |                                                  |                     |               |          |         |
|------|---------------------------------------|----------------------------------------------------------------|------------------|--------------------------------------------------|---------------------|---------------|----------|---------|
| 0    | Add New 2                             |                                                                | 🖸 Pro            | ofession Management                              |                     |               | •        | Close   |
| how  | 10 🗸 entries                          |                                                                |                  |                                                  |                     | Search:       |          |         |
| ID : | Qualification :                       | Profession                                                     |                  | or g                                             | : Created :<br>On : | Updated<br>On | Remark : | Actions |
| 748  | Diploma/Level                         | Level 4 Emergency Medicine Technician                          |                  | ለሽል 4 አመሪጀንቢ ሜዲሲን ቴክኒሽያን                         | 2023-03-28          | 2023-04-14    |          | -       |
| 747  | Diploma Level                         | Level 3 Auto Clove And Sterilization Tech                      | nician           | ለሽል 3 አመቶ ከሎቭ አንደ ስቴሪሲዛሽን ቴክኒሽዖን                 | 2023-03-28          | 2023-03-31    |          | :       |
| 746  | Diploma/Level                         | Level 3 Prosthetic Orthotic Technician                         |                  | ለሽል 3 ተሮስቀቲክ ኦሮቀቲክ ቀክኒሽያን                        | 2023-03-28          | 2023-03-31    |          | :       |
| 745  | Diploma/Level                         | Level 5 Prosthetics Orthotic Technician                        |                  | ለሸል 5 ተሮስቀቲክ አርቀቲክ ቀክኒሽያን                        | 2023-03-28          | 2023-03-31    |          | :       |
| 744  | Masters Degree                        | Masters Of Dental Science                                      |                  | ማስተርስ ኦፍ ዴንታል ሳይንስ                               | 2023-03-28          |               |          |         |
| 743  | Masters Degree                        | Medical Laboratory Technologist (Master'<br>Biochemistry)      | s Medical        | ሜዲካል ላበራቶሪ ቴክኖሎጂስት (ማስተርስ ኢን ሜዲ<br>ባዮኬሚስትሪ)      | 2023-03-28          | 2023-03-28    |          | :       |
| 742  | Masters Degree                        | Medical Laboratory Technologist (Masters<br>Chemistry)         | In Medical       | ሜዲካል ላበራቶሪ ቴክኖሎጂስት (ማስተርስ ኢን ሜዲ<br>ኬሚስትሪ)        | 1A 2023-03-28       |               |          | :       |
| 741  | Masters Degree                        | Medical Laboratory Technologist (Masters<br>Molecular Biology) | In Clinical      | ሜዲካል ሳበራቶሪ ቴክኖሎጂስት (ማስተርስ ኢን ክሊኒ<br>ምለኪዩሳር ባዮሎጂ) | aA 2023-03-28       |               |          |         |
| 740  | Masters Degree                        | Masters Of Dental Surgery                                      |                  | ማስተርስ ኦፍ ዴንታል ሰርጀሪ                               | 2023-03-28          | 2023-03-31    |          | :       |
| 739  | Masters Degree                        | Oncology Nurse Professional (Masters Of Health)                | General Public   | እንኮሎጂ ነርስ ተሮፌሽናል (ማስትርስ ኦፍ ጀንራል ተብ<br>ሄልዝ)       | A.h 2023-03-28      |               |          |         |
|      | ng 1 to 10 of 541 em<br>nagement Info | tries<br>rmation System - Profession S                         | ettings          |                                                  |                     |               |          | 30      |
|      | Home                                  | ] 3                                                            | 🕑 Ne             | w Profession Data Entry                          |                     | C             | Close    |         |
|      | Profession 1                          | Infromation                                                    |                  |                                                  |                     |               |          |         |
|      | Qualification                         |                                                                | Profession       | σ-                                               |                     |               |          |         |
|      | Select Qualifi                        | ication - 👻                                                    | Enter Profession | a a a a a a a a a a a a a a a a a a a            | ታ አስነባ              |               |          |         |
|      | Write your rema                       | ark here                                                       |                  |                                                  |                     |               |          |         |

Figure 60: Steps to Add New Profession

### 7.4.4. Editing and updating profession

Profession editing and updating is another activity to correct errors if there is any. The next steps are used to edit and update professions.

- 1. Open Profession Settings
- 2. Search for a profession you want to edit
- 3. Click on Actions button under Action column
- 4. Click on Edit
- 5. Edit fields you want to update
- 6. Click on **Update** button

| lession_display                       |                                          |                |                                         | Apple Has Anno        |               |              |         |          |
|---------------------------------------|------------------------------------------|----------------|-----------------------------------------|-----------------------|---------------|--------------|---------|----------|
| nt Informa                            | tion System - Profession Set             | ttings         |                                         |                       |               |              |         |          |
| dd New                                |                                          | 🕑 Pro          | fession Management                      |                       |               |              | Close   |          |
| 0 🗸 entries                           |                                          |                |                                         |                       | Search:       | Ans 🙎        |         |          |
| Qualification                         | Profession                               |                | or f                                    | Created<br>On         | Updated<br>On | Remark       | Actions |          |
| Subspecialty                          | Transplantation Surgery Medical Sub Spec | cialist        | ቲራንስተሳንቴሽን ሰርጀራ ሜዲካል ሰብ ስቴሻሊስት          | 2023-03-27            |               |              | 3:      | Edit (4) |
| Subspecialty                          | Transplantation Anaesthesiology Medical  | Sub Specialist | ትራንስተላንቱሽን እኒስቱነየሱጃ ሜዲካል ሰብ ስፑሻሊስት      | 2023-03-27            |               |              |         |          |
|                                       |                                          |                | TO ALL THE A A DISH OF A SPEAK ON DIST. | 2022-02-27            |               |              | : 1     | Delete   |
|                                       | es (filtered from 541 total entries)     |                |                                         | 202 <sup>-00-21</sup> |               |              | 00      | Delete   |
| nagement )                            | Information System - Profes              |                | 5                                       |                       |               |              | 00      |          |
|                                       | Information System - Profes              |                |                                         |                       |               |              | 00      | Close    |
| nagement                              | Information System - Profes              |                | 5                                       |                       |               |              | 00      |          |
| nagement                              | Information System - Profes              |                | S Profession Data Entry Edit            | στ-£                  |               |              | 00      |          |
| nagement  <br>▲ Ho<br><i>Facility</i> | Information System - Profes              | Professi       | S Profession Data Entry Edit            | መታያ                   | ካንቱሽን በርጀራ የ  | 3ዲካል ሰብ ስተኛሻ | 00      |          |
| Facility<br>Qualifica                 | Information System - Profes              | Professi       | ♥ Profession Data Entry Edit            | መታያ                   | ካንቱሽን ስርጅሪ ዋ  | ይዲካል ሰብ ስታሻ  | 00      |          |

Figure 61: Steps to Edit and Update Profession

### 7.4.5. Deleting profession

In rare cases, professions can be removed or deleted. While you want to delete profession, the following steps are important.

- 1. Open Profession Settings
- 2. Search for a profession you want to edit
- 3. Click on Actions button under Action column
- 4. Click on Delete
- 5. Click on **Ok** button to confirm delete

|     | ent Informat    | tion System - Professio            | 196.188.171.42 says<br>Are you sure you want to | delete the record with id 3477     |               |               | 0      | Close   |
|-----|-----------------|------------------------------------|-------------------------------------------------|------------------------------------|---------------|---------------|--------|---------|
| how | 10 🗸 entries    | (                                  |                                                 |                                    |               | Search:       | Ans 🙋  |         |
| ID  | Qualification : | Profession                         |                                                 |                                    | Created<br>On | Updated<br>On | Remark | Actions |
| 347 | Subspecialty    | Transplantation Surgery Medical Su | b Specialist                                    | ቲራንስተባንቱሽን ሰርጀሪ ሜዲካል ሰብ ስቴሻሊስት     | 2023-03-27    |               |        | 3) :    |
| 300 | Subspecialty    | Transplantation Anaesthesiology M  | edical Sub Specialist                           | ትራንስተባንቱሽን አኒስቱዝዮሎጂ ሜዲካል ሰብ ስፔሻሊስት | 2023-03-27    |               |        | Delete  |

Figure 62: Steps to Delete Profession

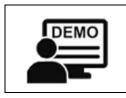

Activity 7: Demonstration

 Demonstrate how to create, edit, update and delete Profession from Profession Settings.
 Time: 15 Minutes

# 7.5. Current Profession Settings

Current Profession Settings is an item which serve to perform current profession related settings such as adding new, editing and updating, and deleting current professions.

# 7.5.1. Definition of Current Profession

Current Profession is a profession which health professionals currently practice on.

| T.J.Z. Accessing Current rid |                                                                                                    |
|------------------------------|----------------------------------------------------------------------------------------------------|
|                              | Activity 8: Individual Reflections                                                                                                    |
|                              | <ul> <li>Read the below question and reflect your response to the participants</li> <li>What are the steps to access Current Profession Settings and functionality of each item.</li> </ul> |
|                              | Time: 7 minutes                                                                                                    |

# 7.5.2. Accessing Current Profession Settings

In order to perform settings related to Current Profession, system admin should access by following the next steps.

- 1. Click on Apps Menu
- 2. Select Settings
- 3. From Common Settings, open Current Profession Settings

| ment Information System                                                      | Settings                                                |                     |                                                                                                |
|------------------------------------------------------------------------------|---------------------------------------------------------|---------------------|------------------------------------------------------------------------------------------------|
| A Home                                                                       | Common Settings                                         | Close               | <ul> <li>Professional Licensing Archievals</li> <li>Competency Licensing Archievals</li> </ul> |
| Users Settings<br>Create, modify, view and delete users whi                  | ch are assigned to HRMIS Objects.                       | Accessed 3 days ago | Settings 2<br>Details                                                                          |
| Signer Settings<br>Create, modify, view and delete signer wh                 | ich are assigned to HRMIS Objects.                      | Accessed 3 days ago | <ul> <li>Reports</li> <li>Resources</li> </ul>                                                 |
| Create, modify, view and delete zones/tow                                    | vns which are assigned to HRMIS Objects.                | Accessed 3 days ago |                                                                                                |
| Woreda/Town Settings<br>Create, modify, view and delete woreda/to            | wn which are assigned to HRMIS Objects.                 | Accessed 3 days ago |                                                                                                |
| Facility Type Category Settin<br>Create, modify, view and delete facility ty | ngs<br>pe category which are assigned to HRMIS Objects. | Accessed 3 days ago |                                                                                                |
| Facility Type Settings<br>Create, modify, view and delete facility ty        | pe which are assigned to HRMIS Objects.                 | Accessed 3 days ago |                                                                                                |
| Profession Settings<br>Create, modify, view and delete profession            | ns which are assigned to HRMIS Objects.                 | Accessed 3 days ago |                                                                                                |
| Current Profession Settings<br>Create, modify, view and delete current pr    | 3<br>orfessions which are assigned to HRMIS Objects.    | Accessed 3 days ago |                                                                                                |

### Figure 63: Steps to Access Current Profession Settings

## 7.5.3. Adding New Current Profession

Current profession settings begin with adding new professions. To add new profession, the next steps are important.

- 1. Click on Apps Menu
- 2. Select Settings
- 3. From Common Settings, open Current Profession Settings
- 4. Click on Add New, and Add Profession dialog box appears
- 5. Fill all required fields
- 6. Click on Save
- 7. Confirmation dialog will appear, and click on Close to exit the dialog

| Home                                   | tion System - Set                                   | tings                    |                                       |                                 |               |                       |                  |                |
|----------------------------------------|-----------------------------------------------------|--------------------------|---------------------------------------|---------------------------------|---------------|-----------------------|------------------|----------------|
| riome                                  | Ser Ser                                             | ungs                     | Common Settings                       |                                 | 00            | 2 Pro                 | ofessional Licen |                |
|                                        |                                                     |                          | Common Strangs                        |                                 |               | A Co                  | mpetency Licen   | iing Archieval |
| Users Setting<br>ate, modify, view an  | 15<br>ad delete users which are ass                 | signed to HRMIS Obje     | cts.                                  |                                 | Accessed 3 da | ys ago 🖬 Det          | tings 🙆<br>ails  |                |
| Signer Setting                         | 15<br>1d delete signer which are a                  | automation SIRVIS ON     |                                       |                                 | Accessed 3 da | ya ago 🏴 Reg<br>� Res |                  |                |
| Zone/Town Se                           | ettings                                             |                          |                                       |                                 | Accessed 3 da | ya ago                |                  |                |
| ate, modify, view an<br>Woreda/Town    | ad delete zones towns which                         | are assigned to HRMI     | (S Objects.                           |                                 | Accessed 3 da | ya ago                |                  |                |
|                                        | delete woreda town whic                             | h are assigned to HRM    | IS Objects                            |                                 |               |                       |                  |                |
|                                        | Category Settings<br>ad delete facility type catego | ory which are assigned ( | to HRMIS Objects.                     |                                 | Accessed 3 da | 5% ago                |                  |                |
| Facility Type                          | Settings<br>ad delete facility type which           | are assigned to HRMI     | S Objects                             |                                 | Accessed 3 da | ya ago                |                  |                |
| Profession Set                         |                                                     |                          |                                       |                                 | Accessed 3 da | ys ago                |                  |                |
|                                        | ad delete professions which                         | are assigned to HRMIS    | 5 Objects.                            |                                 | Accessed 3 da | ra ago                |                  |                |
| Current Profes<br>ate, modify, view an | ssion Settings 🔞<br>nd delete current profession    | s which are assigned to  | HRMIS Objects.                        |                                 |               |                       |                  |                |
|                                        | ×   🏦 php - How to g                                | et date and time X       | G note icon image - Google Search 🗙 📔 | Formatting the Current Date and | ×   +         |                       |                  |                |
| /current_profession                    |                                                     |                          |                                       | -                               |               |                       |                  |                |
| ment Infor                             | mation System                                       |                          | nn Settings                           |                                 |               |                       |                  |                |
| O Add New                              | <b>(</b>                                            |                          | Add Profession 5                      | ;                               | <             |                       | 0                | Close          |
| w 10 🗸 ent                             | ines                                                |                          | Qualifcation                          |                                 |               | Search:               |                  |                |
| Qualifica                              | ation Professi                                      | 201010                   | Select Qualification                  | ~                               | Updated On    | Remark                | Edit             | Delete         |
| 96 Diploma                             | Level Gooooo                                        |                          | Profession<br>Enter Profession        |                                 |               |                       |                  | 1              |
| 95 Masters I                           | Degree Master's                                     | in Computer Sc           | Remark                                |                                 |               |                       |                  | Ť              |
| 4 Batchler                             | Degree Hygiene                                      | Environmental)           | Write your remark here                |                                 |               |                       |                  | 1              |
| Subspeci                               | ialty Cardioth                                      | horacic Vascular.        |                                       |                                 |               |                       |                  | ŧ              |
| I Masters I                            | Degree Master's                                     | s Health Educatic        |                                       | 6 Save Close                    |               |                       | Z                | T              |
| 9 Diploma                              | Level Auto Cl                                       | ove Sterilization Te     | chnician                              | 2023-04-03                      |               |                       |                  | Ť              |
| 5 Diploma                              | Level Prosthet                                      | ne Orthotic Technici     | ian                                   | 2023-03-28                      |               |                       |                  | Ť              |
| 4 Masters I                            | Degree Master's                                     | s Dental Science         |                                       | 2023-03-28                      |               |                       | Z                | Ť              |
| 3 Masters I                            | Degree Master's                                     | s Medical Biochemi       | stry                                  | 2023-04-03                      | 2023-03-28    |                       |                  | Ť              |
| 2 Masters I                            | Degree Master's                                     | s Medical Chemistry      | y                                     | 2023-04-03                      |               |                       |                  | Ť              |
| wing 1 to 10 of 2                      | 215 entries                                         |                          |                                       |                                 |               |                       |                  | 00             |
|                                        |                                                     |                          |                                       |                                 |               |                       |                  |                |

Figure 64: Steps to Add New Current Profession

# 7.5.4. Editing and Updating Current Profession

Current professions need to be edited and updated accordingly. To edit and update Current Profession, follow the next steps.

<u>Steps</u>:

- 1. Click on Apps Menu
- 2. Select Settings
- 3. From Common Settings, open Current Profession Settings
- 4. Search for Current Profession you want to edit
- 5. Click on Edit Profession button
- 6. Edit Profession dialog box will be appeared
- 7. Edit field you want to update and click on Update
- 8. Confirmation dialog box will appear and click on **Close** to exit the Confirmation dialog box.

| So Users Strings       Arrene         Signer Settings       Arrene         Contex. modely, tries and dotre sums which are assigned to HBMES Objects.       Arrene         Signer Settings       Arrene         Contex. modely, tries and dotre signer which are assigned to HBMES Objects.       Arrene         To Exam. modely, tries and dotre signer which are assigned to HBMES Objects.       Arrene         The Woredul Town Settings       Arrene         Crites. modely, tries and dotte support which are assigned to HBMES Objects.       Arrene         The Example Toy Type Category Settings       Arrene         Crites. modely, tries and dothe failing type which are assigned to HBMES Objects.       Arrene         Crites. modely, tries and dothe failing type which are assigned to HBMES Objects.       Arrene         Crites. modely, tries and dothe failing type which are assigned to HBMES Objects.       Arrene         Crites. modely, tries and dothe failing type which are assigned to HBMES Objects.       Arrene         Crites. modely, tries and dothe failing type which are assigned to HBMES Objects.       Arrene         Crites. modely, tries and dother half type which are assigned to HBMES Objects.       Arrene         Crites. modely. Crites added for half type which are assigned to HBMES Objects.       Arrene         Crites. modely. Crites added for half type which are assigned to HBMES Objects.       Arrene                                                                                                    | Cone     A Professional Lemming Archivesh     Compress Literating Archivesh     Compress Literation     Compress Literation     Compress Literation     Compress Litera                                                                                                    |
|----------------------------------------------------------------------------------------------------|----------------------------------------------------------------------------------------------------|
| Conter, model, view and defere same valich are maigned to 182055 Objects.  Signer Settings Conter, model, view and defere same valich are maigned to 182055 Objects.  Conter, model, view and defere stores lowers valich are maigned to 182055 Objects.  Woreded Town Settings Conter, model, view and defere stores lowers valich are maigned to 182055 Objects.  The Woreded Town Settings Conter, model, view and defere stores lowers valich are maigned to 182055 Objects.  Conter, model, view and defere stores lowers valich are maigned to 182055 Objects.  The Woreded Town Settings Conter, model, view and defere stores lowers valich are maigned to 182055 Objects.  Conter, model, view and defere facility type contepoy valich are maigned to 182055 Objects.  Proceedings Objects.  Proceedings Objects.  Proceedings Objects.  Arranse.  Arranse.  Proceedings Objects.  Arranse.  Arranse.  Proceedings Objects.  Arranse.  Arranse.  Proceedings Objects.  Arranse.  Arranse.  Proceedings Objects.  Arranse.  Arranse.  Arranse.  Arranse.  Proceedings Objects.  Arranse.  Arranse.  Proceedings Objects.  Arranse.  Proceedings Objects.  Proceedings Objects. Proceedings Objects.  Proceedings Objects.  Proceedings Objects. Proceedings Objects.  Proceedings Objects. Proceedings Objects. Proceedings Obje | 23 digi 140 <sup>2</sup> ↓<br>23 digi 140 <sup>2</sup> ↓<br>23 digi 140 <sup>2</sup> ↓<br>23 digi 140 <sup>2</sup> ↓<br>23 digi 140 <sup>2</sup> ↓<br>24 digi 140 <sup>2</sup> ↓<br>25 digi 140 <sup>2</sup> ↓<br>26 digi 140 <sup>2</sup> ↓<br>27 digi 140 <sup>2</sup> ↓<br>27 digi 140 <sup></sup> |
| Signer Settings Create, modely, true and addres spinor bildbards Objects.                                                                                                    | ◆ Activação<br>4.3 days ago<br>4.3 days ago                                                                                                    |
| A Zone Town Settings Antron     Create, and dies zones towns which are assigned to HEMISS Objects.     Antron     Worked Town Settings Antron     Create, and die, tree and dieter monole was which are assigned to HEMISS Objects.     Facility Type Category Settings     Create, and die, tree and dieter facility ope category which are assigned to HEMISS Objects.     Facility Type Settings     Create, and die, tree and dieter facility ope which are assigned to HEMISS Objects.     Profession Settings     Antron     Profession Settings     Antron                                                                                                    | 63 days ago                                                                                                    |
| Weeeds Town Settings Annue     Creek, modely, view and dotes weeds lives which are assigned to IEXAIS Objects.     Facility Type Category Settings     Creek, modely, view and dotes heading type category which are assigned to IEXAIS Objects.     Facility Type Settings     Creek, modely, we and dotes heading type which are assigned to IEXAIS Objects.     Porfession Settings     Annues     Profession Settings     Annues                                                                                                    |                                                                                                    |
| Facility 1 ype Category Settings     The sample of 1820455 Objects.     The sample of the sample of 1820455 Objects.     Facility 7 ype Settings     Across     Facility 7 ype Settings     Across     Profession Settings     Across                                                                                                    | 13 days ago                                                                                                    |
| r Access     read of the second second      |                                                                                                    |
| Profession Settings                                                                                                    | 8.3 daya ago                                                                                                    |
| reate, modify, view and delete professions which are assigned to HRMIS Objects.                                                                                                    | \$3 days ago                                                                                                    |
| Current Profession Settings 3<br>Creat, moldy, view and dotte current professions which are assigned to HEMIS Objects.                                                                                                    | 53 days ago                                                                                                    |
| rement Information System - Profession Settings                                                                                                    |                                                                                                    |
| Edit Profession 6 ×                                                                                                    | Close                                                                                                    |
| how 10 v entries Qualification Subspecialty v                                                                                                    | Search: ans                                                                                                    |
| ID         Qualification         Profession         Updated On           347         Subspecialty         Transplantation Surgery         Transplantation Surgery Medical Sub Specialist                                                                                                    | Remark Edit Delete                                                                                                    |
| 300 Subspecialty Transplantation Anaesthe Remark                                                                                                    | 2                                                                                                    |
| howing 1 to 2 of 2 entries (filtered from 216 total entries)                                                                                                    | 00                                                                                                    |
| 7 Update Close                                                                                                    |                                                                                                    |
| OIL OCUMPS                                                                                                    |                                                                                                    |
|                                                                                                    |                                                                                                    |
| ▲ Confirmation                                                                                                    | X                                                                                                    |
|                                                                                                    |                                                                                                    |
| Data is Updated Successfully.                                                                                                    |                                                                                                    |
| 8                                                                                                    |                                                                                                    |
|                                                                                                    | Close                                                                                                    |

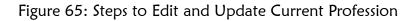

### 7.5.5. Deleting Current Profession

When profession is no more needed, you may want to delete/remove from Current Profession Settings. The next steps are required to delete current profession.

<u>Steps</u>:

- 1. Click on Apps Menu
- 2. Select Settings
- 3. Open Current Profession Settings
- 4. Search for Current Profession you want to delete/remove
- 5. Click on **Delete** and confirmation dialog box to delete will be appeared.
- 6. Click on Ok button and deletion Confirmation dialog box will be appeared.
- 7. Click on Close to exit from Confirmation dialog box

|                                                                   | - Settings                                            |                                    |    |            |                     |                                                      |      | 1 Ⅲ .  |
|-------------------------------------------------------------------|-------------------------------------------------------|------------------------------------|----|------------|---------------------|------------------------------------------------------|------|--------|
| A Home                                                            | Common                                                | Settings                           |    |            | Close               | <ul> <li>Professional</li> <li>Competency</li> </ul> |      |        |
| Users Settings<br>Treate, modify, view and delete users w         | hisk are series of as UBMC Objects                    |                                    |    |            | Accessed 3 days ago | Setting 2                                            | )    |        |
| Signer Settings                                                   |                                                       |                                    |    |            | Accessed 3 days ago | Reports                                              |      |        |
| Zone/Town Settings                                                |                                                       |                                    |    |            | Accessed 3 days ago |                                                      |      |        |
| reate, modify, view and delete zones/b<br>•• Woreda/Town Settings | wms which are assigned to HRMIS Objects.              |                                    |    |            | Accessed 3 days ago |                                                      |      |        |
| Facility Type Category Set                                        | town which are assigned to HRMIS Objects.             |                                    |    |            | Accessed 3 days ago |                                                      |      |        |
| Facility Type Settings                                            | type category which are assigned to HRMIS Objects.    |                                    |    |            | Accessed 3 days ago |                                                      |      |        |
| eate, modify, view and delete facility Profession Settings        | type which are assigned to HRMIS Objects.             |                                    |    |            | Accessed 3 days ago |                                                      |      |        |
|                                                                   | ons which are assigned to HRMIS Objects.              |                                    |    |            | Accessed 3 days ago |                                                      |      |        |
|                                                                   | professions which are assigned to HRMIS Objects.      |                                    |    |            |                     |                                                      |      |        |
| ement Information                                                 | System - Professio 196.188.171.42<br>Are you sure you | says<br>want to delete the record? |    |            |                     |                                                      |      |        |
| • Add New                                                         |                                                       | 6                                  | OK | Cancel     |                     |                                                      | 0    | Close  |
| how 10 v entries                                                  |                                                       |                                    |    |            |                     | Search: Ans                                          | 4    |        |
| ID Qualification                                                  | Profession                                            |                                    | •  | Created On | Updated On          | Remark                                               | Edit | Delete |
| 347 Subspecialty                                                  | Transplantation Surgery Medical Sub Specialis         |                                    |    | 2023-06-09 |                     |                                                      |      |        |
| 300 Subspecialty                                                  | Transplantation Anaesthesiology Medical Sub           | Specialist                         | 2  | 2023-03-27 |                     |                                                      |      |        |
| howing 1 to 2 of 2 entries (filter                                | ed from 216 total entries)                            |                                    |    |            |                     |                                                      |      |        |
| ▲ Conf                                                            | irmation                                              |                                    |    |            |                     |                                                      |      | ×      |
| Data Del                                                          | eted Successfu                                        | lly                                |    |            |                     |                                                      |      |        |
|                                                                   |                                                       |                                    |    |            | 7                   | C                                                    | lose | ,      |

Figure 66: Steps to Delete Current Profession

| <ul> <li>Activity 9: Demonstration</li> <li>Demonstrate how to create, edit, update and delete<br/>Current Profession from Current Profession Settings.</li> </ul> |
|----------------------------------------------------------------------------------------------------|
| Time: 15 Minutes                                                                                                    |

# 7.6. Signer Setting

Signer Settings is an item where signer related settings are done. Signer Settings consists of adding new signer, editing and updating signer and deleting/removing signer.

| Activity 10: Individual Reflections                                                                                                    |
|----------------------------------------------------------------------------------------------------|
| <ul> <li>Read the below question and reflect your response to the participants</li> <li>What are the steps to access Signer Settings and functionality of each item.</li> </ul> |
| Time: 10 minutes                                                                                                    |

# 7.6.1. Definition of Signer

Signer is an individual with a delegated position who controls the overall approval of Professional Licensing process.

## 7.6.2. Accessing Signer Settings

So as to add new signer, edit and update signer, and delete signer, accessing Signer Setting is the first step. To access Signer Settings, the following steps are essential.

Steps:

- 1. Click on Apps Menu
- 2. Select Settings
- 3. Open Signer Settings

| agement Information System - Settings                                                          |                                       | 1 🗉 🕯                                                                                          | 1 |
|------------------------------------------------------------------------------------------------|---------------------------------------|------------------------------------------------------------------------------------------------|---|
| Home Common Settings                                                                           | Close                                 | <ul> <li>Professional Licensing Archievals</li> <li>Competency Licensing Archievals</li> </ul> |   |
| Users Settings<br>Create, modify, view and delete users which are assigned to HRMIS Objects.   | Accessed 3 days ago                   | Settings 2<br>EDetails                                                                         |   |
| Signer Settings<br>Create, modify, view and delete signer which are assigned to HRMIS Objects. | Accessed 3 days ago                   | Reports<br>Resources                                                                           |   |
|                                                                                                | · · · · · · · · · · · · · · · · · · · |                                                                                                |   |

Figure 67: Steps to Access Signer Settings

### 7.6.3. Adding New Signer

One of signer Setting functionalities is adding new signer. To add new signer, follow the next steps.

- 1. Click on Apps Menu
- 2. Select Settings
- 3. Open Signer Settings from Common Settings
- 4. Click on Add New button, and Add New Signer window will be appeared.
- 5. Fill all **fields** and attach signature of the signer. The file size and format should be between 1.5KB and 2KB and PNG, respectively.
- 6. Click on Save button
- 7. Click on Ok button for confirmation.

| 🕈 Home                                                                                                    |                                                                                                    |                          |                                                                              | Common Settings                                         | C                                                                                                    | Close 0                                                                                     |                                                | fessional Licer<br>spetency Licer |                                                                                       |          |                                                                                                  |
|----------------------------------------------------------------------------------------------------|----------------------------------------------------------------------------------------------------|--------------------------|------------------------------------------------------------------------------|---------------------------------------------------------|----------------------------------------------------------------------------------------------------|---------------------------------------------------------------------------------------------|------------------------------------------------|-----------------------------------|---------------------------------------------------------------------------------------|----------|--------------------------------------------------------------------------------------------------|
| Users<br>Create, modif                                                                                                    |                                                                                                    | elete users              | which are assigned to                                                        | HRMIS                                                   | i Objects.                                                                                                    | Acc                                                                                         | cessed 3 days ago                              | ∳ Setti<br>■Deta                  | ings 2<br>ils                                                                         |          |                                                                                                  |
| Signer<br>Create, modif                                                                                                    | r Settings<br>fy, view and d                                                                                                    | 3<br>elete signer        | which are assigned                                                           | to HRMI                                                 | S Objects.                                                                                                    | Acc                                                                                         | cessed 3 days ago                              | P Repo<br>• Reso                  |                                                                                       |          |                                                                                                  |
| Add New                                                                                                    | Regulator                                                                                                    | y Manag                  | ement Informa                                                                | tion Sy                                                 | Add New Signer 6 ×                                                                                                    |                                                                                             |                                                |                                   |                                                                                       |          | III<br>Close                                                                                     |
|                                                                                                    | <b>.</b>                                                                                                    |                          |                                                                              |                                                         | First Name                                                                                                    |                                                                                             |                                                |                                   |                                                                                       |          | Clase                                                                                            |
| how 10 v a                                                                                                    | estrics                                                                                                    |                          |                                                                              |                                                         | Tester First Name                                                                                                    | -                                                                                           |                                                | Control                           | Search:                                                                               |          |                                                                                                  |
| Full Name 👘                                                                                                    | ma ap                                                                                                    | Gender :                 | Email :                                                                      | Mobile                                                  | Middle Name                                                                                                    | 85                                                                                          | Signature :                                    | Created<br>On                     | Updated :<br>On                                                                       | Remark : | Action                                                                                           |
| Abdeta Kekeba<br>Feyisa                                                                                                    | 2013 ++10<br>481                                                                                                    | Male                     | abdetakekebafeyisa@<br>gmail.com                                             | +251 91 2639                                            | Enter Middle Name                                                                                                    | ae                                                                                          | 464141535896.                                  | 2023-06-09                        | 2023-06-09                                                                            |          |                                                                                                  |
| Bedilu                                                                                                    |                                                                                                    |                          |                                                                              |                                                         | Last Name                                                                                                    |                                                                                             | boi                                            |                                   |                                                                                       |          |                                                                                                  |
| H Mariam<br>Yigezu                                                                                                    | 0.84 %<br>1617 5.10                                                                                                    | Male                     | alemayheuletamanuel<br>@gmail.com                                            | +251.91<br>1454                                         | Enter Last Name                                                                                                    | zive                                                                                        | 622148723633.<br>BD#                           | 2023-05-12                        | 2023-05-26                                                                            |          | :                                                                                                |
| Bedalu                                                                                                    | 0.64 5                                                                                                    |                          |                                                                              |                                                         | Position                                                                                                    |                                                                                             |                                                |                                   |                                                                                       |          |                                                                                                  |
| H Mariam<br>Yigezu                                                                                                    | 11.5P 5.3P                                                                                                    | Male                     | aman@gmail.com                                                               | +251 91                                                 | Enter Position                                                                                                    | sive                                                                                        | <u>868274314121.</u><br>png                    | 2023-05-10                        | 2023-05-12                                                                            |          | :                                                                                                |
| howing 1 to 3 of                                                                                                    |                                                                                                    |                          |                                                                              |                                                         | ta*                                                                                                    |                                                                                             |                                                |                                   |                                                                                       |          | 0                                                                                                |
| 50W228 1 80 3 64                                                                                                    | o encies                                                                                                    |                          |                                                                              |                                                         | lath Nach                                                                                                    | -                                                                                           |                                                |                                   |                                                                                       |          |                                                                                                  |
|                                                                                                    |                                                                                                    |                          |                                                                              |                                                         | 804 f0.49                                                                                                    |                                                                                             |                                                |                                   |                                                                                       |          |                                                                                                  |
|                                                                                                    |                                                                                                    |                          |                                                                              |                                                         | 5h11-0# 300                                                                                                    |                                                                                             |                                                |                                   |                                                                                       |          |                                                                                                  |
|                                                                                                    |                                                                                                    |                          |                                                                              |                                                         | የአኖት ለም                                                                                                    |                                                                                             |                                                |                                   |                                                                                       |          |                                                                                                  |
|                                                                                                    |                                                                                                    |                          |                                                                              |                                                         |                                                                                                    |                                                                                             |                                                |                                   |                                                                                       |          |                                                                                                  |
|                                                                                                    |                                                                                                    |                          |                                                                              |                                                         | 15APE-15# 3401                                                                                                    |                                                                                             |                                                |                                   |                                                                                       |          |                                                                                                  |
|                                                                                                    |                                                                                                    |                          |                                                                              |                                                         | 94234<br>46246                                                                                                    |                                                                                             |                                                |                                   |                                                                                       |          |                                                                                                  |
|                                                                                                    |                                                                                                    |                          |                                                                              |                                                         | 9421 <del>3</del>                                                                                                    |                                                                                             |                                                |                                   |                                                                                       |          |                                                                                                  |
|                                                                                                    |                                                                                                    |                          |                                                                              |                                                         | FLANC<br>PRIM HING                                                                                                    | I                                                                                           |                                                |                                   |                                                                                       |          |                                                                                                  |
|                                                                                                    |                                                                                                    |                          |                                                                              |                                                         | SALIY<br>SALIY KIM<br>Gender                                                                                                    |                                                                                             |                                                |                                   |                                                                                       |          |                                                                                                  |
|                                                                                                    |                                                                                                    |                          |                                                                              |                                                         | FLANC<br>PRIM HING                                                                                                    | ·                                                                                           |                                                |                                   |                                                                                       |          |                                                                                                  |
| Health                                                                                                    | Damilator                                                                                                    | n Monor                  | ement Information                                                            | tion St                                                 | SALSY<br>Skill And<br>Geoder                                                                                                    |                                                                                             |                                                |                                   |                                                                                       |          |                                                                                                  |
| Health                                                                                                    | Regulator                                                                                                    | y Manag                  | ement Informa                                                                | tion Sy                                                 | SALIY<br>Such Attri<br>Geoder<br>Conter<br>Conter<br>Conter<br>Conter<br>Conter<br>Conter<br>Conter<br>Conter                                                                                                    | ·                                                                                           |                                                |                                   |                                                                                       |          | =                                                                                                |
| Health<br>O Add New                                                                                                    | Regulator                                                                                                    | y Manaj                  | ement Informa                                                                | tion Sy                                                 | 24417<br>24627 ADM<br>Geoder<br>Goose Corre<br>Goose Corre<br>Add New Signer<br>A add New Signer                                                                                                    |                                                                                             |                                                |                                   |                                                                                       |          | III<br>Close                                                                                     |
| • Add New                                                                                                    | Regulator                                                                                                    | y Manag                  | ement Informa                                                                | tion Sy                                                 | SM332<br>Seales Minit<br>Gender<br>Confer<br>Conf |                                                                                             |                                                |                                   | Search                                                                                |          |                                                                                                  |
| ● Add New<br>aw 10 v e                                                                                                    | cedaries.                                                                                                    |                          |                                                                              |                                                         | SM335<br>S4435 ASM<br>Gender<br>Gender<br>Add New Signer<br>Molla<br>Last Name                                                                                                    |                                                                                             |                                                | Crared                            |                                                                                       |          | Close                                                                                            |
| ● Add New<br>aw 10 v e                                                                                                    |                                                                                                    | y Manag<br>Genter :      | ement Informa<br>Emai                                                        | tion Sy<br>Mobile                                       | 9447                                                                                                    |                                                                                             | Signature :                                    | Created<br>On                     | Search<br>Epidated<br>On                                                              | Renark   |                                                                                                  |
| ● Add New<br>tow 10 v c<br>Full Name                                                                                                    | nataires                                                                                                    |                          | Emzil :<br>abdetskekebafeyisa@                                               | Mobile<br>+251 91                                       | 24417<br>2467 ANN<br>Gender<br>Conter<br>Cont                                                                                                    |                                                                                             | Signature :<br>454243353996                    | Created<br>On<br>2023-06-09       | Updated                                                                               | Remark   | Close                                                                                            |
| ● Add New<br>now 10 v o<br>Full Name<br>Abdets Kekeba<br>ieyisa                                                                                                    | netrite<br><b>orth thP</b><br>Add LP ++Q<br>Add LP                                                                                                    | Gender :                 | Email :                                                                      | Mobile<br>+251.91<br>2639                               | 24437<br>24437 ANN<br>Gender<br>Conter<br>Cont                                                                                                    | -                                                                                           | boli                                           | On                                | Updated<br>On                                                                         | Remark   | Actio                                                                                            |
| Add New     I0      Pall Name     Addetse Kekeba     rysea     Beddu                                                                                                    | nataires                                                                                                    | Gender :                 | Email :<br>abdetakekebafeysa@<br>gmail.com<br>alemaybeuletananuel            | Mobile<br>+251 91<br>2639<br>+251 92                    | 24437<br>24437 MM<br>Gender<br>Conter<br>Conte                                                                                                    | -<br>-<br>-<br>-<br>-<br>-<br>-<br>-<br>-<br>-<br>-<br>-<br>-<br>-<br>-<br>-<br>-<br>-<br>- | prog<br>622148723633.                          | On                                | Updated<br>On 2023-06-09                                                              | Remark   | Actio                                                                                            |
| O Add New<br>on 10 ↓ 0<br>Fall Name<br>Regiss<br>Beddu<br>EMariam<br>figeru                                                                                                    | retries<br>Adder ++0<br>Adder +2                                                                                                    | Gender :<br>Male         | Email :<br>abdetakekebafeyina@<br>gminl.com                                  | Mobile<br>+251.91<br>2639                               | SMAN       Second ext       Orender       Information Statements State       Information Statements       Information Statements                                                                                                    |                                                                                             | prog<br>622148723633.<br>2008                  | On 2023-06-09<br>2023-05-12       | Updated<br>On         I           2023-06-09         I           2023-05-26         I | Remark   | Action                                                                                           |
| ● Add New<br>ow 10 v o<br>Fall Name<br>Fylia<br>biddus<br>Seddu<br>1 Mariam<br>Figezu<br>Beddu                                                                                                    | natures<br>and defined<br>Adder the<br>Adder the     | Gender :<br>Male         | Email :<br>abdetsickebufeysa@<br>gmail.com<br>alemaybeuletananuel            | Mobile<br>+251 91<br>2639<br>+251 91<br>1454<br>+251 91 | MAIN       Seale Mark       Gender       Intra-Summerski,       Molla       Molla       Jernal       Fermal       Formion       Expert       NP       AP7       Hold AP*                                                                                                    |                                                                                             | porg<br>622148723633,<br>gang<br>868274334121, | On 2023-06-09<br>2023-05-12       | Updated<br>On         I           2023-06-09         I           2023-05-26         I | Remark   | Actio                                                                                            |
| ● Add New<br>tow 10 v c<br>full Name<br>Full Name<br>Forgina<br>Beddlu<br>5 Mariam<br>Figezo<br>Beddlu<br>6 Mariam                                                                                                    | extrices<br>extrices<br>Add_P ++4<br>Add_P ++4<br>Ad | Gender :<br>Male<br>Male | Email abdetskelechsdysas@<br>gmail.com<br>alemay.besietsmanuel<br>@gmail.com | Mobile<br>4251 91<br>2639<br>4251 91<br>1454            | SALA       SULD MAYE       Gender       Internet Manage SAL       Molia       Last Name       Found       Position       Expert       AP       APA                                                                                                    |                                                                                             | prog<br>622148723633.                          | On 2023-06-09<br>2023-05-12       | Updated<br>On         I           2023-06-09         I           2023-05-26         I | Remark   | Actio                                                                                            |
| ● Add New<br>ww 10 v c<br>full Name<br>Full Name<br>Solution<br>Solution<br>S | nations<br>                                                                                                    | Gender :<br>Male<br>Male | Email abdetskelechsdysas@<br>gmail.com<br>alemay.besietsmanuel<br>@gmail.com | Mobile<br>+251 91<br>2639<br>+251 91<br>1454<br>+251 91 | SALP       SALP ANN       Gender       Image: Signer Signer       Not Start FLAD Ares       And New Signer       Oran Start Function       Jernal       Position       Expert       AP       NP       NP       NP       NP       NP       NP       NP       NP       NP       NP       NP       NP       NP       NP                                                                                                    |                                                                                             | porg<br>622148723633,<br>gang<br>868274334121, | On 2023-06-09<br>2023-05-12       | Updated<br>On         I           2023-06-09         I           2023-05-26         I | Remark   | Action<br>I<br>I<br>I<br>I<br>I                                                                  |
| ● Add New<br>ww 10 v c<br>full Name<br>Full Name<br>Solution<br>Solution<br>S | nations<br>                                                                                                    | Gender :<br>Male<br>Male | Email abdetskelechsdysas@<br>gmail.com<br>alemay.besietsmanuel<br>@gmail.com | Mobile<br>+251 91<br>2639<br>+251 91<br>1454<br>+251 91 | SMAP       Sector Asyn       Gender       Info. 146.171.42 rays       Jensi Liser Liser Liser Liser       Jensi       Jensi                                                                                                    |                                                                                             | porg<br>622148723633,<br>gang<br>868274334121, | On 2023-06-09<br>2023-05-12       | Updated<br>On         I           2023-06-09         I           2023-05-26         I | Remark   | Action<br>I<br>I<br>I<br>I<br>I                                                                  |
| Add New                                                                                                    | nations<br>                                                                                                    | Gender :<br>Male<br>Male | Email abdetskelechsdysas@<br>gmail.com<br>alemay.besietsmanuel<br>@gmail.com | Mobile<br>+251 91<br>2639<br>+251 91<br>1454<br>+251 91 | SALP       SALP ANN       Gender       Image: Signer Signer       Not Start FLAD Ares       And New Signer       Oran Start Function       Jernal       Position       Expert       AP       NP       NP       NP       NP       NP       NP       NP       NP       NP       NP       NP       NP       NP       NP                                                                                                    |                                                                                             | porg<br>622148723633,<br>gang<br>868274334121, | On 2023-06-09<br>2023-05-12       | Updated<br>On         I           2023-06-09         I           2023-05-26         I | Remark   | Action<br>I<br>I<br>I<br>I<br>I                                                                  |
| Add New                                                                                                    | nations<br>                                                                                                    | Gender :<br>Male<br>Male | Email abdetskelechsdysas@<br>gmail.com<br>alemay.besietsmanuel<br>@gmail.com | Mobile<br>+251 91<br>2639<br>+251 91<br>1454<br>+251 91 | SMAP       Sector Asyn       Gender       Info. 146.171.42 rays       Jensi Liser Liser Liser Liser       Jensi       Jensi                                                                                                    |                                                                                             | porg<br>622148723633,<br>gang<br>868274334121, | On 2023-06-09<br>2023-05-12       | Updated<br>On         I           2023-06-09         I           2023-05-26         I | Remark   | Action<br>I<br>I<br>I<br>I<br>I                                                                  |
| Add New                                                                                                    | nations<br>                                                                                                    | Gender :<br>Male<br>Male | Email abdetskelechsdysas@<br>gmail.com<br>alemay.besietsmanuel<br>@gmail.com | Mobile<br>+251 91<br>2639<br>+251 91<br>1454<br>+251 91 | 2443h         2443h           2443h         2443h                                                                                                    |                                                                                             | porg<br>622148723633,<br>gang<br>868274334121, | On 2023-06-09<br>2023-05-12       | Updated<br>On         I           2023-06-09         I           2023-05-26         I | Remark   | Action<br>I<br>I<br>I<br>I<br>I                                                                  |
| Add New                                                                                                    | nations<br>                                                                                                    | Gender :<br>Male<br>Male | Email abdetskelechsdysas@<br>gmail.com<br>alemay.besietsmanuel<br>@gmail.com | Mobile<br>+251 91<br>2639<br>+251 91<br>1454<br>+251 91 | MAN       Seab ANN       Gender       Item Signer       Molia       Jack Name       Jack Name       Jack Name       Jack Name       Jack Name       Jack Name       Jack Name       Jack Name       Jack Name       Jack Name       Jack Name                                                                                                    |                                                                                             | porg<br>622148723633,<br>gang<br>868274334121, | On 2023-06-09<br>2023-05-12       | Updated<br>On         I           2023-06-09         I           2023-05-26         I | Reark    | Action<br>I<br>I<br>I<br>I<br>I                                                                  |
| • Add New                                                                                                    | nations<br>                                                                                                    | Gender :<br>Male<br>Male | Email abdetskelechsdysas@<br>gmail.com<br>alemay.besietsmanuel<br>@gmail.com | Mobile<br>+251 91<br>2639<br>+251 91<br>1454<br>+251 91 | SALP       SULP ANY       Grader       International Sale       International Sale       International Sale       Joint Statt Trad age       International Sale       Joint Statt Trad age       International Sale       Joint Statt Trade age       International Sale       Joint Statt Trade age       International Sale       Joint Sale       International Sale       International Sale                                                                                                    |                                                                                             | porg<br>622148723633,<br>gang<br>868274334121, | On 2023-06-09<br>2023-05-12       | Updated<br>On         I           2023-06-09         I           2023-05-26         I | Remark   | Action<br>2<br>2<br>3<br>4<br>4<br>5<br>5<br>5<br>5<br>5<br>5<br>5<br>5<br>5<br>5<br>5<br>5<br>5 |
| ● Add New<br>ww 10 v c<br>full Name<br>Full Name<br>Solution<br>Solution<br>S | nations<br>                                                                                                    | Gender :<br>Male<br>Male | Email abdetskelechsdysas@<br>gmail.com<br>alemay.besietsmanuel<br>@gmail.com | Mobile<br>+251 91<br>2639<br>+251 91<br>1454<br>+251 91 | 943.h         943.h           943.h         0ender           Ør die Staarweek         146.117.42 ran           Ør die Staarweek         146.117.42 ran           Ør die Staarweek         0           Ør die Staarweek         0           Jaar Name         0           Jaardeelee         0           Jaardeelee         0           Jaardeelee         0           Jaardeelee         0           Jaardeelee         0           Jaardeelee         0           Jaardeelee         0           Jaardeelee         0           Jaardeelee         0           Jaardeelee         0           Jaarteelee         0           Jaarteelee         0           Jaarteelee         0           Jaarteelee         0           Jaarteelee         0           Jaarteelee         0           Jaarteelee         0           Jaarteelee         0           Jaarteelee         0           Jaarteelee         0           Jaarteelee         0           Jaarteelee         0           Jaarteelee         0                                                                                                    |                                                                                             | porg<br>622148723633,<br>gang<br>868274334121, | On 2023-06-09<br>2023-05-12       | Updated<br>On         I           2023-06-09         I           2023-05-26         I | Remark   | Action<br>I<br>I<br>I<br>I<br>I                                                                  |
| ● Add New<br>ww 10 v c<br>full Name<br>Full Name<br>Solution<br>Solution<br>S | nations<br>                                                                                                    | Gender :<br>Male<br>Male | Email abdetskelechsdysas@<br>gmail.com<br>alemay.besietsmanuel<br>@gmail.com | Mobile<br>+251 91<br>2639<br>+251 91<br>1454<br>+251 91 | 2443h         Suite ham           Gender         Gender           Intro:         Name           Add New Sigget         Mai taest facesstrap.           Add New Sigget         Mai taest facesstrap.           Jennice         Trick taest facesstrap.           Jennice         Trick taest facesstrap.                                                                                                    |                                                                                             | porg<br>622148723633,<br>gang<br>868274334121, | On 2023-06-09<br>2023-05-12       | Updated<br>On         I           2023-06-09         I           2023-05-26         I | C C      | Action<br>:                                                                                      |

Figure 68: Steps to Add New Signer

# 7.6.4. Editing and Updating Signer

A positioned and delegated signer personal and position profile can be edited and updated accordingly. To edit and update signer information, the following steps are essential.

- 1. Click on Apps Menu
- 2. Select Setting
- 3. Open Signer Settings from Common Settings
- 4. Search for a signer you want to edit
- 5. Click on Edit which is under Actions column
- 6. Fill all fields you want to edit on Edit Signer window, attach signer Signature
- 7. Click on **Update** button
- 8. Click on **Ok** for editing confirmation

| agement Information System - Settings                                                       |                                                                 |          |                |                   |                                 | 1      |         |
|---------------------------------------------------------------------------------------------|-----------------------------------------------------------------|----------|----------------|-------------------|---------------------------------|--------|---------|
| A Home                                                                                      | Common Settings                                                 |          | O Close        |                   | ssional Licens<br>etency Licens |        |         |
| Create, modify, view and delete users which are assigned to HRM                             | IS Objects.                                                     | Acces    | ord 3 days ago | II Details        |                                 |        |         |
| Signer Settings<br>Create, modify, view and delete signer which are assigned to HRJ         | IIS Objects.                                                    | Acces    | sed 3 days ago | P Report<br>Resou |                                 |        |         |
| Health Regulatory Management Information S                                                  | sylem - Signer Settings                                         |          |                | 1                 |                                 |        | III 1   |
| Q Add New                                                                                   | Professional Licensing License (Certificate) Signer Settings    |          |                |                   |                                 | 0      | Close   |
| Show 11 v entres                                                                            |                                                                 |          |                |                   | Search A                        |        |         |
| Full Name ## A# Gender Email Mobil                                                          | e Posities 24637 Qualification                                  | Status   | Signature      | Created<br>On     | Updated                         | Remark | Actions |
| Abdeu Kekeba 348,0° 000 Male abdeukekebaltyisa@ +251                                        |                                                                 | leastice | 464242535896.  | 2023-06-09        |                                 |        |         |
| Feyna ABA guail.com 2639                                                                    | Director Atlability Atlability                                  |          | brit           |                   | C Eds                           | 0      | 0       |
| Showing 1 to 1 of 1 entries (filtered from 4 total entries)                                 |                                                                 |          |                |                   | - Dese                          |        |         |
| Health Regulatory Management Information S                                                  | 2, Edit Signer (3)                                              | ×        |                |                   |                                 |        | # 1     |
| Add New                                                                                     | First Name                                                      |          |                |                   |                                 | 0      |         |
| Shou 21 🤟 minus                                                                             | Abdeta                                                          |          |                |                   | Seath A                         | har    |         |
| Full Name                                                                                   | Middle Name                                                     |          | Signature      | Created<br>On     | Updated<br>On                   | Remark | Actions |
| Alderia Keketsa Adde 446 Male abdeniatikathafiyosoff -211<br>Feynes 446 Male genel con 2519 | Kekeba                                                          | -        | ADDRESS COLUMN | 3033-06-09        | 2023-06-09                      |        |         |
| Showing I to I of I summer (Elsevel from 4 total summer)                                    | Last Name<br>Feyisa                                             |          |                |                   |                                 |        | 00      |
|                                                                                             | Position                                                        |          |                |                   |                                 |        |         |
|                                                                                             | Health & Health Related Regulatory Directorate Director         |          |                |                   |                                 |        |         |
|                                                                                             | la <sup>m</sup>                                                 |          |                |                   |                                 |        |         |
|                                                                                             | አብደታ<br>የአባት መግ                                                 |          |                |                   |                                 |        |         |
|                                                                                             | 440                                                             |          |                |                   |                                 |        |         |
|                                                                                             | 15,4% apr                                                       |          |                |                   |                                 |        |         |
|                                                                                             | 484<br>34257                                                    |          |                |                   |                                 |        |         |
|                                                                                             | መና እና መና ነክ ቁተገር ዳይሬክቶራት ዳይሬክቶር                                 |          |                |                   |                                 |        |         |
|                                                                                             | Gender                                                          |          |                |                   |                                 |        |         |
|                                                                                             | 🚺 Update Clor                                                   | re .     |                |                   |                                 |        |         |
| C Health Regulatory Management Information S                                                | Colle Conner Se     Del tab.171.42 says     Del tab.171.42 says |          |                |                   |                                 |        | Ш 1     |
| O Aad New                                                                                   |                                                                 | ×        |                |                   |                                 | 0      |         |
| Show 10 v remos                                                                             | ARA<br>MARA                                                     |          |                |                   | Search A                        |        |         |
| Full Name - + + + + - Gender Exail - Mahi                                                   |                                                                 | -        | Signature      | Created<br>On     | Cpdated<br>Os                   | Remark | Actions |
| Alidera Kekela - Miller ++++<br>Feyna - 4.55 - Male - genal.com - 2519                      | Gender                                                          |          | 4511111111     | 2023-06-09        | 2023-06-09                      |        | 1       |
| Showing 1 to 1 of 1 entries (Altered from 4 total entries)                                  | Male<br>Email Address                                           |          |                |                   |                                 |        | 00      |
|                                                                                             | abdetakekebafeyisa@gmail.com                                    | 1        |                |                   |                                 |        |         |
|                                                                                             | Mobile Number                                                   |          |                |                   |                                 |        |         |
|                                                                                             | +251 91 199 2639<br>Qualification                               |          |                |                   |                                 |        |         |
|                                                                                             | MBA. HPN                                                        | r 👘      |                |                   |                                 |        |         |
|                                                                                             | Status                                                          |          |                |                   |                                 |        |         |
|                                                                                             | Inactive<br>Attach Signature                                    | J.       |                |                   |                                 |        |         |
|                                                                                             | Choose File   Signer88-removebg-preview.png                     |          |                |                   |                                 |        |         |
|                                                                                             | Remark<br>Enter your remark here                                |          |                |                   |                                 |        |         |
|                                                                                             | Aner year redicts here                                          |          |                |                   |                                 |        |         |
|                                                                                             | 3 Update Clo                                                    | 10       |                |                   |                                 |        |         |

Figure 69: Steps to Edit and Update Signer

# 7.6.5. Deleting Signer

Signer deleting is unrecommended. In case of need for signer deleting, the following steps are important.

- 1. Click on Apps Menu
- 2. Select Settings
- 3. Open Signer Settings
- 4. Search for a signer you want to delete/remove
- 5. Click on **Delete** under Actions column
- 6. Click on **Ok** to confirm signer deletion

# 7. Click on **Ok** for deleted signer confirmation

| A Home                  |                                            | Common Settings    |                                  |                     |                                                            |                                    |               | O Close  | Close A Professional Licensing Archiev |                    |               |        |       |
|-------------------------|--------------------------------------------|--------------------|----------------------------------|---------------------|------------------------------------------------------------|------------------------------------|---------------|----------|----------------------------------------|--------------------|---------------|--------|-------|
| Create, modif           |                                            | elete users        | which are assigned to            | HRMIS Obje          | cts.                                                       |                                    |               | Acces    | sed 3 days ago                         | Setting<br>Details | 2             |        |       |
| Signer Create, modif    |                                            | 3<br>lelete signer | which are assigned to            | HRMIS Obj           | ects.                                                      |                                    |               | Acces    | sed 3 days ago                         | Reports            | ы             |        |       |
| 🏓 Health i              | Regulator                                  | y Manag            | cment Informat                   | ion Systen          |                                                            |                                    |               |          | 1                                      |                    |               |        |       |
| O Add New               |                                            |                    |                                  |                     | Are you sure you want to delate                            | G DC Center                        | ngs           |          |                                        |                    |               | -      | Close |
| bere 10 🗸 er            | ali se se se se se se se se se se se se se |                    |                                  |                     |                                                            |                                    |               |          |                                        |                    | Search: A     | M ()   |       |
| Full Name               | en la                                      | Gender             | Email                            | Mobile              | Position                                                   | 94697                              | Qualification | Status   | Signature                              | Created<br>On      | Updated<br>On | Remark | Actio |
| Abdeta Kekeba<br>Feysia | 1482,9 444<br>481                          | Male               | abdetakekebafeyisa@<br>gmail.com | +251 91 199<br>3699 | Health & Health Related Regulatory Directorate<br>Director | መና እና ወና ነት ቁጥተር ላይሬክቶሬት<br>ለይሬክተር | MBA, HPN      | Inactive | 464141535896.<br>94g                   | 2023-06-09         | 2023-06-09    |        | 1     |
| howing 1 to 1 of 1      | i eatries (filtere                         | d firom 3 total    | eatties)                         |                     |                                                            |                                    |               |          |                                        |                    | T Dele        | 6      |       |
| 😕 Health i              | Regulator                                  | y Manag            | gement Informat                  | ion Systen          | 1 - Signer Se 196.388.171.42 says                          |                                    |               |          |                                        |                    |               |        |       |
| O Add New               | j.                                         |                    |                                  |                     | Data is Dekited Successfully                               | 0                                  | ngs           |          |                                        |                    |               |        | Cline |
| haa 10 v ee             | striera                                    |                    |                                  |                     |                                                            |                                    |               |          |                                        |                    | Search A      | M      |       |
| Full Name               | ~h l#                                      | Gender             | Essail                           | Mobile              | Position                                                   | 94297                              | Qualification | Status : | Signature                              | Created<br>On      | Updated<br>Ou | Remark | Actio |
| Abdeta Kekeba<br>Feysaa | N823 +++1<br>430                           | Male               | abdetakekebafryssa@<br>gmail.com | +251 91 199<br>3639 | Headth & Headth Related Regulatory Directorate<br>Director | መና እና ስና ነት ቁጥር ለይልትቱት<br>ለይልክተር   | MBA, HPN      | Inactive | 464141135896.<br>prog                  | 2023-06-09         | 2023-06-09    |        | :     |
|                         |                                            |                    |                                  |                     |                                                            |                                    |               |          |                                        |                    |               |        |       |

Figure 70. Steps to delete signer

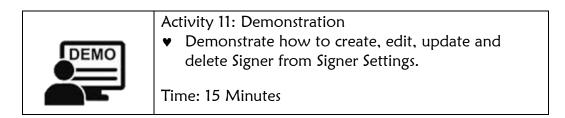

# 7.7. Stamp/Seal Setting

Stamp/Seal Settings is an item where participants access, add, edit and update, and delete stamp/seal settings.

### 7.7.1. Definition of Stamp/Seal

Seal (emblem), a device to impress an emblem, used as a means of authentication, on paper, wax, clay or another medium (Wikipedia).

| Activity 12: Individual reflection                                                                                                |
|----------------------------------------------------------------------------------------------------|
| Read the below question and reflect your response to the participants                                                             |
| <ul> <li>What are the steps to access Stamp/Seal Settings<br/>and functionality of each item.</li> <li>Time: 5 minutes</li> </ul> |

### 7.7.2. Accessing Stamp/Seal Settings

When we want to add, edit and update, and delete, we need to access Stam/Seal Setting.

So as to access Stam/Seal Settings, follow the next steps.

Steps:

#### 7.7.3. Adding New Seal/Stamp

One of activities you perform on Stamp/Seal Settings is adding new stamp/seal. To add new stamp, the following steps are significant.

Steps:

## 7.7.4. Editing and Updating Stamp/Seal

Stamp/Seal Settings can be updated when required, so as to edit and update, stick to the next steps.

Steps:

### 7.7.5. Deleting Stamp/Seal

Deleting Stamp/Seal from Stamp/Seal Settings is highly unrecommended. However, in case of deletion/removal is needed, go along with the following steps.

| DEMO | <ul><li>Activity 13: Demonstration</li><li>Demonstrate how to create, edit, update and delete</li></ul> |
|------|----------------------------------------------------------------------------------------------------|
|      | Stamp/Seal from Stam/Seal Settings.<br>Time: 15 Minutes                                                 |

| 1. | Batch adding, editing and updating, and deleting is  |
|----|------------------------------------------------------|
|    | impossible on Common Settings.                       |
| 2. | All tables of Common Settings have features such as  |
|    | Show Entries, Search, Sort, Filter, and Previous and |
|    | Next Buttons.                                        |
| 3. | Apps Menu and User icons are available on all        |
|    | pages irrespective of logged in user authentication  |
|    | and authorization.                                   |

## Chapter Summary

HRMIS's Settings is an item where Common Settings are performed by root and/or admin. User Settings, Signer Settings, Zone/Town Settings, Profession Settings, Current Profession Settings and Stamp/Seal Settings are item pertinent to Professional Licensing. Other Settings such as Woreda/Town Settings, Facility Type Category Settings, Facility Type Settings are relevant to Competency Licensing which is another module of HRMIS.

# Chapter Eight. Reports, Resources, Actions, Details and Dashboard

## Chapter description

This chapter describes about reports, resources, actions, details and Dashboard management.

#### Chapter Objective

The primary objective of this chapter is to enable participants to use HRMIS features like reports, actions, resources, details and dashboard management.

#### Time/Duration: 4 hrs

#### Enabling objectives

By the end of this chapter Participants will be able to

- Demonstrate how to generate reports
- Illustrate how to add and access resources (resource management)
- Demonstrate how to view Actions
- Illustrate how to view Details
- Demonstrate how to view Dashboard

### Chapter Outline: Reports, Resources, Actions, Details and Dashboard

| 8.1. | Report               |
|------|----------------------|
| 8.2. | Resource             |
| 8.3. | Action               |
| 8.4. | Details              |
| 8.5. | Dashboard Management |

### 8.1. Report

Report is a document that presents information in an organized format for a specific audience and purpose [5].

Approver, reviewer and administrator can access and generate line list report and use for decision making. For further analysis, it will be linked to Power BI Service Server Workspace and analysed data will be shared on Power BI Report Server. Aside, if required, can be cleaned and analysed by MS Excel Power Query.

## Types of report

- Line list report types
  - Professional Licensing by Qualification
  - Professional Licensing by Profession
  - Professional Licensing by Application Category (New, Renewal, Upgrade, Replacement, Designation letter & Letter of Good Standing)
  - Professional License by Status (New, Approved, Pending, Rejected, Revoked, Restored, Suspended, Licensed)
  - Licensed Professionals by Organization unit (Zone/Town/City)
  - Licensed Professionals by License state (Active/Inactive)
  - Total Service payment

#### Steps to generate report

- Click on Apps menu
- Click on Report
- Select items from Report Details
  - a. By Application Category
  - b. By Application Status
  - c. By License State
  - d. By Qualification
  - e. By Profession
  - f. Total Service Payment
- Select organization unit
- Select period
- Click on generate report
- Download as excel, CSV, PDF and word or Print

#### 8.2. Resources

Resource refers to all the materials available in our environment which are technologically accessible, economically feasible and culturally sustainable and help us to satisfy our needs and wants [6]. The resource tool allows to upload files (from your local computer) to the HRMIS server and to add links to other resources on the Internet through URLs. In order to use resources, it should be created and uploaded first.

Steps to create a New Resource:

- 1. Click on Apps Menu
- 2. Click on Resources
- 3. Click on Add New
- 4. Write resource name to be shared
- 5. Attach resource/file to be shared by clicking on choose file
- 6. Attached files appear in front of choose file if attached
- 7. Click on save button to save

| 1 Ⅲ 🛓                          |                             |                                   |        |
|--------------------------------|-----------------------------|-----------------------------------|--------|
| fessional Licensing Archievals | Add New                     | Resource Management               | O Clos |
| npetency Licensing Archievals  | Show 10 v entries           | Sear                              | nh:    |
| ings                           |                             |                                   |        |
| ons                            | Resource Name               |                                   | ctions |
| ils                            |                             | No data available in table        |        |
| orts                           | Showing 0 to 0 of 0 entries |                                   | 0      |
| urces 2                        |                             |                                   |        |
|                                | A Home                      | New Resource Data Entry           | Close  |
|                                | Resource Infromation        |                                   |        |
|                                | Resource Name               | Browse to Attach Resource         |        |
|                                | Enter Resource Name         | Choose File No file chosen        |        |
|                                | Remark                      | 5                                 |        |
|                                | Write your remark here      |                                   |        |
|                                | white you remark here       |                                   |        |
|                                |                             |                                   | "      |
|                                | Save Save Cancel            |                                   |        |
|                                | Home                        | New Rescurce Data Entry           | Close  |
|                                | -Resource Infromation       |                                   |        |
|                                | Resource Name               | Browse to Attach Resource         |        |
|                                | HRMIS user manual           | Choose File HRMIS user manual pdf |        |
|                                | Remark                      |                                   |        |
|                                | Write your remark here      |                                   |        |
|                                |                             |                                   | h.     |
|                                |                             |                                   |        |
|                                | Save Save Reset Cancel      |                                   |        |

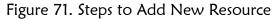

Steps to view, open & download resources shared

- 1. Click on Apps Menu
- 2. Click on Resources
- 3. Click on search to search for resources attached
- 4. Click on file to view and open
- 5. Download the file

The resource table has features like

- Search to search for shared document
- Show entries
- Close to close the table
- Resource name
- Created on (date resource created)
- Updated on
- Actions
- Forward-Backward arrow to navigate to previous page or next page

#### 8.3. Actions

Action is the process of doing something. It is an item found on Apps Menu used to Restore, Revoke and Suspend previously approved Professional License.

In order to navigate Actions, follow below steps.

Steps:

- 1. Sign in with your user account and password
- 2. Click on Apps Menu
- 3. Click on Actions
- 4. Click on Actions button under Actions column
- 5. Select Actions to be taken (Restore, Suspend and Revoke) from context menu
- 6. Click on OK button to proceed the action
- 7. Click on OK button to confirm the action taken

Additionally, Actions table has search text box, show entries, Sort, Filter and Forward-Backward arrow.

### 8.4. Details

Details is an item which found on Apps Menu which can be accessed only by Approver and System Administrators. This item contains:

- New Applications
- Approved Applications
- Pending Applications
- Licensed Applications
- Rejected Applications
- Upgrade Applications
- Renewal Applications
- ♥ Replacement Applications
- Professional Prefix Designation Applications
- Restored Applications
- Suspended Applications
- Revoked Applications
- Active Licenses
- Expired Licenses
- All Active License
- All Inactive Licenses and
- ♥ All Licenses.

In order to navigate to Details, follow below steps.

- 1. Sign in with your user account and password
- 2. Click on Apps Menu
- 3. Click on Details
- 4. Select a list from Details dropdown
- 5. Click on an item selected
- 6. Selected item lists table will be displayed
- 7. Search for value you want to view detail
- 8. Click on view Details under Details Column to view on PDF

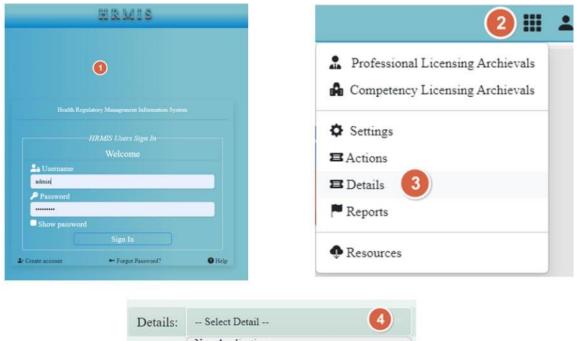

| Details: | Select Detail 4                              |
|----------|----------------------------------------------|
|          | New Applications                             |
|          | Pending Applications                         |
|          | Approved Applications                        |
|          | Rejected Applications                        |
|          | Licensed Applications                        |
|          | Upgrade Applications                         |
|          | Renwal Applications                          |
|          | Replacement Applications                     |
|          | Professional Prefix Designation Applications |
|          | Active and Expired Licenses                  |
|          | All Active Licenses 5                        |
|          | All Inactive Licenses                        |
|          | All Licenses                                 |

| Prot   | fessional Licens        | ing Details     |                                               | De                   | etails: All Active Lucenses |               |             |        |         |
|--------|-------------------------|-----------------|-----------------------------------------------|----------------------|-----------------------------|---------------|-------------|--------|---------|
|        |                         |                 |                                               |                      |                             |               |             |        |         |
| ist of | All Active Profess      | ional License   | 6                                             |                      |                             |               |             |        |         |
| ow 10  | • entries               |                 | -                                             |                      |                             |               |             | Search | 0       |
| No.    | Full Name               | Quaification    | Current Profession                            | Application Category | Application Status          | Issuance Date | Espire Date | State  | Details |
| 1      | Asefa Bayısa Toli       | Speciality      | Anaesthesiology Medical Specialist            | New                  | Appensed                    | 2023-06-03    | 2028-06-03  | Active | • 0     |
| 2      | Biline Tolosa Bota      | Batchler Degree | Name Professional                             | New                  | Licensed                    | 2023-06-04    | 2028-06-04  | Action | ۲       |
| 3      | Chaltu Alensa Mikel     | Masters Degree  | Master's Health Service Quality<br>Management | New                  | Licensed                    | 2023-06-05    | 2028-06-05  | Active | 0       |
| 8      | Dejene Hunde Ibsa       | Masters Degree  | Master's Biomedical                           | Upgrade              | Licensed                    | 2023-06-02    | 2028-06-02  | Active | ۲       |
| s.,    | Dejene Ibsa Hunde       | Speciality      | Emergency Critical Care Medical<br>Specialist | New                  | Licensed                    | 2023-06-03    | 2028-06-03  | Active | 0       |
| 6      | Emebet Kekeba<br>Feyisa | PHD             | Doctor Philosophy Medical<br>Microbiology     | New                  | Licensed                    | 2023-06-03    | 2028-06-03  | Active | 0       |
| i.     | Gemechu Alemu<br>Mikel  | Batchler Degree | Health Promotion Education<br>Professional    | New                  | Appeared                    | 2023-06-09    | 2028-06-09  | Active |         |
| 1      | Ouma Berhanu Leta       | Masters Degree  | Masters Dietic                                | New                  | Licensed                    | 2023-05-30    | 2028-05-30  | Active | ۲       |
| 9      | Girma Miges T Weld      | Diploma Level   | Druggist                                      | Reneval              | Licensed                    | 2023-06-03    | 2028-06-03  | Active | ۲       |
| 10     | Haile Abera Gudicha     | Masters Degree  | Masters Medical Nurse                         | New                  | Licensed                    | 2023-05-29    | 2028-05-29  | Active | 0       |

Figure 72. Steps to view Details

All licenses, All Active Licenses and All Inactive Licenses table contains the following attributes:

- Full Name
- Qualification
- Current Profession
- Application Category
- Application Status
- Issuance Date
- Expiry Date
- Expiration Status
- Details

New Applications, Approved Applications, Pending Applications, Licensed Applications, Rejected Applications, Upgrade Applications, Renewal Applications, Replacement Applications and Professional Prefix Designation Applications table contains below fields:

- Full Name
- Qualification
- Current Profession
- Application Category
- Application Status
- Details

Additionally, all the above tables have search text box, show entries, Sort, Filter and Forward-Backward arrow.

# 8.5. Dashboard

A dashboard is an information management tool that receives data from a linked database to provide data visualizations. It typically offers high-level information in one view that end users can use to answer a single question. In many cases, they can be configured to provide specific information to the end user and how this information is visualized (E.g., Numbers, charts, or graphs). Often, information is categorized into panels on a dashboard so that the end-users can get the needed information at a glance

by clicking on a specific panel. Typically, users utilize them to easily monitor their key performance indicators (KPIs) to make data-driven decisions for their organization [7].

Dashboards are intended to provide quick access to different analytical objects (charts, reports, tables, etc.) to an individual user. Dashboards can also be shared with user groups.

Dashboards have a title, description, and any number of dashboard items. The dashboard items can be of many different types, including charts, reports, tables, resources, messages, and text items. Above the dashboard is the menu bar, which shows all your available dashboards, including a dashboard search field, and an Add button for creating a new dashboard; a Manage button for managing (renaming, view message, delete the dashboard, and the like) existing dashboard; a Share button to share existing dashboard; and < > button (record navigator) to navigate the dashboards. There is predefined dashboard which will dynamically updated up on change in period and database.

#### Create Dashboard

Before trying to add any object (charts, tables, reports, and the like), you must create a dashboard with relevant nomination.

Steps to create dashboard

- Click on Add button
- Give relevant name
- Click on Create button
- Search any object from Search Text Box by writing initials or full name for an object (you must know the name of the object you had created)
- Click on Add button on the right of the search result

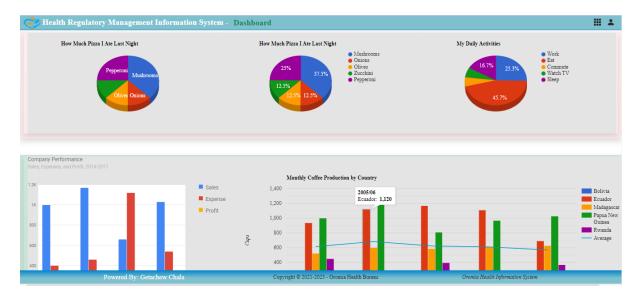

Figure 73. HRMIS Dashboard

## Chapter Nine: User Menu

## Chapter description

This chapter describes User Profile, Account Settings and Helps to manage an account, descriptions About HRMIS and About OHB as well as how to logout from HRMIS.

## **Chapter Objective**

The primary objective of this chapter is to enable participants get familiar with User Profile, Account Settings, Help, description about HRMIS and OHB, and how to logout from HRMIS.

### Time/Duration: 5:30 hr

### Enabling objectives

By the end of this chapter participants will be able to

- How to access user profile and change their respective password
- Demonstrate how to access Account Settings and update their account profile.
- Know how to get help on their user.
- Describe how to get description on HRMIS and OHB.
- Know how to logout from HRMIS.

### Chapter Outline

| 9.1. Overview of User Menu             |
|----------------------------------------|
| 9.1.1. Definition of User Menu         |
| 9.1.2. Accessing User Menu             |
| 9.2. User Profile                      |
| 9.2.1. Definition of User Profile      |
| 9.2.2. Components of User Profile      |
| 9.2.3. Editing and Saving User Profile |
| 9.3. Account Settings                  |
| 9.3.1. Definition of Account Settings  |
| 9.3.2. Accessing Account Settings      |
| 9.3.3. Changing Password and Updating  |
| 9.4. Help on User Menu                 |

- 9.4.1. Definition of Help
- 9.4.2. Accessing Help

# 9.5. About HRMIS

- 9.5.1. Definition of HRMIS
- 9.5.2. Accessing About HRMIS

# 9.6. About OHB

- 9.6.1. Definition of About OHB
- 9.6.2. Accessing About OHB

# 9.7. Sign Out

- 9.7.1. Definition of Sign Out
- 9.7.2. Accessing Sign Out

# 9.1. Overview of User Menu

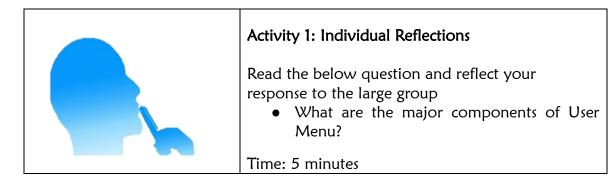

# 9.1.1. Definition of User Menu

User Menu is a button which is accessible by any user containing User Profile, Account Settings, Helps, About HRMIS, About OHB and Sign out.

# 9.1.2. Accessing User Menu

User Menu items are accessed from User Menu icon located on top right of HRMIS Window and at immediate right of Apps Menu. User Menu is accessible following the next steps.

- 1. Access URL of HRMIS
- 2. You will find **Homepage** for the specific user's name with delegated role. There is also Public Homepage for stakeholders who have no username and password to access the system.
- 3. Click on Get Started button from Homepage

- User Sign in Page will be appeared
   Click on User icon on the top-right corner

|                                                             | RMIS Users Sign In |       |
|-------------------------------------------------------------|--------------------|-------|
| 4                                                           | Welcome            |       |
| Le Username                                                 |                    |       |
| Imebet@2023                                                 |                    |       |
| Password                                                    |                    |       |
|                                                             |                    |       |
| Show password                                               |                    |       |
|                                                             | Sign In            |       |
| <b>≜</b> + Create account                                   | Forgot Password?   | 🕜 Hel |
|                                                             | <b>.</b>           |       |
| <ul> <li>Emebet Kekeba (Go</li> <li>User Profile</li> </ul> |                    |       |
| st Account Settings                                         |                    |       |
| Help                                                        |                    |       |
| <ul> <li>About HRMIS</li> </ul>                             |                    |       |
| About OHB                                                   |                    |       |
|                                                             |                    |       |
|                                                             |                    |       |
| ⇒ Sign out                                                  |                    |       |

| User Profile |              |
|--------------|--------------|
|              |              |
|              | User Profile |

| Activity 3: Individual Reflections                                                                                                    |
|----------------------------------------------------------------------------------------------------|
| <ul> <li>Read the below question and reflect your response<br/>to the participants</li> <li>Explain steps to access User Profile, components<br/>of User Profile and how to edit and save User<br/>Profile.</li> </ul> |
| Time: 10 minutes                                                                                                    |

# 9.2.1. Definition of User Profile

User Profile is an item where a user profile information is updated.

## 9.2.2. Components of User Profile

User profile has different components such as personal information (First Name, Middle Name, Last Name, Gender, Email and Mobile), job title, qualification, profession and hierarchy (Zone/Town).

|                                        | 🕹 Emebet                    | Kekeba (Gue |
|----------------------------------------|-----------------------------|-------------|
| User Profile                           | Close User Pro              |             |
|                                        | X Account                   | Settings    |
| User Profile Infromation               | Help                        |             |
| First Name                             | <ul> <li>About H</li> </ul> | RMIS        |
| Emebet                                 | About O                     | HB          |
| Middle Name                            | ⊖ Sign ou                   | t           |
| Kekeba                                 |                             |             |
| Last Name                              |                             |             |
| Feyisa                                 |                             |             |
|                                        |                             |             |
| Gender<br>Female                       |                             |             |
|                                        |                             |             |
| Email<br>emebettesfaye2016@gmail.com   |                             |             |
|                                        |                             |             |
| Mobile<br>+251 88 888 8888             |                             |             |
|                                        |                             |             |
| Job Title                              |                             |             |
| Enter Your Job Title                   |                             |             |
| Current Qualification                  |                             |             |
| PHD                                    | ×                           |             |
| Current Profession                     |                             |             |
| Doctor Philosophy Medical Microbiology | ×                           |             |
| Zone/Town Level                        |                             |             |
| Town                                   | × 1                         |             |
| Zone/Town                              |                             |             |
| Dukem Town                             | ~                           |             |
|                                        |                             |             |

### Figure 75: Components of User Profile

### 9.2.3. Editing and Saving User Profile

User Profile editing and saving any changes made is necessary. To edit and save User Profile, follow the next steps.

# <u>Steps</u>:

- 1. Click on User icon
- 2. Click on User Profile from dropdown menu
- 3. Edit User Profile **fields** as required.
- 4. Click on Save

| 🔓 User Profile              | 3 |      | er Profile<br>count Set |
|-----------------------------|---|------|-------------------------|
| User Profile Infromation    |   | • H  | dp                      |
| First Name                  |   |      | out HRM                 |
| Haile                       |   | O Ab | out OHB                 |
| Middle Name                 |   | ⊡ si | gn out                  |
| Abera                       |   |      |                         |
| Last Name                   |   |      |                         |
| Gudicha                     |   |      |                         |
| Gender                      |   |      |                         |
| Male                        |   | ~    |                         |
| Email                       |   |      |                         |
| haileaberagudicha@gmail.com |   |      |                         |
| Mobile                      |   |      |                         |
| +251 91 199 2637            |   |      |                         |
| Job Title                   |   |      |                         |
| M & E Officer               |   |      |                         |
| Current Qualification       |   |      |                         |
| Masters Degree              |   | ×    |                         |
| Current Profession          |   |      |                         |
| Masters Dietic              |   | ~    |                         |
| Zone/Town Level             |   |      |                         |
| Town                        |   | ✓    |                         |
| Zone/Town                   |   |      |                         |
| Ambo Town                   |   | ×    |                         |

Figure 76: Steps to Edit and Save User Profile

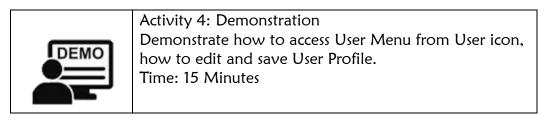

# 9.3. Account Settings

| <ul> <li>Activity 5: Individual Reflections</li> <li>Read the below question and reflect your response to the participants</li> <li>Explain steps to access Account Settings, components of Account Settings and how to change and update password.</li> </ul> |
|----------------------------------------------------------------------------------------------------|
| Time: 10 minutes                                                                                                    |

## 9.3.1. Definition of Account Settings

Account Settings is one of item found under User icon where user change his/her password.

## 9.3.2. Accessing Account Settings

For any user to change his/her password, accessing Account Settings is uncompromisable. The next step is user to access Account Settings.

#### Steps:

- 9.3.1. Click on User icon
- 9.3.2. Click on Account Settings
- 9.3.3. User Account Setting window will be appeared

| 🖌 Aster Abu (Gue    | La Users Account Settings      | 3  | Close |
|---------------------|--------------------------------|----|-------|
| User Profile        | User Account Setting Infromati | on |       |
| K Account Setting 2 | Username                       |    |       |
| Help                | asterabu                       |    |       |
|                     | Old Password                   |    |       |
| About HRMIS         | Enter the Old Password         |    |       |
| About OHB           | New Password                   |    |       |
|                     | Enter New Password             |    |       |
| ∋ Sign out          | Retype New Password            |    |       |
|                     | Retype the New Password        |    |       |

Figure 77: Steps to Access Account Settings

### 9.3.3. Changing Password and Updating

Changing password is a frequent action of any user of HRMIS. Password should be changed per 24 hours to secure your system from unauthorized access to your account. The more a password is unchanged frequently, the more your data will be vulnerable to vandals. Therefore, to change password, adhering to the following steps is significant.

- 1. Click on User icon
- 2. Click on Account Settings
- 3. Enter Old Password
- 4. Enter New Change password
- 5. Retype the New Password
- 6. Click on **Update**

| Aster Abu (Gu   | Le Users Account Settings        | Close |
|-----------------|----------------------------------|-------|
| User Profile    |                                  |       |
| Account Setting | User Account Setting Infromation |       |
|                 | Username                         |       |
| Help            | asterabu                         |       |
| About HRMIS     | Old Password 3                   |       |
| About OHB       | Enter the Old Password           |       |
| About OHB       | New Password                     |       |
| Sign out        | Enter New Password               |       |
| Sign out        | Retype New Password              |       |
|                 | Retype the New Password 5        |       |

# Figure 78: Steps to Change and Update Password

|  | On User Account Settings, a user cannot change<br>username. |
|--|-------------------------------------------------------------|
|--|-------------------------------------------------------------|

| DEMO | Activity 6: Demonstration<br>Demonstrate how to access User Menu from User<br>icon, how to change and update user password.<br>Time: 15 Minutes |
|------|----------------------------------------------------------------------------------------------------|
|------|----------------------------------------------------------------------------------------------------|

### 9.4. Help on User Menu

| <ul> <li>Activity 7: Individual Reflections</li> <li>Read the below question and reflect your response to the participants</li> <li>Explain steps to access Help on User menu.</li> </ul> |
|----------------------------------------------------------------------------------------------------|
| Time: 3 minutes                                                                                                    |

Help is where a user of HRMIS gets support on any specific topic and react to the system accordingly.

# 9.4.1. Definition of Help

Help on User Menu is used to provide procedural support on how to access and update User Profile; how to access and update Account Settings; how to access and use Help; how to access and use About HRMIS and About OHB; and how to Sign out from HRMIS.

### 9.4.2. Accessing Help

Accessing Help is essential to use Help features and functionalities. The next step is used to access Help.

# <u>Steps</u>:

- 1. Click on User icon
- 2. Click on Help, and then, Help page will be opened in PDF format.

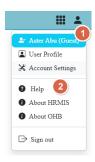

Figure 79: Steps to Access Help on User Menu from User Icon

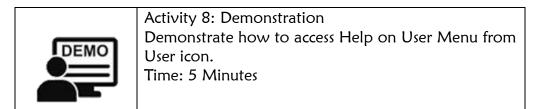

# 9.5. About HRMIS

| <ul> <li>Activity 9: Individual Reflections</li> <li>Read the below question and reflect your response to the participants</li> <li>Explain steps to access About HRMIS on User menu.</li> </ul> |
|----------------------------------------------------------------------------------------------------|
| Time: 3 minutes                                                                                                    |

HRMIS stands for Health Regulatory Management Information System. It is one of Oromia Health Information System to realize Health Information Revolution and data use.

# 9.5.1. Definition of HRMIS

HRMIS is a web-based application to capture, store, process professional licensing (from application to License Generating, Designation Letter Generating, Good Standing Letter Generating), manage license status, archive, generate report & manage dashboard. It is platform independent. It is one of OHB strategies in information revolution endeavour which is one of the HSTP transformation agenda.

# 9.5.2. Accessing About HRMIS

To get be familiar with the use, functionality and platform of HRMIS, accessing About HRMIS is crucial. The next step guides to access About HRMIS.

<u>Steps</u>:

- 9.5.3. Click on User icon
- 9.5.4. Click on About HRMIS, and then, About HRMIS will be opened on a new page in PDF format

| "i                  |
|---------------------|
| 🛓 Aster Abu (Guest) |
| User Profile        |
| 🔀 Account Settings  |
| 🕜 Help              |
| About HRMIS         |
| About OHB           |
| G→ Sign out         |

Figure 80: Steps to Access About HRMIS from User Menu on User Icon

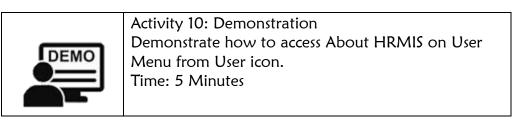

## 9.6. About OHB

| <ul> <li>Activity 11: Individual Reflections</li> <li>Read the below question and reflect your response to the participants</li> <li>Explain steps to access About OHB on User menu.</li> </ul> |
|----------------------------------------------------------------------------------------------------|
| Time: 3 minutes                                                                                                    |

OHB stands for Oromia Health Bureau. Health Bureau is "a division of a local or large government responsible for the oversight and care of matters relating to public health" – Merriam-Webster Dictionary. Oromia is the largest and the most populous region in the nation. Oromia Regional Health Bureau is one of the major sector bureaus in the region responsible for providing a comprehensive package of preventive, promotive, curative and rehabilitative health services to the community at large through decentralized and democratized health system in collaboration with all stakeholders [8].

# 9.6.1. Definition of About OHB

About OHB is an item found on User menu which gives information about OHB.

# 9.6.2. Accessing About OHB

To get information pertinent of OHB, accessing About OHB very important which is described as the next step.

Steps:

- 1. Click on User icon
- 2. Click on About OHB, and then, About OHB will be opened on a new page in PDF format

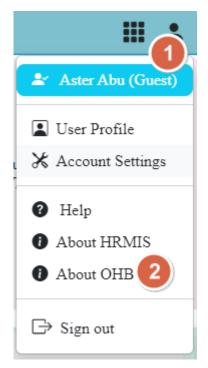

Figure 81: Steps to Access About OHB from User Menu on User

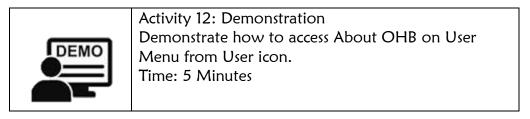

## 9.7. Sign Out

lcon

| <ul> <li>Activity 13: Individual Reflections</li> <li>Read the below question and reflect your response to the participants</li> <li>Explain steps to access Sign out on User menu.</li> </ul> |
|----------------------------------------------------------------------------------------------------|
| Time: 3 minutes                                                                                                    |

Signing out is one of major functionalities of HRMIS system security. Any user should sign out from the system (from his/her account) if the system is not being used or accessed. Signing out from HRMIS during inactive period is one of security measures a user takes. However, HRMIS signs out automatically if a user is inactive for certain period.

# 9.7.1. Definition of Sign Out

Sign out is an item on User Menu which a user uses to sign out from user's active session.

## 9.7.2. Accessing Sign Out

Destroying current HRMIS User session is significantly important to secure a user account. In order to sign out from HRMIS, following the next steps.

Steps:

- 1. Click on User icon
- 2. Click on Sign out, and then, the system automatically will be geared to Sign In Page.

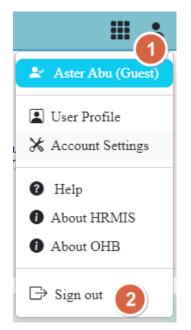

Figure 82: Steps to Access Log out from User Menu on User Icon

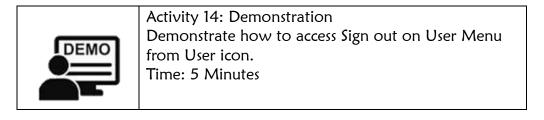

#### Chapter Summary

User, Account, About and Help are items on User Menu under User icon where a HRMIS users update their profiles, change their password and update, get helps on how to update user profile and password, how to log out from HRMIS, as well as how to get help about HRMIS and OHB. In addition, log out from the system by destroying current user session is also discussed.

### References

- [1] https://www.lawinsider.com/dictionary/professional-license, *Professional License definition.*
- [2] https://dictionary.cambridge.org/dictionary/english/publication, *Publication*, 10/5/2023.
- [3] https://en.wikipedia.org/wiki/Hierarchy, 13/6/2023.
- [4] https://www.ncbi.nlm.nih.gov/books/NBK298950/, 13/6/2023.
- [5] https://en.wikipedia.org/wiki/Report, 10/06/2023.
- [6] https://en.wikipedia.org/wiki/Resource, 10/6/2023.
- [7] https://www.adjust.com/glossary/dashboard/, 10/6/2023.
- [8] https://www.devex.com/organizations/oromia-regional-health-bureau-121410, 13/6/2023.

## Annex 1. Common Documents (Profile)

## 1. Diploma (Level)

- 1. 8<sup>th</sup> Grade certificate
- 2. 9<sup>th</sup> Grade and 10<sup>th</sup> Grade transcript certificate
- 3. 10<sup>th</sup> Grade Matric certificate
- 4. Level 3 COC certificate
- 5. Level 4 COC certificate
- 6. Level 3 Temporary certificate (Optional)
- 7. Level 4 Temporary certificate/Diploma
- 8. Updated ID Card
- 9. Updated Medical Certificate not late more than 3 months

### 2. Degree (Generic New)

- 1. 8<sup>th</sup> Grade certificate
- 2. 9<sup>th</sup> Grade and 10<sup>th</sup> Grade transcript certificate
- 3. 10<sup>th</sup> Grade Matric certificate
- 4. 11<sup>th</sup> &12<sup>th</sup> Grade transcript certificate for Degree
- 5. 12<sup>th</sup> Grade entrance certificate for Degree
- Batchelor Original or Temporary for Degree
   Batchelor University official transcript
- 7. Updated ID Card

Updated Medical Certificate not late more than 3 months

8. Batch List (those who has no licensure Examination)

### 3. Upgrade (Degree Upgrade)

- 1. Level 4 COC certificate (Optional)
- 2. Level 4 Temporary certificate/Diploma (Optional)
- 3. Batchelor Temporary for Degree
- 4. Batchelor University official transcript
- 5. Updated ID Card
- 6. Updated Medical Certificate not late more than 3 months

- 7. Supportive Letter from Revenue Bureau (for non-governmental health facilities)
- 4. Masters (New)
  - 1. Level 4 COC certificate (Optional)
  - 2. Level 4 Temporary certificate/Diploma (Optional)
  - 3. Batchelor Original or Temporary (Optional)
  - 4. Batchelor University official transcript (Optional)
  - 5. Masters (speciality) temporary certificate
  - 6. Masters University official transcript
  - 7. Updated ID Card
  - 8. Updated Medical Certificate not late more than 3 months
    - 9. Work experience from designated body (if an applicant has work experience)
    - 10. Batch List

#### 5. PHD (New)

- 1. Level 4 COC certificate (Optional)
- 2. Level 4 Temporary certificate/Diploma (Optional)
- 3. Batchelor Original or Temporary (Optional)
- 4. Batchelor University official transcript (Optional)
- 5. Masters (speciality) temporary certificate (optional)
- 6. Masters University official transcript (optional)
- 7. PHD (sub-speciality) temporary certificate
- 8. PHD University official transcript
- 9. Updated ID Card
- 10. Updated Medical Certificate not late more than 3 months
  - 11. Work experience from designated body (if an applicant has work experience)
- 12. Batch List

#### For Level 4 Renewal Applicants

- 1. Previous professional License
- 2. Work experience from designated body
- 3. Updated COC (optional)
- 4. Letter from Revenue Bureau (for non-governmental health facilities)
- 5. Updated Medical Certificate not late more than 3 months
- 6. Supportive Letter from Revenue Bureau (for non-governmental health facilities)

#### For Degree and above Renewal Applicants

- 1. CPD 30 CEU per Year (Optional)
- 2. Work experience from designated body
- 3. Updated Medical Certificate not late more than 3 months
- 4. Supportive Letter from Revenue Bureau (for non-governmental health facilities)

#### For Designation Professional Prefix

- 1. University Senate Letter
- 2. Batch List
- 3. Work experience from designated body (if an applicant has work experience)

#### For Replacement (Lost/Damage) Documents Applicants

- 1 Supporting letter from Police Station
- 2 Copy of lost/damaged professional license (Optional)
- 3 Newspaper from Press Agency for License Lose Confirmation (Only Lost License)
- 4 Work experience from designated body (Optional)
- 5 Updated Medical Certificate not late more than 3 months (If the license is expired)
- 6 Supportive Letter from Revenue Bureau (for non-governmental health facilities)

#### Specialist

- 1. Speciality temporary certificate from university
- 2. Speciality Official transcript
- 3. Updated ID Card
- 4. Updated Medical Certificate not late more than 3 months
- 5. Work experience from designated body (Optional)
- 6. Letter from Revenue Bureau (for non-governmental health facilities)
- 7. Batch List

### Sub-Specialist

- 1. Sub-Speciality temporary certificate from university
- 2. Sub-Speciality Official transcript
- 3. Updated ID Card
- 4. Updated Medical Certificate not late more than 3 months
- 5. Work experience from designated body (Optional)
- 6. Supportive Letter from Revenue Bureau (for non-governmental health facilities).
- 7. Batch List

### Super Specialist

- 1. Super Speciality temporary certificate from university
- 2. Super Speciality Official transcript
- 3. Updated ID Card
- 4. Updated Medical Certificate not late more than 3 months
- 5. Work experience from designated body (Optional)
- 6. Letter from Revenue Bureau (for non-governmental health facilities)
- 7. Batch List